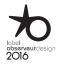

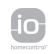

| W  | 'ELCOME                                                                                                    | 2                                                        |
|----|----------------------------------------------------------------------------------------------------|----------------------------------------------------------|
| 1. | SAFETY                                                                                                    | 3                                                        |
| 2. | NINA TIMER IO REMOTE CONTROL                                                                                                    | 5                                                        |
| 3. | USING NINA TIMER IO Control an item of equipment My function Natural Control function Launch a scenario Sunlight Function Alarm function Timer function Create typical days Program the week View programmed actions | 16<br>18<br>22<br>27<br>28<br>32<br>34<br>39<br>57<br>60 |
| 4. | CUSTOMIZING NINA TIMER IO Customize items of equipment Customize groups Customize scenarios Define timer settings Customize remote control                                                                           | 68<br>68<br>72<br>78<br>83<br>88                         |
| 5. | ADVANCED SETTINGS                                                                                                    | 94                                                       |
| 6. | TROUBLESHOOTING                                                                                                    | 107                                                      |
| 7. | ABOUT NINA TIMER IO                                                                                                    | 108                                                      |

# Nina Timer io

## Instructions

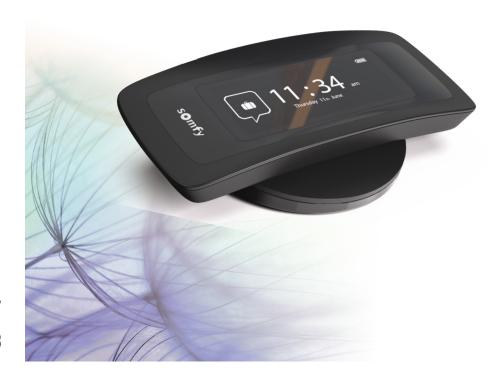

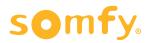

| W  | /ELCOME                                                                                                    | 2                                                        |
|----|----------------------------------------------------------------------------------------------------|----------------------------------------------------------|
| 1. | SAFETY                                                                                                    | 3                                                        |
| 2. | NINA TIMER IO REMOTE CONTROL                                                                                                    | 5                                                        |
| 3. | USING NINA TIMER IO Control an item of equipment My function Natural Control function Launch a scenario Sunlight Function Alarm function Timer function Create typical days Program the week View programmed actions | 16<br>18<br>22<br>27<br>28<br>32<br>34<br>39<br>57<br>60 |
| 4. | CUSTOMIZING NINA TIMER IO Customize items of equipment Customize groups Customize scenarios Define timer settings Customize remote control                                                                           | 68<br>68<br>72<br>78<br>83<br>88                         |
| 5. | ADVANCED SETTINGS                                                                                                    | 94                                                       |
| 6. | TROUBLESHOOTING                                                                                                    | 107                                                      |
| 7. | ABOUT NINA TIMER IO                                                                                                    | 108                                                      |

### **WELCOME**

Just follow your intuition, take control effortlessly, focus on what matters...

Nina Timer io, a new customisable and programmable remote control that facilitates intuitive interaction, awakens new sensations and lets your desires guide you. Naturally.

### Naturally intuitive

#### Like a natural extension of your hand...

With a simple touch of the screen you can select, control, store and position all of the devices in your home.

- Control devices individually or as a group
- Configure to suit your home
- Precise control
- Create scenarios

Allow Nina Timer io to manage all your devices with timed programming, so you don't have to think about it.

- Daily programming, to suit your needs
- Up to 12 automatic actions per day
- Option to suspend or modify timed programming at any time, with just one click
- View the programming of the current week at a glance
- Simulate a presence in your home when you are not there using the Simulated presence function.

#### **Exclusive Somfy function: Natural Control**

Just press the screen for 2 seconds to control the up and down movement of your favourite devices with a single gesture. No need to enter the interface, with gesture control... it's magic!

### Naturally attractive

#### In perfect harmony with your desires...

As if it should have always been there. With ergonomic curves and a soft touch. A designer accessory that perfectly blends into your environment.

#### Clearly adaptable

#### Nina Timer io, tailored to your needs...

Blinds, shutters, garage doors, gates, lights, alarms, Velux, pergolas, and much more: Nina Timer io recognises and helps you adjust and control all of your devices, to provide you with ultimate comfort in your home. Nina Timer io uses io-homecontrol® technology for enhanced ease and performance.

| W  | /ELCOME                                                                                                    | 2                                                        |
|----|----------------------------------------------------------------------------------------------------|----------------------------------------------------------|
| 1. | SAFETY                                                                                                    | 3                                                        |
| 2. | NINA TIMER IO REMOTE CONTROL                                                                                                    | 5                                                        |
| 3. | USING NINA TIMER IO Control an item of equipment My function Natural Control function Launch a scenario Sunlight Function Alarm function Timer function Create typical days Program the week View programmed actions | 16<br>18<br>22<br>27<br>28<br>32<br>34<br>39<br>57<br>60 |
| 4. | CUSTOMIZING NINA TIMER IO Customize items of equipment Customize groups Customize scenarios Define timer settings Customize remote control                                                                           | 68<br>68<br>72<br>78<br>83<br>88                         |
| 5. | ADVANCED SETTINGS                                                                                                    | 94                                                       |
| 6. | TROUBLESHOOTING                                                                                                    | 107                                                      |
| 7. | ABOUT NINA TIMER IO                                                                                                    | 108                                                      |

### 1. SAFETY

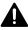

Read the quick start guide printed on the packaging and the safety instructions provided with the product carefully before installation and use. The safety instructions supplement the product user guide.

Hand over these instructions to the user after installation. The user should keep the instructions for future reference. Failure to follow these instructions or the use of the product outside its field of application is forbidden, and will invalidate the warranty and discharge Somfy of all liability. This Somfy product must be installed by a home motorisation and automation professional. The installer must also comply with standards and legislation in force in the country in which the product is being installed, and inform his customers of the operating and maintenance conditions for the product.

Never begin installing without first checking the compatibility of this product with the associated devices and accessories. If you have any doubts when installing this product and/or you wish to obtain additional information, contact a Somfy adviser or go to the website www.somfy.com.

In compliance with standard EN 12453 on the safe use of power-operated doors and gates, if this product is used to control an automatic garage door or gate not visible to the user, it is obligatory for a photo-electric cell type safety device to be installed on this automated system. If these instructions are not complied with, Somfy does not accept any liability for any damage that might be caused.

#### General instructions

If used with a drive, please also refer to the drive instructions.

Do not use or install this product outdoors.

Keep the product out of reach of children.

Do not knock or drop the product, expose it to flammable materials or sources of heat or moisture, or splash or immerse it in liquid. Do not attempt to repair it.

Do not use abrasive products or solvents to clean it. Use a soft, dry cloth to clean its surface.

This product must not be installed at a height above 2 m.

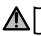

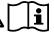

### Warning

This product contains an irreplaceable, inaccessible rechargeable battery. Charge rechargeable batteries in accordance with the instructions and using the charging equipment provided with your Somfy product.

Keep the product dry. Moisture and liquids can damage the parts and electronic circuits in the product. Do not use or charge the product if it is showing traces of moisture. If the product is already switched on and placed on its charging base, remove it from its base, disconnect the charging base and wipe the product and the base using a towel, and then give them to Somfy Customer Service.

| Ambient temperature | < 5°C           | Between 5°C and<br>11°C | Between 12°C and 39°C | Between 40°C and 55°C | > 55°C          |
|---------------------|-----------------|-------------------------|-----------------------|-----------------------|-----------------|
| Product             | Not operational | Use and charging        | Use and charging      | Use                   | Not operational |

The product can be used in an environment with an ambient temperature of between 5°C and 55°C. The product can be stored in a location with an ambient temperature of between -20°C and 60°C. The use or storage of the product outside the recommended temperature range might damage the product or reduce the battery lifetime.

| W  | ELCOME                                                                                                    | 2                                                        |
|----|----------------------------------------------------------------------------------------------------|----------------------------------------------------------|
| 1. | SAFETY                                                                                                    | 3                                                        |
| 2. | NINA TIMER IO REMOTE CONTROL                                                                                                    | 5                                                        |
| 3. | USING NINA TIMER IO Control an item of equipment My function Natural Control function Launch a scenario Sunlight Function Alarm function Timer function Create typical days Program the week View programmed actions | 16<br>18<br>22<br>27<br>28<br>32<br>34<br>39<br>57<br>60 |
| 4. | CUSTOMIZING NINA TIMER IO Customize items of equipment Customize groups Customize scenarios Define timer settings Customize remote control                                                                           | 68<br>68<br>72<br>78<br>83<br>88                         |
| 5. | ADVANCED SETTINGS                                                                                                    | 94                                                       |
| 6. | TROUBLESHOOTING                                                                                                    | 107                                                      |
| 7. | ABOUT NINA TIMER IO                                                                                                    | 108                                                      |

•••

If the battery temperature exceeds 55°C or falls below 5°C, the remote control goes into standby and cannot be used. When the temperature has fallen back below 55°C or risen back above 5°C, the remote control can be restarted by placing it on its base, connected to the power supply.

If the battery temperature is between 5°C and 11°C, the remote control can be used or charged, but a message is displayed to tell the user to place the remote control in a location where its temperature can rise naturally before it goes into standby.

If the battery temperature is between 12°C and 39°C, the remote control can be used and charged normally.

If the battery temperature is between 40°C and 55°C, the remote control cannot be charged. A message is displayed to tell the user to take the remote control off its base and wait until the battery cools down naturally before the remote control can be charged again. Do not store the product in extremely hot locations, such as inside a car in the middle of summer. This would result in a risk of screen malfunction, battery explosion and damage to the product. Do not expose the product to direct sunlight for extended periods (such as on the dashboard of car, for example).

Do not dispose of the remote control in a fire or waste incinerator. There is a risk of explosion and leakage of flammable liquid or gas from the battery if it is kept at a high temperature (hot oven, fire), crushed, cut or subjected to extremely low air pressure.

Contact Somfy Customer Service for information about appropriate handling of batteries. Batteries can pose a risk of fire, explosion or chemical burns if they are not used in accordance with the instructions.

If you notice an odour, unusual noises, smoke or liquid leaking from the product, immediately stop using the product and give it to Somfy Customer Service.

Avoid all contact with the product when it has overheated. Failure to comply with this instruction can cause low-temperature burns, redness and skin pigmentation.

Place the remote control on its charging base as often as possible.

### **Electrical safety instructions**

#### Charger

Only use the mains adapter (Shenzen Sunlight Electronic Technology co., LTD, Part No: LCF-143R) provided with the product to connect the charging base.

The mains adapter must be connected to an electrical system in good condition and compliant with applicable standards. Make sure the power supply voltage and frequency indicated on the mains adapter data plate match those of the electrical system.

Unwind the electric cable fully before connecting it to the socket in order to avoid overheating.

Always hold the adapter unit when connecting and disconnecting the mains adapter. Never pull on the cables.

Never touch the mains adapter with damp or wet hands, as this could cause electrocution.

The mains adapter and its cable must be kept out of reach of children and away from pets, while remaining accessible so that they can be disconnected quickly in case of emergency.

#### Remote control

The battery in the remote control is inaccessible and must not be replaced.

Do not dismantle the product.

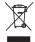

We care about the environment. Do not dispose of your device with ordinary household waste. Take it to an approved collection point for recycling.

| W  | 'ELCOME                                                                                                    | 2                                                        |
|----|----------------------------------------------------------------------------------------------------|----------------------------------------------------------|
| 1. | SAFETY                                                                                                    | 3                                                        |
| 2. | NINA TIMER IO REMOTE CONTROL                                                                                                    | 5                                                        |
| 3. | USING NINA TIMER IO Control an item of equipment My function Natural Control function Launch a scenario Sunlight Function Alarm function Timer function Create typical days Program the week View programmed actions | 16<br>18<br>22<br>27<br>28<br>32<br>34<br>39<br>57<br>60 |
| 4. | CUSTOMIZING NINA TIMER IO Customize items of equipment Customize groups Customize scenarios Define timer settings Customize remote control                                                                           | 68<br>68<br>72<br>78<br>83<br>88                         |
| 5. | ADVANCED SETTINGS                                                                                                    | 94                                                       |
| 6. | TROUBLESHOOTING                                                                                                    | 107                                                      |
| 7. | ABOUT NINA TIMER IO                                                                                                    | 108                                                      |

## 2. NINA TIMER IO REMOTE CONTROL

| Pack contents                |
|------------------------------|
| Nina Timer io remote control |
| Base                         |
| Battery                      |
| What is equipment?           |
| What is a group?             |
| What is a scenario?          |
| What is the Timer function?  |
|                              |

| W  | ELCOME                                                                                                    | 2                                                        |
|----|----------------------------------------------------------------------------------------------------|----------------------------------------------------------|
| 1. | SAFETY                                                                                                    | 3                                                        |
| 2. | NINA TIMER IO REMOTE CONTROL                                                                                                    | 5                                                        |
| 3. | USING NINA TIMER IO Control an item of equipment My function Natural Control function Launch a scenario Sunlight Function Alarm function Timer function Create typical days Program the week View programmed actions | 16<br>18<br>22<br>27<br>28<br>32<br>34<br>39<br>57<br>60 |
| 4. | CUSTOMIZING NINA TIMER IO Customize items of equipment Customize groups Customize scenarios Define timer settings Customize remote control                                                                           | 68<br>68<br>72<br>78<br>83<br>88                         |
| 5. | ADVANCED SETTINGS                                                                                                    | 94                                                       |
| 6. | TROUBLESHOOTING                                                                                                    | 107                                                      |
| 7. | ABOUT NINA TIMER IO                                                                                                    | 108                                                      |

#### Pack contents

Discover the different elements and documents provided in the packaging:

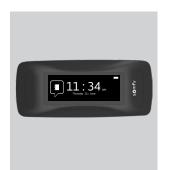

## NINA TIMER IO REMOTE CONTROL

Touch-screen remote control (including battery)

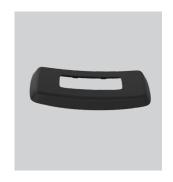

#### **BACK CASE**

Removable back case

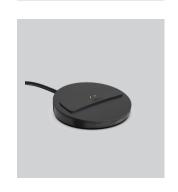

#### **BASE**

Nina Timer io remote control base

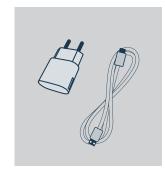

## REMOTE CONTROL CHARGER

Power cable to charge Nina Timer io remote control

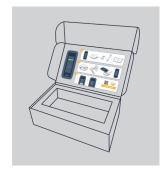

#### **QUICK START GUIDE**

Guide for getting started with the product

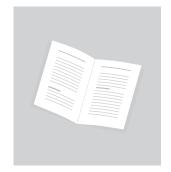

## IMPORTANT SAFETY INSTRUCTIONS

Read the safety instructions carefully before installation and use. Keep these instructions for future reference.

| W  | ELCOME                                                                                                    | 2                                                        |
|----|----------------------------------------------------------------------------------------------------|----------------------------------------------------------|
| 1. | SAFETY                                                                                                    | 3                                                        |
| 2. | NINA TIMER IO REMOTE CONTROL                                                                                                    | 5                                                        |
| 3. | USING NINA TIMER IO Control an item of equipment My function Natural Control function Launch a scenario Sunlight Function Alarm function Timer function Create typical days Program the week View programmed actions | 16<br>18<br>22<br>27<br>28<br>32<br>34<br>39<br>57<br>60 |
| 4. | CUSTOMIZING NINA TIMER IO Customize items of equipment Customize groups Customize scenarios Define timer settings Customize remote control                                                                           | 68<br>68<br>72<br>78<br>83<br>88                         |
| 5. | ADVANCED SETTINGS                                                                                                    | 94                                                       |
| 6. | TROUBLESHOOTING                                                                                                    | 107                                                      |
| 7  | ABOUT NINA TIMER IO                                                                                                    | 108                                                      |

#### Nina Timer io remote control

Depending on its position, the Nina Timer io remote control displays different screens, including the following elements:

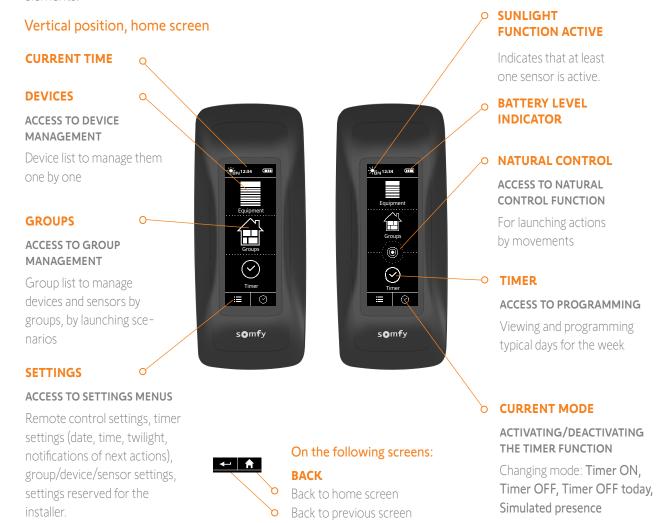

| W  | ELCOME                                                                                                    | 2                                                        |
|----|----------------------------------------------------------------------------------------------------|----------------------------------------------------------|
| 1. | SAFETY                                                                                                    | 3                                                        |
| 2. | NINA TIMER IO REMOTE CONTROL                                                                                                    | 5                                                        |
| 3. | USING NINA TIMER IO Control an item of equipment My function Natural Control function Launch a scenario Sunlight Function Alarm function Timer function Create typical days Program the week View programmed actions | 16<br>18<br>22<br>27<br>28<br>32<br>34<br>39<br>57<br>60 |
| 4. | CUSTOMIZING NINA TIMER IO Customize items of equipment Customize groups Customize scenarios Define timer settings Customize remote control                                                                           | 68<br>68<br>72<br>78<br>83<br>88                         |
| 5. | ADVANCED SETTINGS                                                                                                    | 94                                                       |
| 6. | TROUBLESHOOTING                                                                                                    | 107                                                      |
| 7. | ABOUT NINA TIMER IO                                                                                                    | 108                                                      |

#### Horizontal position, home screen

#### **CURRENT MODE** Q

ACTIVATING/DEACTIVATING THE TIMER FUNCTION

Changing mode: Timer ON, Timer OFF, Timer OFF today, Simulated presence

In Timer ON mode: display of the current typical day.

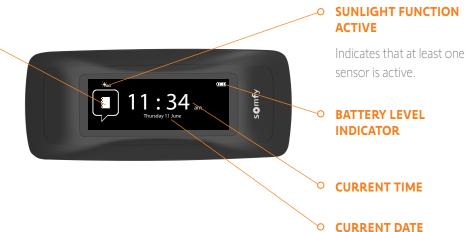

xt action: 12:30 pm

### Horizontal position, display screen

## SUNLIGHT FUNCTION ACTIVE

Indicates that at least one sensor is active.

#### **BACK**

- View the first action of the day viewed then that of the previous day
- Back to standby screen

#### **TIME LINE**

**DISPLAY OF PROGRAMMING** 

View programmed actions on the time line

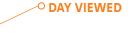

#### **O CURRENT TIME**

O BATTERY LEVEL INDICATOR

#### O ACTION BUBBLE

DISPLAY OF A PROGRAMMED ACTION

View and select a programmed action

| WELCOME                                                                                                    | 2                                                        |
|----------------------------------------------------------------------------------------------------|----------------------------------------------------------|
| 1. SAFETY                                                                                                    | 3                                                        |
| 2. NINA TIMER IO REMOTE CONTROL                                                                                                    | 5                                                        |
| 3. USING NINA TIMER IO  Control an item of equipment My function Natural Control function Launch a scenario Sunlight Function Alarm function Timer function Create typical days Program the week View programmed actions | 16<br>18<br>22<br>27<br>28<br>32<br>34<br>39<br>57<br>60 |
| 4. CUSTOMIZING NINA TIMER IO  Customize items of equipment Customize groups Customize scenarios Define timer settings Customize remote control                                                                           | 68<br>68<br>72<br>78<br>83<br>88                         |
| 5. ADVANCED SETTINGS                                                                                                    | 94                                                       |
| 6. TROUBLESHOOTING                                                                                                    | 107                                                      |
| 7. ABOUT NINA TIMER IO                                                                                                    | 108                                                      |

### Nina Timer io navigation

There are several types of gestures to navigate on the Nina Timer io screen:

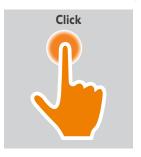

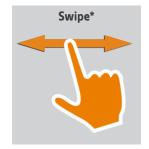

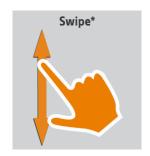

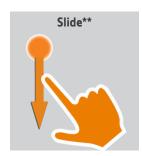

\* Horizontal or vertical swipe \*\* Vertical slide

To exit the standby mode, remove Nina Timer io from its base, or touch the screen (when it is not on its base).

#### Sounds

There are 3 sound adjustment options: no sound, only alert sounds, or alert sounds and keyboard clicks.

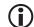

To set the sounds, see <u>Manage the screen status when Nina Timer io is on its base, page 91</u>.

#### **Sleep** button for forced standby

If necessary, the remote control can be forced into standby:

- 1. Remove the back case from the remote control to access the buttons on the back: the **Sleep** button is on the bottom right.
- 2. Using a pointed item (e.g. a paper clip), press the **Sleep** button for at least 2 s: the green LED will flash four times and the remote control will go into forced standby mode.

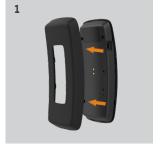

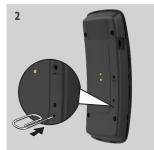

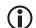

To take the remote control out of forced standby mode, the battery temperature must be between 5°C and 55°C: place the remote control on its base, connected to the power supply.

| W  | ELCOME                                                                                                    | 2                                                        |
|----|----------------------------------------------------------------------------------------------------|----------------------------------------------------------|
| 1. | SAFETY                                                                                                    | 3                                                        |
| 2. | NINA TIMER IO REMOTE CONTROL                                                                                                    | 5                                                        |
| 3. | USING NINA TIMER IO Control an item of equipment My function Natural Control function Launch a scenario Sunlight Function Alarm function Timer function Create typical days Program the week View programmed actions | 16<br>18<br>22<br>27<br>28<br>32<br>34<br>39<br>57<br>60 |
| 4. | CUSTOMIZING NINA TIMER IO Customize items of equipment Customize groups Customize scenarios Define timer settings Customize remote control                                                                           | 68<br>68<br>72<br>78<br>83<br>88                         |
| 5. | ADVANCED SETTINGS                                                                                                    | 94                                                       |
| 6. | TROUBLESHOOTING                                                                                                    | 107                                                      |
| 7. | ABOUT NINA TIMER IO                                                                                                    | 108                                                      |

#### Base

The Nina Timer io remote control is placed on the base for easy viewing.

The base can also recharge the Nina Timer io battery when the remote control is placed on it.

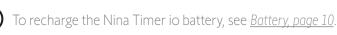

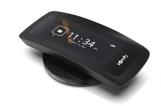

Nina Timer io is in operation when it is placed on its base: the screen is always on. It goes to the standby screen after 10 seconds of inactivity.

- To disable this function, see <u>Manage the screen status when Nina Timer io is on its base, page 91</u>.
- For an overview of the home screen depending on the position of Nina Timer io, see <u>Nina Timer io remote</u> control, page 7.

#### **Battery**

#### Battery level

The battery level is indicated by a dynamic icon as shown below:

| <b>(1111)</b> | Battery full (>75%)         |          | Battery between 10% and 25% |
|---------------|-----------------------------|----------|-----------------------------|
| <b>( III</b>  | Battery between 50% and 75% |          | Battery <10% (flashing)     |
|               | Battery between 25% and 50% | <b>S</b> | Battery charging            |

When the battery level reaches 25%, a warning message is displayed, prompting you to place Nina Timer io on its base.

When the battery level is between 6% and 10%, another warning message is displayed: the remote control can only be used if it placed on its base, until the battery level has risen again.

| W  | ELCOME                                                                                                    | 2                                                        |
|----|----------------------------------------------------------------------------------------------------|----------------------------------------------------------|
| 1. | SAFETY                                                                                                    | 3                                                        |
| 2. | NINA TIMER IO REMOTE CONTROL                                                                                                    | 5                                                        |
| 3. | USING NINA TIMER IO Control an item of equipment My function Natural Control function Launch a scenario Sunlight Function Alarm function Timer function Create typical days Program the week View programmed actions | 16<br>18<br>22<br>27<br>28<br>32<br>34<br>39<br>57<br>60 |
| 4. | CUSTOMIZING NINA TIMER IO Customize items of equipment Customize groups Customize scenarios Define timer settings Customize remote control                                                                           | 68<br>68<br>72<br>78<br>83<br>88                         |
| 5. | ADVANCED SETTINGS                                                                                                    | 94                                                       |
| 6. | TROUBLESHOOTING                                                                                                    | 107                                                      |
| 7  | ABOUT NINA TIMER IO                                                                                                    | 108                                                      |

### Charge the battery

- 1. Insert the end of the charger into the back of the base.
- 2. Plug the charger into an electrical outlet.
- 3. Place Nina Timer io on the base.

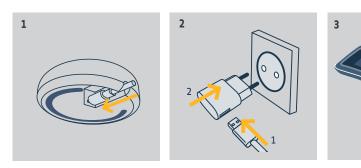

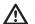

The battery in the remote control is inaccessible and must not be replaced. Do not dismantle the product.
See safety instructions <u>Safety, page 3.</u>

| WELCOME                                                                                                    | 2                                                        |
|----------------------------------------------------------------------------------------------------|----------------------------------------------------------|
| 1. SAFETY                                                                                                    | 3                                                        |
| 2. NINA TIMER IO REMOTE CONTROL                                                                                                    | 5                                                        |
| 3. USING NINA TIMER IO  Control an item of equipment My function Natural Control function Launch a scenario Sunlight Function Alarm function Timer function Create typical days Program the week View programmed actions | 16<br>18<br>22<br>27<br>28<br>32<br>34<br>39<br>57<br>60 |
| 4. CUSTOMIZING NINA TIMER IO Customize items of equipment Customize groups Customize scenarios Define timer settings Customize remote control                                                                            | 68<br>68<br>72<br>78<br>83<br>88                         |
| 5. ADVANCED SETTINGS                                                                                                    | 94                                                       |
| 6. TROUBLESHOOTING                                                                                                    | 107                                                      |
| 7. ABOUT NINA TIMER IO                                                                                                    | 108                                                      |

### What is equipment?

List of compatible items of equipment and associated icons:

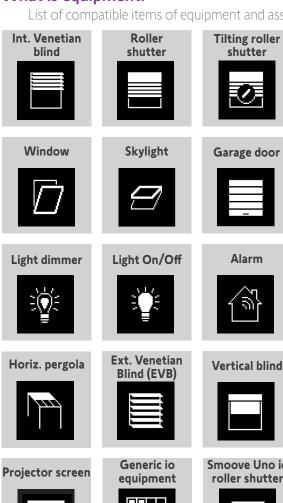

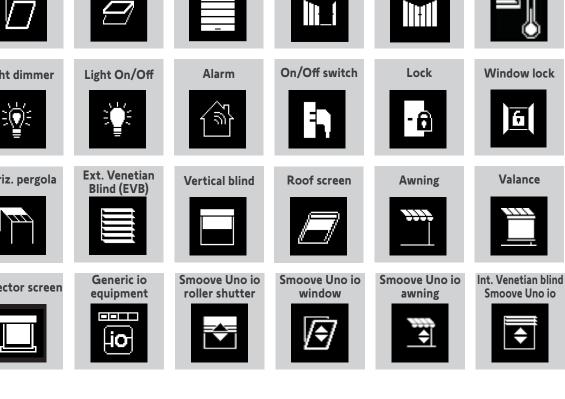

Proj. roller

shutter

Swing gate

Ext. vertical

screen

Gate

Pergola screen

**Heating On/Off** 

**Bioclimatic** 

pergola

Roman blind

**Sliding window** 

**Shutters** 

**Smoove Uno io** 

curtain

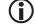

The equipment controlled by a Smoove Uno io are displayed with a specific icon. Other io-homecontrol® equipment are available; they are displayed with a generic icon.

| W  | WELCOME                                                                                                    |                                                          |
|----|----------------------------------------------------------------------------------------------------|----------------------------------------------------------|
| 1. | SAFETY                                                                                                    | 3                                                        |
| 2. | NINA TIMER IO REMOTE CONTROL                                                                                                    | 5                                                        |
| 3. | USING NINA TIMER IO Control an item of equipment My function Natural Control function Launch a scenario Sunlight Function Alarm function Timer function Create typical days Program the week View programmed actions | 16<br>18<br>22<br>27<br>28<br>32<br>34<br>39<br>57<br>60 |
| 4. | CUSTOMIZING NINA TIMER IO Customize items of equipment Customize groups Customize scenarios Define timer settings Customize remote control                                                                           | 68<br>68<br>72<br>78<br>83<br>88                         |
| 5. | ADVANCED SETTINGS                                                                                                    | 94                                                       |
| 6. | TROUBLESHOOTING                                                                                                    | 107                                                      |
| 7  | AROLIT NINA TIMER IO                                                                                                    | 108                                                      |

### What is a group?

A group is a set of equipment that can include:

- Equipment of the same type (e.g. all the lights, roller shutters or blinds in the house),
- Equipment classified by room (e.g. all the equipment in the living room, the bathroom, etc.),
- Any other set of equipment (e.g. northern façade, southern façade, etc.).

Groups enable you to control several items of equipment at the same time, with just a click, by using scenarios.

### 25 groups are defined by default at installation:

| Home        | $\blacksquare$ | Bedroom     |          | Ground floor    |          | EVB        |  |
|-------------|----------------|-------------|----------|-----------------|----------|------------|--|
| Living room |                | Baby's room |          | Garage          |          | Zip screen |  |
| Dining room |                | Study       | <b>₽</b> | Façade          |          | Windows    |  |
| Kitchen     | <u>\$</u>      | Terrace     |          | Lights          | <b>A</b> |            |  |
| Bathroom    |                | Floor       |          | Roller shutters |          |            |  |

5 new groups can be created (maximum 30 groups).

If a sensor has been detected, a "sensor" group named Sun 1 is automatically created. If a second sensor has been detected, a second "sensor" group named Sun 2 is automatically created.

#### **Customisation options:**

| Modify the list of equipment in a group, page 72 | Create a new group, page 75  |
|--------------------------------------------------|------------------------------|
| Rename a group, page 73                          | Delete a group, page 76      |
| Change a group icon, page 74                     | Organise group list, page 77 |

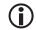

To see all the functions for customising a group, see <u>Customize groups</u>, <u>page 72</u>.

| W  | ELCOME                                                                                                    | 2                                                        |
|----|----------------------------------------------------------------------------------------------------|----------------------------------------------------------|
| 1. | SAFETY                                                                                                    | 3                                                        |
| 2. | NINA TIMER IO REMOTE CONTROL                                                                                                    | 5                                                        |
| 3. | USING NINA TIMER IO Control an item of equipment My function Natural Control function Launch a scenario Sunlight Function Alarm function Timer function Create typical days Program the week View programmed actions | 16<br>18<br>22<br>27<br>28<br>32<br>34<br>39<br>57<br>60 |
| 4. | CUSTOMIZING NINA TIMER IO Customize items of equipment Customize groups Customize scenarios Define timer settings Customize remote control                                                                           | 68<br>68<br>72<br>78<br>83<br>88                         |
| 5. | ADVANCED SETTINGS                                                                                                    | 94                                                       |
| 6. | TROUBLESHOOTING                                                                                                    | 107                                                      |
| 7. | ABOUT NINA TIMER IO                                                                                                    | 108                                                      |

#### What is a scenario?

A scenario is used to place one or more items of equipment in a group in a selected position (e.g. open the vertical blind in the living room, switch on the bedroom light, place the kitchen roller shutter in My position, etc.).

By default, when a group is created, the scenarios associated with each type of equipment in the group are created.

You can also create new scenarios by configuring the control of one or more items of equipment in a group at the same time. For example, the "Leaving home" scenario can combine closing the exterior venetian blind, closing the roller shutter and turning off the lights.

In the created scenarios, you can configure the position of each item of equipment to completely customize the ambiance of your home with just a click. For example, the "Evening ambiance" scenario can combine closing the roller shutter to 75% and turning off the lights.

A scenario can be launched manually, via the **Groups** menu, or automatically, by programming it in a typical day in the week.

#### Scenarios defined by default at installation:

Open/Close

Open/Close all

Switch ON/OFF

My position

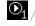

 $lue{\mathbb{O}}_1$  /  $lue{\mathbb{O}}_2$  (if the installation contains one or two sensors)

### Customization options:

Create a scenario, page 78

Rename a scenario, page 79

Modify a scenario, page 80

Delete a scenario, page 81

Organize the scenario list, page 82

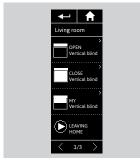

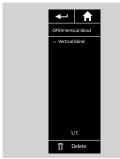

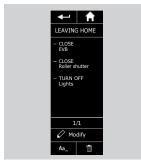

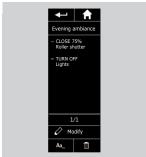

| W  | ELCOME                                                                                                    | 2                                                        |
|----|----------------------------------------------------------------------------------------------------|----------------------------------------------------------|
| 1. | SAFETY                                                                                                    | 3                                                        |
| 2. | NINA TIMER IO REMOTE CONTROL                                                                                                    | 5                                                        |
| 3. | USING NINA TIMER IO Control an item of equipment My function Natural Control function Launch a scenario Sunlight Function Alarm function Timer function Create typical days Program the week View programmed actions | 16<br>18<br>22<br>27<br>28<br>32<br>34<br>39<br>57<br>60 |
| 4. | CUSTOMIZING NINA TIMER IO Customize items of equipment Customize groups Customize scenarios Define timer settings Customize remote control                                                                           | 68<br>68<br>72<br>78<br>83<br>88                         |
| 5. | ADVANCED SETTINGS                                                                                                    | 94                                                       |
| 6. | TROUBLESHOOTING                                                                                                    | 10                                                       |
| 7. | ABOUT NINA TIMER IO                                                                                                    | 10                                                       |

#### What is the Timer function?

The Timer function allows you to automatically control equipment at a given time, by programming typical days.

A typical day consists of one or more automatic actions. An automatic action is the programming of one or more scenarios at a given time.

Each typical day is identified with a name and an icon.

You can create up to 8 typical days in which you can programme the scenarios you have already created.

You can associate a typical day with each day of the week (Monday to Sunday).

The Timer function can be activated or deactivated according to 4 modes:

- Timer ON: automatic actions are activated
- Timer OFF: automatic actions are deactivated
- **Timer OFF today**: automatic actions are deactivated the whole day After midnight, automatic return to Timer ON mode.
- **Simulated presence**: automatic actions are activated but with a random time delay with respect to the scheduled time, within a range of + or 0 to 30 minutes. The order of actions does not change, and the time delay cannot exceed midnight.

#### Customization options:

Change the current mode, page 38

Create, modify, delete a typical day, page 39

Create, view, modify the programming of typical days for the week, page 57

View the next automatic action, page 60

View the automatic actions in the week, page 63

Deactivate a programmed action, page 66

Launch a programmed action immediately, page 67

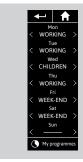

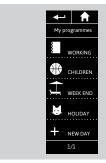

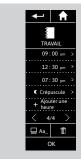

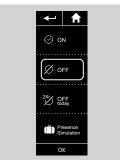

| W  | ELCOME                                                                                                    | 2                                                        |
|----|----------------------------------------------------------------------------------------------------|----------------------------------------------------------|
| 1. | SAFETY                                                                                                    | 3                                                        |
| 2. | NINA TIMER IO REMOTE CONTROL                                                                                                    | 5                                                        |
| 3. | USING NINA TIMER IO  Control an item of equipment My function Natural Control function Launch a scenario Sunlight Function Alarm function Timer function Create typical days Program the week View programmed actions | 16<br>18<br>22<br>27<br>28<br>32<br>34<br>39<br>57<br>60 |
| 4. | CUSTOMIZING NINA TIMER IO Customize items of equipment Customize groups Customize scenarios Define timer settings Customize remote control                                                                            | 68<br>68<br>72<br>78<br>83<br>88                         |
| 5. | ADVANCED SETTINGS                                                                                                    | 94                                                       |
| 6. | TROUBLESHOOTING                                                                                                    | 107                                                      |
| 7  | ABOUT NINA TIMER IO                                                                                                    | 108                                                      |

### 3. USING NINA TIMER IO

### Control an item of equipment

Control options16Control an item of equipment16Other available options17

#### **Control options**

Switch ON/OFF or Lock/Unlock (A)
Open/Close (B)

Adjust (C)

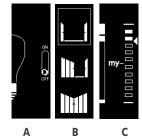

### Control an item of equipment (1/2)

- 1. Select the **Equipment** menu by clicking on the corresponding icon.
- 2. Select the item of equipment you want to control by clicking on the corresponding icon.
- You can access all the equipment using the navigation buttons or the swipe.
- > The positions available for controlling the selected item of equipment are displayed.
- 3. Select the desired position by clicking or sliding on the corresponding position (A, B or C).
- 4. The action starts once the button is released:
- > A wheel and a **STOP** button are displayed when the action is ongoing (D). Click on this button to stop the action at any time.
- > A tick mark is displayed when the action is completed (E).

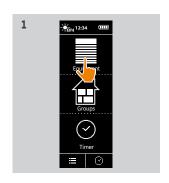

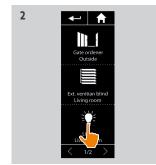

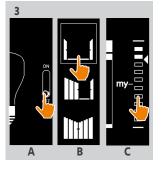

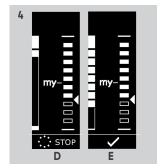

•••

| ۱۸/ | ELCOME                                                                                                    | 2                                                        |
|-----|----------------------------------------------------------------------------------------------------|----------------------------------------------------------|
|     |                                                                                                    | _                                                        |
| 1.  | SAFETY                                                                                                    | 3                                                        |
| 2.  | NINA TIMER IO REMOTE CONTROL                                                                                                    | 5                                                        |
| 3.  | USING NINA TIMER IO  Control an item of equipment My function Natural Control function Launch a scenario Sunlight Function Alarm function Timer function Create typical days Program the week View programmed actions | 16<br>18<br>22<br>27<br>28<br>32<br>34<br>39<br>57<br>60 |
| 4.  | CUSTOMIZING NINA TIMER IO Customize items of equipment Customize groups Customize scenarios Define timer settings Customize remote control                                                                            | 68<br>68<br>72<br>78<br>83<br>88                         |
| 5.  | ADVANCED SETTINGS                                                                                                    | 94                                                       |
| 6.  | TROUBLESHOOTING                                                                                                    | 107                                                      |
| 7.  | ABOUT NINA TIMER IO                                                                                                    | 108                                                      |

### Control an item of equipment

| Control options              | 16 |
|------------------------------|----|
| Control an item of equipment | 16 |
| Other available options      | 17 |

#### Control an item of equipment (2/2)

Stretch

•••

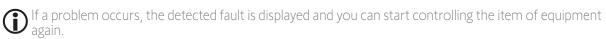

When you return to the equipment list, the icon of the selected item of equipment is changed according to its new position.

#### Other available options

Other options can be used to customize the control of equipment. These options are available according to the selected item of equipment and are displayed at the bottom of the position scale.

For example, click on the following icons or tick boxes to activate the corresponding options, before or while controlling the device:

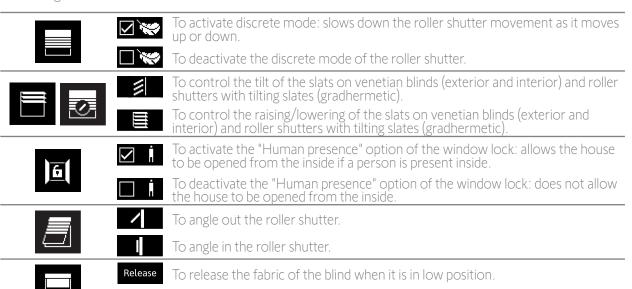

To stretch the fabric of the blind when it is in low position.

| W  | ELCOME                                                                                                    | 2                                                        |
|----|----------------------------------------------------------------------------------------------------|----------------------------------------------------------|
| 1. | SAFETY                                                                                                    | 3                                                        |
| 2. | NINA TIMER IO REMOTE CONTROL                                                                                                    | 5                                                        |
| 3. | USING NINA TIMER IO Control an item of equipment My function Natural Control function Launch a scenario Sunlight Function Alarm function Timer function Create typical days Program the week View programmed actions | 16<br>18<br>22<br>27<br>28<br>32<br>34<br>39<br>57<br>60 |
| 4. | CUSTOMIZING NINA TIMER IO Customize items of equipment Customize groups Customize scenarios Define timer settings Customize remote control                                                                           | 68<br>68<br>72<br>78<br>83<br>88                         |
| 5. | ADVANCED SETTINGS                                                                                                    | 94                                                       |
| 6. | TROUBLESHOOTING                                                                                                    | 107                                                      |
| 7  | ABOUT NINA TIMER IO                                                                                                    | 108                                                      |

### My function

| Use the My function      | 18 |
|--------------------------|----|
| Memorize the My position | 19 |
| Modify the My position   | 20 |
| Delete the My position   | 21 |

The My function is used to memorize the favourite position of equipment, for customized home control according to the user's preferences.

The My function is available on most equipment. If the function is not available for an item of equipment, the **My** icon is not displayed.

If the My position is already set, the **My** icon is displayed next to the memorized position. To modify this position, see <u>Modify the My position</u>, page 20. To delete this position, see <u>Delete the My position</u>, page 21.

If the My position is not preset, the **My** icon is greyed out at the top of the position scale. To memorize a My position, see <u>Memorize the My position</u>, page 19.

#### Use the My function

Once My level is set, the item of equipment can automatically be placed in its favourite position, with just one click.

- 1. Select the **Equipment** menu by clicking on the corresponding icon.
- 2. Select the desired item of equipment by clicking on the corresponding icon.
- > The My position of the selected item of equipment is already set: the **My** icon is displayed next to the memorized position.
- 3. Briefly click on the **My** icon to place the selected item of equipment in My position.
- > The My button is highlighted.
- > A wheel and a **STOP** button are displayed when the action is ongoing. Click on this button to stop the action at any time.
- > A tick mark is displayed when the action is completed.

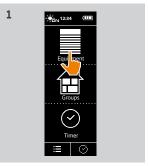

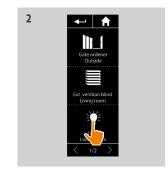

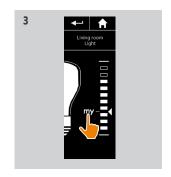

| W  | ELCOME                                                                                                    | 2                                                        |
|----|----------------------------------------------------------------------------------------------------|----------------------------------------------------------|
| 1. | SAFETY                                                                                                    | 3                                                        |
| 2. | NINA TIMER IO REMOTE CONTROL                                                                                                    | 5                                                        |
| 3. | USING NINA TIMER IO Control an item of equipment My function Natural Control function Launch a scenario Sunlight Function Alarm function Timer function Create typical days Program the week View programmed actions | 16<br>18<br>22<br>27<br>28<br>32<br>34<br>39<br>57<br>60 |
| 4. | CUSTOMIZING NINA TIMER IO Customize items of equipment Customize groups Customize scenarios Define timer settings Customize remote control                                                                           | 68<br>72<br>78<br>83<br>88                               |
| 5. | ADVANCED SETTINGS                                                                                                    | 94                                                       |
| 6. | TROUBLESHOOTING                                                                                                    | 10                                                       |
| 7  | ABOUT NINA TIMER IO                                                                                                    | 10                                                       |

### My function

| Use the My function      | 18 |
|--------------------------|----|
| Memorize the My position | 19 |
| Modify the My position   | 20 |
| Delete the My position   | 21 |

#### Memorize the My position

- 1. Select the **Equipment** menu by clicking on the corresponding icon.
- 2. Select the desired item of equipment by clicking on the corresponding icon.
- > The My position of the selected item of equipment is not set: the My icon is greyed out at the top of position scale.
- 3. Select the position of the selected item of equipment by clicking or by sliding on the corresponding position and then press and hold the greyed icon for at least 5 seconds.
- 4. After this, the **My** icon is automatically placed next to the predefined position.
- > The My position is memorized.

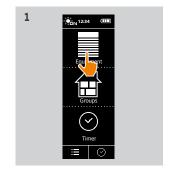

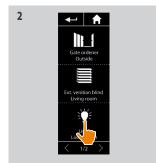

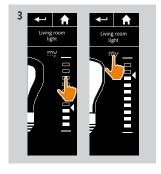

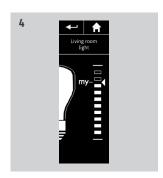

| W  | 'ELCOME                                                                                                    | 2                                                        |
|----|----------------------------------------------------------------------------------------------------|----------------------------------------------------------|
| 1. | SAFETY                                                                                                    | 3                                                        |
| 2. | NINA TIMER IO REMOTE CONTROL                                                                                                    | 5                                                        |
| 3. | USING NINA TIMER IO Control an item of equipment My function Natural Control function Launch a scenario Sunlight Function Alarm function Timer function Create typical days Program the week View programmed actions | 16<br>18<br>22<br>22<br>28<br>32<br>34<br>39<br>57<br>60 |
| 4. | CUSTOMIZING NINA TIMER IO Customize items of equipment Customize groups Customize scenarios Define timer settings Customize remote control                                                                           | 68<br>72<br>78<br>83<br>88                               |
| 5. | ADVANCED SETTINGS                                                                                                    | 94                                                       |
| 6. | TROUBLESHOOTING                                                                                                    | 10                                                       |
| 7  | ABOUT NINA TIMER IO                                                                                                    | 10                                                       |

### My function

| Use the My function      | 18 |
|--------------------------|----|
| Memorize the My position | 19 |
| Modify the My position   | 20 |
| Delete the My position   | 21 |

### Modify the My position

- 1. Select the **Equipment** menu by clicking on the corresponding icon.
- 2. Select the desired item of equipment by clicking on the corresponding icon.
- > The My position of the selected item of equipment is already set: the My icon is displayed next to the memorized position.
- 3. Select a new position by clicking or sliding on the corresponding position and then press and hold the **My** icon for at least 5 seconds.
- 4. Select the option Save "my" at the current position, and then click on OK.
- 5. Once you have confirmed it, the **My** icon is placed next to the predefined position.
  - > The new My position is memorized.

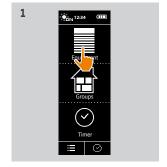

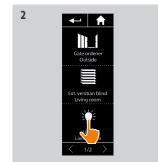

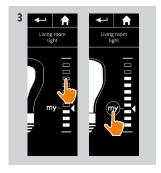

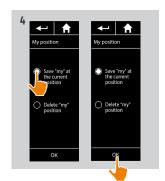

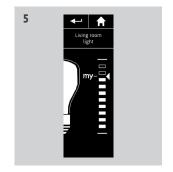

| W  | 'ELCOME                                                                                                    | 2                                                        |
|----|----------------------------------------------------------------------------------------------------|----------------------------------------------------------|
| 1. | SAFETY                                                                                                    | 3                                                        |
| 2. | NINA TIMER IO REMOTE CONTROL                                                                                                    | 5                                                        |
| 3. | USING NINA TIMER IO Control an item of equipment My function Natural Control function Launch a scenario Sunlight Function Alarm function Timer function Create typical days Program the week View programmed actions | 16<br>18<br>22<br>21<br>28<br>32<br>34<br>39<br>57<br>60 |
| 4. | CUSTOMIZING NINA TIMER IO Customize items of equipment Customize groups Customize scenarios Define timer settings Customize remote control                                                                           | 68<br>72<br>78<br>83                                     |
| 5. | ADVANCED SETTINGS                                                                                                    | 94                                                       |
| 6. | TROUBLESHOOTING                                                                                                    | 10                                                       |
| 7  | ABOUT NINA TIMER IO                                                                                                    | 10                                                       |

### My function

| Use the My function      | 18 |
|--------------------------|----|
| Memorize the My position | 19 |
| Modify the My position   | 20 |
| Delete the My position   | 21 |

### Delete the My position

- 1. Select the **Equipment** menu by clicking on the corresponding icon.
- 2. Select the desired item of equipment by clicking on the corresponding icon.
- > The My position of the selected item of equipment is already set: the My icon is displayed next to the memorized position.
- 3. Click on the **My** icon for at least 5 seconds to delete its memorized position.
- 4. Select the option **Delete "my" position**, and then click on **OK**.
- 5. Once you have confirmed it, the **My** icon is automatically greyed out and placed at the top of position scale.
- > The My position is deleted.

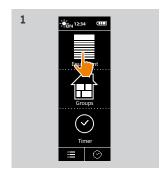

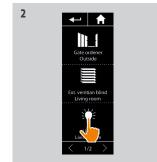

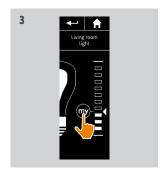

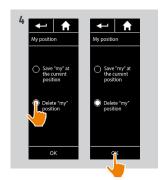

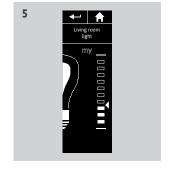

| W  | ELCOME                                                                                                    | 2                                                  |
|----|----------------------------------------------------------------------------------------------------|----------------------------------------------------|
| 1. | SAFETY                                                                                                    | 3                                                  |
| 2. | NINA TIMER IO REMOTE CONTROL                                                                                                    | 5                                                  |
| 3. | USING NINA TIMER IO  Control an item of equipment My function Natural Control function Launch a scenario Sunlight Function Alarm function Timer function Create typical days Program the week View programmed actions | 16<br>18<br>22<br>27<br>28<br>32<br>34<br>39<br>57 |
| 4. | CUSTOMIZING NINA TIMER IO Customize items of equipment Customize groups Customize scenarios Define timer settings Customize remote control                                                                            | 68<br>68<br>72<br>78<br>83<br>88                   |
| 5. | ADVANCED SETTINGS                                                                                                    | 94                                                 |
| 6. | TROUBLESHOOTING                                                                                                    | 10                                                 |
| 7. | ABOUT NINA TIMER IO                                                                                                    | 108                                                |

#### **Natural Control function**

| 23 |
|----|
| 24 |
| 25 |
| 26 |
|    |

The Natural Control function allows you to control all your favourite equipment with just one click and a single gesture, directly from the home screen.

No need to select the item of equipment or the group, or to enter the Nina Timer io functionalities.

Once you have associated one or more items of equipment with the Natural Control function, you can intuitively adjust their position, simply by touching the dedicated area of the screen and holding the remote control vertically. You can also stop the movement by shaking the remote control from side to side.

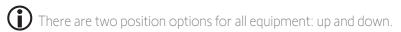

"Up" and "Down", depending on the type of equipment, will mean:

- Open/Close (door, blind, gate, window, etc.)
- Turn on/off (light, switch)
- Lock/Unlock (window)
- All equipment may be associated with this function, except the alarm.

| W  | 'ELCOME                                                                                                    | 2                                                        |
|----|----------------------------------------------------------------------------------------------------|----------------------------------------------------------|
| 1. | SAFETY                                                                                                    | 3                                                        |
| 2. | NINA TIMER IO REMOTE CONTROL                                                                                                    | 5                                                        |
| 3. | USING NINA TIMER IO Control an item of equipment My function Natural Control function Launch a scenario Sunlight Function Alarm function Timer function Create typical days Program the week View programmed actions | 16<br>18<br>22<br>27<br>28<br>32<br>34<br>39<br>57<br>60 |
| 4. | CUSTOMIZING NINA TIMER IO Customize items of equipment Customize groups Customize scenarios Define timer settings Customize remote control                                                                           | 68<br>68<br>72<br>78<br>83<br>88                         |
| 5. | ADVANCED SETTINGS                                                                                                    | 94                                                       |
| 6. | TROUBLESHOOTING                                                                                                    | 10                                                       |
| 7  | ABOUT NINA TIMER IO                                                                                                    | 10                                                       |

#### **Natural Control function**

Associate equipment with the Natural Control function Activate/Deactivate the Natural Control function Use the Natural Control function: Up/Down gesture Use the Natural Control function: Stop gesture

# Associate equipment with the Natural Control function

- 1. Select the **Settings** menu by clicking on the corresponding icon.
- 2. Click on the **Remote control** icon.
- 3. Click on the Management by motion icon.
- 4. Click on the **Equipment** icon to access the list of available equipment.
- 5. Select one or more items of equipment to be associated with the Natural Control function and click on **OK** to save.

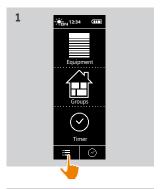

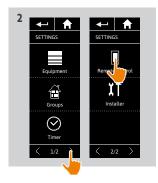

2425

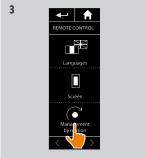

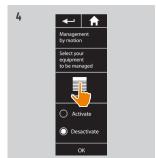

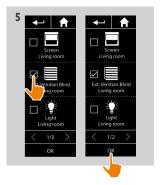

WELCOME

| SAFETY                                                                                                    | 3                                                                                                    |
|----------------------------------------------------------------------------------------------------|----------------------------------------------------------------------------------------------------|
| NINA TIMER IO REMOTE CONTROL                                                                                                    | 5                                                                                                    |
| USING NINA TIMER IO Control an item of equipment My function Natural Control function Launch a scenario Sunlight Function Alarm function Timer function Create typical days Program the week View programmed actions | 16<br>16<br>18<br>22<br>27<br>28<br>32<br>34<br>39<br>57<br>60                                                                                                    |
| CUSTOMIZING NINA TIMER IO Customize items of equipment Customize groups Customize scenarios Define timer settings Customize remote control                                                                           | 68<br>68<br>72<br>78<br>83<br>88                                                                                                    |
| ADVANCED SETTINGS                                                                                                    | 94                                                                                                    |
| TROUBLESHOOTING                                                                                                    | 10                                                                                                    |
| ABOUT NINA TIMER IO                                                                                                    | 10                                                                                                    |
|                                                                                                    | NINA TIMER IO REMOTE CONTROL  USING NINA TIMER IO  Control an item of equipment My function Natural Control function Launch a scenario Sunlight Function Alarm function Timer function Create typical days Program the week View programmed actions  CUSTOMIZING NINA TIMER IO Customize items of equipment Customize groups Customize scenarios Define timer settings Customize remote control  ADVANCED SETTINGS  TROUBLESHOOTING |

#### **Natural Control function**

| Associate equipment with the Natural Control function | 23 |
|-------------------------------------------------------|----|
| Activate/Deactivate the Natural Control function      | 24 |
| Use the Natural Control function: Up/Down gesture     | 25 |
| Use the Natural Control function: Stop gesture        | 26 |

#### Activate/Deactivate the Natural Control function

- 1. Select the **Settings** menu by clicking on the corresponding icon.
- 2. Click on the **Remote control** icon.
- 3. Click on the **Management by motion** icon.
- 4. Select the **Activate** or **Deactivate** option and click on **OK** to save.
  - > If the Natural Control function is activated and items of equipment are associated: the home screen displays circles in the middle.

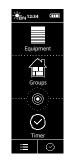

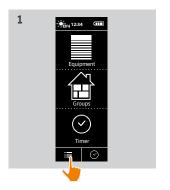

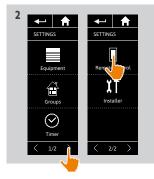

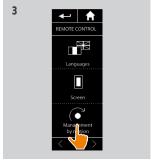

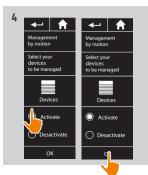

- > If the Natural Control function is activated and no equipment is associated: the home screen does not display circles in the middle.
- > If the Natural Control function is deactivated: the home screen does not display circles in the middle.

| WELCOME |                                                                                                    | 2                                                        |
|---------|----------------------------------------------------------------------------------------------------|----------------------------------------------------------|
| 1.      | SAFETY                                                                                                    | 3                                                        |
| 2.      | NINA TIMER IO REMOTE CONTROL                                                                                                    | 5                                                        |
| 3.      | USING NINA TIMER IO Control an item of equipment My function Natural Control function Launch a scenario Sunlight Function Alarm function Timer function Create typical days Program the week View programmed actions | 16<br>18<br>22<br>27<br>28<br>32<br>34<br>39<br>57<br>60 |
| 4.      | CUSTOMIZING NINA TIMER IO Customize items of equipment Customize groups Customize scenarios Define timer settings Customize remote control                                                                           | 68<br>72<br>78<br>83<br>88                               |
| 5.      | ADVANCED SETTINGS                                                                                                    | 94                                                       |
| 6.      | TROUBLESHOOTING                                                                                                    | 10                                                       |
| 7       | ABOUT NINA TIMER IO                                                                                                    | 10                                                       |

#### **Natural Control function**

| Associate equipment with the Natural Control function | 23 |
|-------------------------------------------------------|----|
| Activate/Deactivate the Natural Control function      | 24 |
| Use the Natural Control function: Up/Down gesture     | 25 |
| Use the Natural Control function: Stop gesture        | 26 |

### Use the Natural Control function: Up/Down gesture

- 1. Touch and hold down the circle area to launch the Natural Control function.
  - Release the area to return to the home screen.
- 2. When the function starts, the message "Natural Control ready!" is displayed.
- 3. Without releasing the circle area, raise the remote control up to raise or open or turn on or lock the favourite item of equipment. Or lower the remote control to lower or close or turn off or unlock the favourite item of equipment.
- > Up or down arrows are displayed to indicate the ongoing movement.
- > A wheel and a **STOP** button are displayed when the action is ongoing. Click on this button to stop the action at any time.
- 4. When the circle area is released, the home screen is automatically displayed.

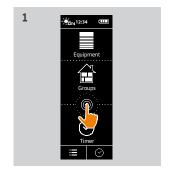

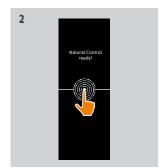

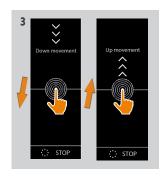

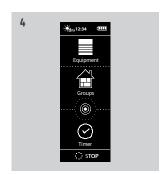

| WELCOME |                                                                                                    | 2                                                        |
|---------|----------------------------------------------------------------------------------------------------|----------------------------------------------------------|
| 1.      | SAFETY                                                                                                    | 3                                                        |
| 2.      | NINA TIMER IO REMOTE CONTROL                                                                                                    | 5                                                        |
| 3.      | USING NINA TIMER IO Control an item of equipment My function Natural Control function Launch a scenario Sunlight Function Alarm function Timer function Create typical days Program the week View programmed actions | 16<br>18<br>22<br>27<br>28<br>32<br>34<br>39<br>57<br>60 |
| 4.      | CUSTOMIZING NINA TIMER IO Customize items of equipment Customize groups Customize scenarios Define timer settings Customize remote control                                                                           | 68<br>68<br>72<br>78<br>83<br>88                         |
| 5.      | ADVANCED SETTINGS                                                                                                    | 94                                                       |
| 6.      | TROUBLESHOOTING                                                                                                    | 107                                                      |
| 7.      | ABOUT NINA TIMER IO                                                                                                    | 108                                                      |

#### **Natural Control function**

| Associate equipment with the Natural Control function | 23 |
|-------------------------------------------------------|----|
| Activate/Deactivate the Natural Control function      | 24 |
| Use the Natural Control function: Up/Down gesture     | 25 |
| Use the Natural Control function: Stop gesture        | 26 |

### Use the Natural Control function: Stop gesture

- 1. When an action is ongoing on an item of equipment associated with the Natural Control function: shake the remote control from side to side three times.
- > The current action stops.
- 2. The Stop gesture also works with the remote control in a horizontal position.
- 3. The home screen is automatically displayed.

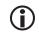

The "Stop" button is displayed when an action is ongoing. Clicking on this button also stops the action.

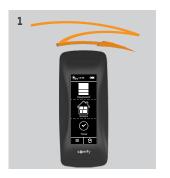

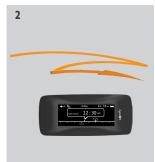

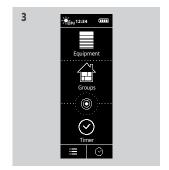

| WELCOME |                                                                                                    | 2                                                        |
|---------|----------------------------------------------------------------------------------------------------|----------------------------------------------------------|
| 1.      | SAFETY                                                                                                    | 3                                                        |
| 2.      | NINA TIMER IO REMOTE CONTROL                                                                                                    | 5                                                        |
| 3.      | USING NINA TIMER IO Control an item of equipment My function Natural Control function Launch a scenario Sunlight Function Alarm function Timer function Create typical days Program the week View programmed actions | 16<br>18<br>22<br>27<br>28<br>32<br>34<br>39<br>57<br>60 |
| 4.      | CUSTOMIZING NINA TIMER IO Customize items of equipment Customize groups Customize scenarios Define timer settings Customize remote control                                                                           | 68<br>68<br>72<br>78<br>83<br>88                         |
| 5.      | ADVANCED SETTINGS                                                                                                    | 94                                                       |
| 6.      | TROUBLESHOOTING                                                                                                    | 10                                                       |
| 7       | ABOUT NINA TIMER IO                                                                                                    | 108                                                      |

#### Launch a scenario

- 1. Select the **Groups** menu by clicking on the corresponding icon.
- 2. Select the room or the group containing the item of equipment to control by clicking on the corresponding icon.
- You can access all the rooms and groups using the navigation buttons or the swipe.
- > The scenarios available for controlling the selected room/group are displayed.
- 3. Select the scenario by clicking on the corresponding icon or name.
- 4. The action starts once the button is released:
- > A wheel and a **STOP** button are displayed when the action is ongoing (A). Click on this button to stop the action at any time.
- > A tick mark is displayed for few seconds when the action is completed (B).

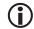

If a problem occurs, the detected fault is displayed and you can start the launching the scenario again.

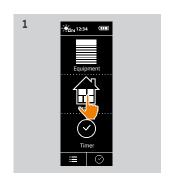

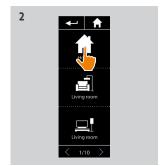

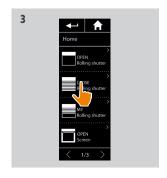

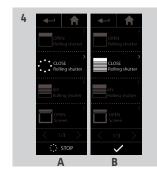

#### Scenarios defined by default at installation:

Open/Close Open/Close all

Switch on/Switch off Raise/Lower

My position of the installation so

My position

 $lackbox{0}_1/lackbox{0}_2$  (if the installation contains one or two sensors)

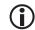

To access all the functions to customise a scenario, see <u>Customize scenarios</u>, <u>page 78</u>.

| WELCOME |                                                                                                    | 2                                                        |
|---------|----------------------------------------------------------------------------------------------------|----------------------------------------------------------|
| 1.      | SAFETY                                                                                                    | 3                                                        |
| 2.      | NINA TIMER IO REMOTE CONTROL                                                                                                    | 5                                                        |
| 3.      | USING NINA TIMER IO Control an item of equipment My function Natural Control function Launch a scenario Sunlight Function Alarm function Timer function Create typical days Program the week View programmed actions | 16<br>18<br>22<br>27<br>28<br>32<br>34<br>39<br>57<br>60 |
| 4.      | CUSTOMIZING NINA TIMER IO Customize items of equipment Customize groups Customize scenarios Define timer settings Customize remote control                                                                           | 68<br>68<br>72<br>78<br>83<br>88                         |
| 5.      | ADVANCED SETTINGS                                                                                                    | 94                                                       |
| 6.      | TROUBLESHOOTING                                                                                                    | 107                                                      |
| 7.      | ABOUT NINA TIMER IO                                                                                                    | 108                                                      |

### **Sunlight Function**

| View the sunlight intensity level                | 28 |
|--------------------------------------------------|----|
| Change the threshold and define the scenarios    | 28 |
| Activate/Deactivate the Sunlight function        | 29 |
| Modify the list of equipment in a "Sensor" group | 30 |
| Rename a "Sensor" group                          | 31 |

The sunlight function can be activated if there is at least one sensor in the installation. It is configurable, and can also be deactivated.

#### View the sunlight intensity level

- 1. Select the **Groups** menu by clicking on the corresponding icon. Then select the Sun 1 icon.
- 2. The current sunlight intensity level is displayed.
- > The sunlight intensity scale ranges from 0 to 100,000 lux.

#### Change the threshold and define the scenarios

- 3. Move the cursor to set a sunlight intensity level = triggering threshold.
- > A default threshold is set.
- > The O<sub>1</sub> and O<sub>2</sub> buttons at the bottom of the screen can be used to adjust the automatic item of equipment.
- 4. Click on the 1 and 2 buttons to define the scenarios. Then click on OK to confirm.
- 5. The icons appear around the cursor when the scenarios have been defined.
- > The 1 scenario will be run when the sunlight intensity level is higher than the threshold. (A)
- > The 2 scenario will be run when the sunlight intensity level is lower than the threshold. (B)

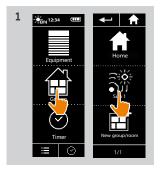

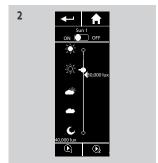

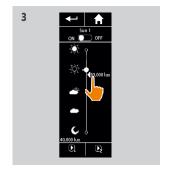

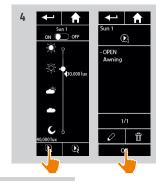

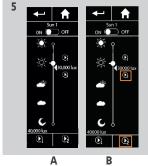

| WELCOME |                                                                                                    | 2                                                        |
|---------|----------------------------------------------------------------------------------------------------|----------------------------------------------------------|
| 1.      | SAFETY                                                                                                    | 3                                                        |
| 2.      | NINA TIMER IO REMOTE CONTROL                                                                                                    | 5                                                        |
| 3.      | USING NINA TIMER IO  Control an item of equipment My function Natural Control function Launch a scenario Sunlight Function Alarm function Timer function Create typical days Program the week View programmed actions | 16<br>18<br>22<br>27<br>28<br>32<br>34<br>39<br>57<br>60 |
| 4.      | CUSTOMIZING NINA TIMER IO Customize items of equipment Customize groups Customize scenarios Define timer settings Customize remote control                                                                            | 68<br>68<br>72<br>78<br>83<br>88                         |
| 5.      | ADVANCED SETTINGS                                                                                                    | 94                                                       |
| 6.      | TROUBLESHOOTING                                                                                                    | 107                                                      |
| 7.      | ABOUT NINA TIMER IO                                                                                                    | 108                                                      |

### **Sunlight Function**

| View the sunlight intensity level                | 28 |
|--------------------------------------------------|----|
| Change the threshold and define the scenarios    | 28 |
| Activate/Deactivate the Sunlight function        | 29 |
| Modify the list of equipment in a "Sensor" group | 30 |
| Rename a "Sensor" group                          | 31 |

### Activate/Deactivate the Sunlight function

- 1. The ON/OFF button in the **Sunlight** group can be used to activate/deactivate the **Sunlight** function for this sensor (but does not delete the programmed activations/deactivations).
- 2. The ON/OFF button in an action bubble can be used to activate/deactivate the **Sunlight** function in the time slot in question (but does not delete the programming of the time slot).

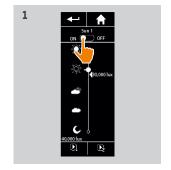

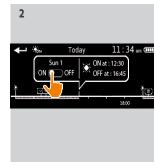

| W  | WELCOME                                                                                                    |                                                          |
|----|----------------------------------------------------------------------------------------------------|----------------------------------------------------------|
| 1. | SAFETY                                                                                                    | 3                                                        |
| 2. | NINA TIMER IO REMOTE CONTROL                                                                                                    | 5                                                        |
| 3. | USING NINA TIMER IO Control an item of equipment My function Natural Control function Launch a scenario Sunlight Function Alarm function Timer function Create typical days Program the week View programmed actions | 16<br>18<br>22<br>27<br>28<br>32<br>34<br>39<br>57<br>60 |
| 4. | CUSTOMIZING NINA TIMER IO Customize items of equipment Customize groups Customize scenarios Define timer settings Customize remote control                                                                           | 68<br>68<br>72<br>78<br>83<br>88                         |
| 5. | ADVANCED SETTINGS                                                                                                    | 94                                                       |
| 6. | TROUBLESHOOTING                                                                                                    | 107                                                      |
| 7. | ABOUT NINA TIMER IO                                                                                                    | 108                                                      |

### **Sunlight Function**

| View the sunlight intensity level                | 28 |
|--------------------------------------------------|----|
| Change the threshold and define the scenarios    | 28 |
| Activate/Deactivate the Sunlight function        | 29 |
| Modify the list of equipment in a "Sensor" group | 30 |
| Rename a "Sensor" group                          | 31 |

### Modify the list of equipment in a "Sensor" group

Select the corresponding "Sensor" group in the **Settings** menu and select "Modify the equipment list".

Tick the item of equipment to be associated with this sunlight sensor.

Tick the item of equipment to be removed from the list.

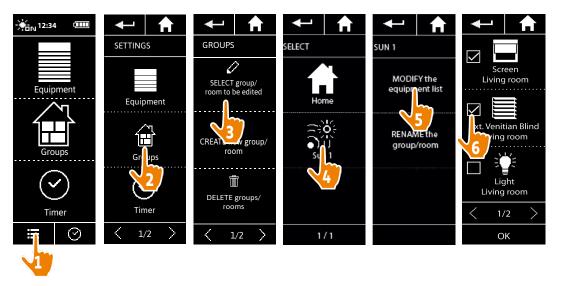

Even if all the items of equipment in a "sensor" group are deleted, the "sensor" group will not be deleted.

| W  | WELCOME                                                                                                    |                                                          |
|----|----------------------------------------------------------------------------------------------------|----------------------------------------------------------|
| 1. | SAFETY                                                                                                    | 3                                                        |
| 2. | NINA TIMER IO REMOTE CONTROL                                                                                                    | 5                                                        |
| 3. | USING NINA TIMER IO Control an item of equipment My function Natural Control function Launch a scenario Sunlight Function Alarm function Timer function Create typical days Program the week View programmed actions | 16<br>18<br>22<br>27<br>28<br>32<br>34<br>39<br>57<br>60 |
| 4. | CUSTOMIZING NINA TIMER IO Customize items of equipment Customize groups Customize scenarios Define timer settings Customize remote control                                                                           | 68<br>68<br>72<br>78<br>83<br>88                         |
| 5. | ADVANCED SETTINGS                                                                                                    | 94                                                       |
| 6. | TROUBLESHOOTING                                                                                                    | 107                                                      |
| 7. | ABOUT NINA TIMER IO                                                                                                    | 108                                                      |

### **Sunlight Function**

| View the sunlight intensity level                | 28 |
|--------------------------------------------------|----|
| Change the threshold and define the scenarios    | 28 |
| Activate/Deactivate the Sunlight function        | 29 |
| Modify the list of equipment in a "Sensor" group | 30 |
| Rename a "Sensor" group                          | 31 |
|                                                  |    |

### Rename a "Sensor" group

Select the corresponding "sensor" group in the Settings menu and rename it using the keyboard:

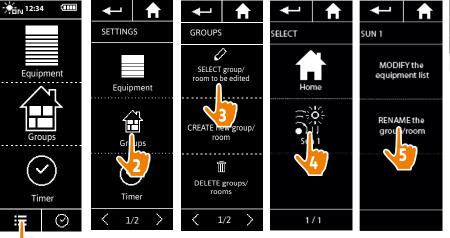

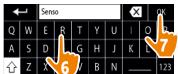

| W  | ELCOME                                                                                                    | 2                                                        |
|----|----------------------------------------------------------------------------------------------------|----------------------------------------------------------|
| 1. | SAFETY                                                                                                    | 3                                                        |
| 2. | NINA TIMER IO REMOTE CONTROL                                                                                                    | 5                                                        |
| 3. | USING NINA TIMER IO Control an item of equipment My function Natural Control function Launch a scenario Sunlight Function Alarm function Timer function Create typical days Program the week View programmed actions | 16<br>18<br>22<br>27<br>28<br>32<br>34<br>39<br>57<br>60 |
| 4. | CUSTOMIZING NINA TIMER IO Customize items of equipment Customize groups Customize scenarios Define timer settings Customize remote control                                                                           | 68<br>68<br>72<br>78<br>83<br>88                         |
| 5. | ADVANCED SETTINGS                                                                                                    | 94                                                       |
| 6. | TROUBLESHOOTING                                                                                                    | 107                                                      |
| 7  | ABOUT NINA TIMER IO                                                                                                    | 108                                                      |

#### **Alarm function**

Deactivate/Activate the alarm
Change the alarm code
32

You can activate and deactivate your home alarm with Nina Timer io.

To deactivate your home alarm using Nina Timer io, you must enter a code, specific to Nina Timer io and different from the alarm code. The Nina Timer io alarm code is not necessary to activate the alarm.

By default, the code is 0000. The Nina Timer io alarm code can be modified in the **Settings** menu.

#### Deactivate/Activate the alarm

- 1. Select the **Equipment** menu by clicking on the corresponding icon.
- 2. Click on the **Alarm** icon in the equipment list.

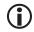

The **Alarm** icon is displayed in the equipment list only if an alarm is associated with Nina Timer io remote control.

- 3. Slide the button to the OFF position.
- > A message will prompt you to enter a code to deactivate the alarm.
- 4. Enter the code (0000 by default) using the keyboard and click on **OK** to confirm.
  - > The alarm is deactivated.

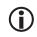

To reactivate the alarm, follow the same steps, by sliding the button to the **ON** position. No code is required.

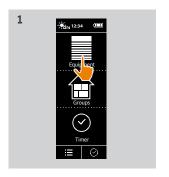

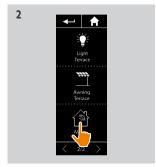

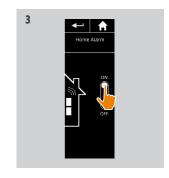

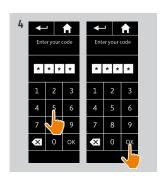

| W  | ELCOME                                                                                                    | 2                                                              |
|----|----------------------------------------------------------------------------------------------------|----------------------------------------------------------------|
| 1. | SAFETY                                                                                                    | 3                                                              |
| 2. | NINA TIMER IO REMOTE CONTROL                                                                                                    | 5                                                              |
| 3. | USING NINA TIMER IO Control an item of equipment My function Natural Control function Launch a scenario Sunlight Function Alarm function Timer function Create typical days Program the week View programmed actions | 16<br>16<br>18<br>22<br>27<br>28<br>32<br>34<br>39<br>57<br>60 |
| 4. | CUSTOMIZING NINA TIMER IO Customize items of equipment Customize groups Customize scenarios Define timer settings Customize remote control                                                                           | 68<br>68<br>72<br>78<br>83<br>88                               |
| 5. | ADVANCED SETTINGS                                                                                                    | 94                                                             |
| 6. | TROUBLESHOOTING                                                                                                    | 107                                                            |
| 7. | ABOUT NINA TIMER IO                                                                                                    | 108                                                            |

### **Alarm function**

Deactivate/Activate the alarm Change the alarm code

32 33

#### Change the alarm code

- 1. Select the **Settings** menu by clicking on the corresponding icon.
- 2. Click on the **Remote control** icon to access the corresponding settings.
- 3. Click on the **Alarm code** icon.
- > A message will prompt you to confirm the reset of the alarm code.
- 4. Click on **RESET** to confirm.
- > A keypad is displayed.
- 5. Enter the new code using the keypad and click on **OK** to confirm.
- > A message will prompt you to confirm the new code
- 6. Re-enter the new code to confirm it.
- > The alarm code is updated.

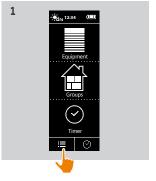

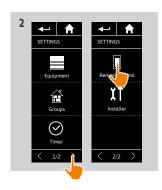

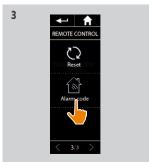

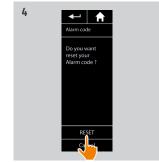

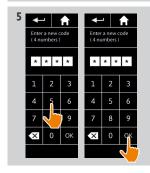

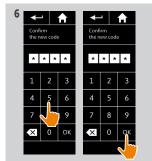

| WELCOME |                                                                                                    | 2                                                        |
|---------|----------------------------------------------------------------------------------------------------|----------------------------------------------------------|
| 1.      | SAFETY                                                                                                    | 3                                                        |
| 2.      | NINA TIMER IO REMOTE CONTROL                                                                                                    | 5                                                        |
| 3.      | USING NINA TIMER IO Control an item of equipment My function Natural Control function Launch a scenario Sunlight Function Alarm function Timer function Create typical days Program the week View programmed actions | 16<br>18<br>22<br>27<br>28<br>32<br>34<br>39<br>57<br>60 |
| 4.      | CUSTOMIZING NINA TIMER IO Customize items of equipment Customize groups Customize scenarios Define timer settings Customize remote control                                                                           | 68<br>68<br>72<br>78<br>83<br>88                         |
| 5.      | ADVANCED SETTINGS                                                                                                    | 94                                                       |
| 6.      | TROUBLESHOOTING                                                                                                    | 107                                                      |
| 7.      | ABOUT NINA TIMER IO                                                                                                    | 108                                                      |

### **Timer function**

| Timer ON mode           | 34 |
|-------------------------|----|
| Timer OFF mode          | 35 |
| Timer OFF today mode    | 36 |
| Simulated presence mode | 37 |
| Change the current mode | 38 |

### Timer ON mode

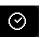

In this mode, the programmed actions are launched automatically at the scheduled times according to the predefined typical day.

You can also control an item of equipment or group, or launch a scenario at any time.

When Nina Timer io displays the standby screen, an icon indicates the programmed typical day.

If no typical day is scheduled for the day, the screen displays the icon:

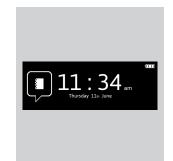

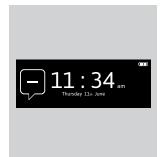

Icons available for typical days:

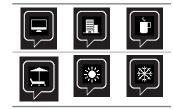

When held vertically, the Timer ON icon appears at the bottom of the screen:

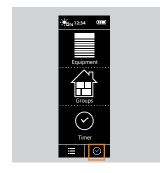

| W  | WELCOME                                                                                                    |                                                    |
|----|----------------------------------------------------------------------------------------------------|----------------------------------------------------|
| 1. | SAFETY                                                                                                    | 3                                                  |
| 2. | NINA TIMER IO REMOTE CONTROL                                                                                                    | 5                                                  |
| 3. | USING NINA TIMER IO Control an item of equipment My function Natural Control function Launch a scenario Sunlight Function Alarm function Timer function Create typical days Program the week View programmed actions | 16<br>18<br>22<br>27<br>28<br>32<br>34<br>39<br>57 |
| 4. | CUSTOMIZING NINA TIMER IO Customize items of equipment Customize groups Customize scenarios Define timer settings Customize remote control                                                                           | 68<br>68<br>72<br>78<br>83<br>88                   |
| 5. | ADVANCED SETTINGS                                                                                                    | 94                                                 |
| 6. | TROUBLESHOOTING                                                                                                    | 10                                                 |
| 7. | ABOUT NINA TIMER IO                                                                                                    | 108                                                |

#### **Timer function**

| Timer ON mode           | 34 |
|-------------------------|----|
| Timer OFF mode          | 35 |
| Timer OFF today mode    | 36 |
| Simulated presence mode | 37 |
| Change the current mode | 38 |

### Timer OFF mode

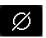

In this mode, the programmed actions are deactivated and remain so until the mode is changed.

This mode allows you to control equipment or group, or launch a scenario at any time.

In **Timer OFF** mode, the actions programmed for sensor groups are deactivated. However, if no action is programmed for the sensors, the sunlight function remains active.

When Nina Timer io displays the standby screen, an icon indicates that it is in Timer **OFF** mode:

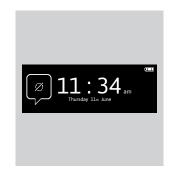

When held vertically, the **Timer OFF** icon appears at the bottom of the screen:

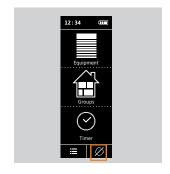

| W  | ELCOME                                                                                                    | 2                                                        |
|----|----------------------------------------------------------------------------------------------------|----------------------------------------------------------|
| 1. | SAFETY                                                                                                    | 3                                                        |
| 2. | NINA TIMER IO REMOTE CONTROL                                                                                                    | 5                                                        |
| 3. | USING NINA TIMER IO Control an item of equipment My function Natural Control function Launch a scenario Sunlight Function Alarm function Timer function Create typical days Program the week View programmed actions | 16<br>18<br>22<br>27<br>28<br>32<br>34<br>39<br>57<br>60 |
| 4. | CUSTOMIZING NINA TIMER IO Customize items of equipment Customize groups Customize scenarios Define timer settings Customize remote control                                                                           | 68<br>68<br>72<br>78<br>83<br>88                         |
| 5. | ADVANCED SETTINGS                                                                                                    | 94                                                       |
| 6. | TROUBLESHOOTING                                                                                                    | 107                                                      |
| 7. | ABOUT NINA TIMER IO                                                                                                    | 108                                                      |

### **Timer function**

| Timer ON mode           | 34 |
|-------------------------|----|
| Timer OFF mode          | 35 |
| Timer OFF today mode    | 36 |
| Simulated presence mode | 37 |
| Change the current mode | 38 |

### Timer OFF today mode

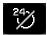

In this mode, the programmed actions are deactivated throughout the current day, until midnight.

After midnight, Nina Timer io returns to **Timer ON** mode.

This mode allows you to control equipment or group, or launch a scenario at any time.

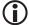

In **Timer OFF today** mode, the actions programmed for sensor groups are deactivated for the whole of the current day.

However, if no action is programmed for the sensors, the sunlight function remains active.

When Nina Timer io displays the standby screen, an icon indicates that it is in **Timer OFF today** mode.

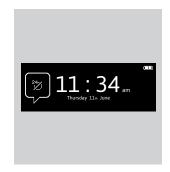

When held vertically, the **Timer OFF today** icon appears at the bottom of the screen:

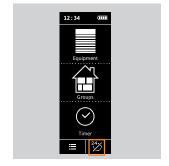

| W  | ELCOME                                                                                                    | 2                                                        |
|----|----------------------------------------------------------------------------------------------------|----------------------------------------------------------|
| 1. | SAFETY                                                                                                    | 3                                                        |
| 2. | NINA TIMER IO REMOTE CONTROL                                                                                                    | 5                                                        |
| 3. | USING NINA TIMER IO Control an item of equipment My function Natural Control function Launch a scenario Sunlight Function Alarm function Timer function Create typical days Program the week View programmed actions | 16<br>18<br>22<br>27<br>28<br>32<br>34<br>39<br>57<br>60 |
| 4. | CUSTOMIZING NINA TIMER IO Customize items of equipment Customize groups Customize scenarios Define timer settings Customize remote control                                                                           | 68<br>68<br>72<br>78<br>83<br>88                         |
| 5. | ADVANCED SETTINGS                                                                                                    | 94                                                       |
| 6. | TROUBLESHOOTING                                                                                                    | 107                                                      |
| 7. | ABOUT NINA TIMER IO                                                                                                    | 108                                                      |

### **Timer function**

| Timer ON mode           | 34 |
|-------------------------|----|
| Timer OFF mode          | 35 |
| Timer OFF today mode    | 36 |
| Simulated presence mode | 37 |
| Change the current mode | 38 |

## Simulated presence mode

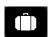

In this mode, the programmed actions are automatically launched but with a random time delay with respect to the scheduled time, within a range of + or - 0 to 30 minutes. The time displayed while viewing takes the time delay into account. The order of actions does not change, and the time delay cannot exceed midnight.

You can also control equipment or group, or launch a scenario at any time.

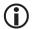

In Simulated presence mode, the Sunlight function is automatically deactivated.

When Nina Timer io displays the standby screen, an icon indicates that it is in Simulated presence mode.

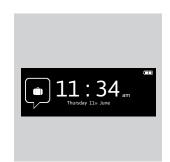

When held vertically, the **Simulated presence** icon appears at the bottom of the screen:

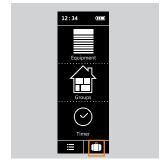

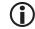

To view the next scheduled actions, see <u>View programmed actions, page 60</u>.

| W  | WELCOME                                                                                                    |                                                                |
|----|----------------------------------------------------------------------------------------------------|----------------------------------------------------------------|
| 1. | SAFETY                                                                                                    | 3                                                              |
| 2. | NINA TIMER IO REMOTE CONTROL                                                                                                    | 5                                                              |
| 3. | USING NINA TIMER IO Control an item of equipment My function Natural Control function Launch a scenario Sunlight Function Alarm function Timer function Create typical days Program the week View programmed actions | 16<br>16<br>18<br>22<br>27<br>28<br>32<br>34<br>39<br>57<br>60 |
| 4. | CUSTOMIZING NINA TIMER IO Customize items of equipment Customize groups Customize scenarios Define timer settings Customize remote control                                                                           | 68<br>68<br>72<br>78<br>83<br>88                               |
| 5. | ADVANCED SETTINGS                                                                                                    | 94                                                             |
| 6. | TROUBLESHOOTING                                                                                                    | 10                                                             |
| 7  | AROUT NINA TIMER IO                                                                                                    | 10                                                             |

#### **Timer function**

| Timer ON mode           | 34 |
|-------------------------|----|
| Timer OFF mode          | 35 |
| Timer OFF today mode    | 36 |
| Simulated presence mode | 37 |
| Change the current mode | 38 |

## Change the current mode

You can activate/deactivate the Timer function when Nina Timer io is in vertical position (A), or in Standby mode (B):

- 1. Select the **Mode** menu by clicking on the corresponding icon.
- > The 4 available modes are displayed, the current mode being outlined.
- 2. Select the desired mode by clicking on the corresponding icon.
- > The selected mode is outlined.
- 3. Click on **OK** to save the change in mode.
- > The screen displays the home page and the icon indicates the current mode again.

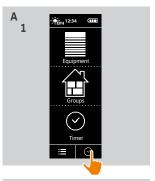

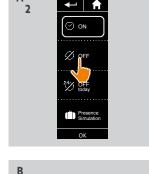

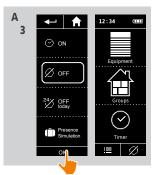

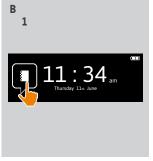

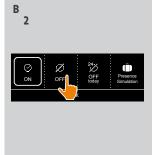

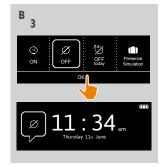

| W  | ELCOME                                                                                                    | 2                                                        |
|----|----------------------------------------------------------------------------------------------------|----------------------------------------------------------|
| 1. | SAFETY                                                                                                    | 3                                                        |
| 2. | NINA TIMER IO REMOTE CONTROL                                                                                                    | 5                                                        |
| 3. | USING NINA TIMER IO Control an item of equipment My function Natural Control function Launch a scenario Sunlight Function Alarm function Timer function Create typical days Program the week View programmed actions | 16<br>18<br>22<br>27<br>28<br>32<br>34<br>39<br>57<br>60 |
| 4. | CUSTOMIZING NINA TIMER IO Customize items of equipment Customize groups Customize scenarios Define timer settings Customize remote control                                                                           | 68<br>68<br>72<br>78<br>83<br>88                         |
| 5. | ADVANCED SETTINGS                                                                                                    | 94                                                       |
| 6. | TROUBLESHOOTING                                                                                                    | 10                                                       |
| 7. | ABOUT NINA TIMER IO                                                                                                    | 108                                                      |

## **Create typical days**

| Create the first typical day | 39 |
|------------------------------|----|
| View a typical day           | 42 |
| Create a new typical day     | 43 |
| Duplicate a typical day      | 46 |
| Modify a typical day         | 48 |
| Delete a typical day         | 56 |

Typical days are made up of one or more automatic actions: one or more scenarios are launched at the predefined time. Each typical day is identified with a name and an icon.

#### Create the first typical day (1/3)

- 1. Select the **Timer** menu by clicking on the corresponding icon.
- 2. Click on **NEW DAY** to create the first typical day.
- 3. Choose the icon.
- 4. Enter the name and click on **OK**.
- 5. Click on **Add a time** to choose the time when the action will be activated automatically.
- 6. Tick **Time setting** and indicate the desired time or tick the twilight time. You can set a time delay with respect to the twilight time (this time delay will be identical for each twilight).

...

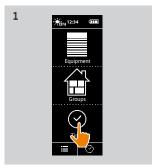

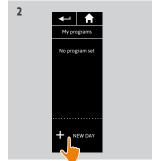

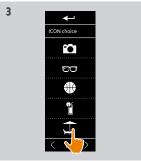

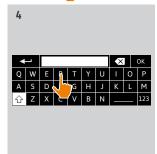

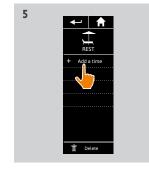

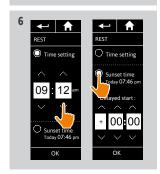

| W  | ELCOME                                                                                                    | 2                                                        |
|----|----------------------------------------------------------------------------------------------------|----------------------------------------------------------|
| 1. | SAFETY                                                                                                    | 3                                                        |
| 2. | NINA TIMER IO REMOTE CONTROL                                                                                                    | 5                                                        |
| 3. | USING NINA TIMER IO Control an item of equipment My function Natural Control function Launch a scenario Sunlight Function Alarm function Timer function Create typical days Program the week View programmed actions | 16<br>18<br>22<br>27<br>28<br>32<br>34<br>39<br>57<br>60 |
| 4. | CUSTOMIZING NINA TIMER IO Customize items of equipment Customize groups Customize scenarios Define timer settings Customize remote control                                                                           | 68<br>68<br>72<br>78<br>83<br>88                         |
| 5. | ADVANCED SETTINGS                                                                                                    | 94                                                       |
| 6. | TROUBLESHOOTING                                                                                                    | 107                                                      |
| 7. | ABOUT NINA TIMER IO                                                                                                    | 108                                                      |

## **Create typical days**

| Create the first typical day | 39 |
|------------------------------|----|
| View a typical day           | 42 |
| Create a new typical day     | 43 |
| Duplicate a typical day      | 46 |
| Modify a typical day         | 48 |
| Delete a typical day         | 56 |

#### Create the first typical day (2/3)

..

7. Click on **OK**. A message shows the next step. Click on **OK**.

#### There are two options:

- 8. If it is a sensor group, indicate the desired time for the activation and deactivation of the sensor, and click on OK.
- A maximum of two activations/deactivations can be programmed per day (and per sensor).
- The activation time must always be earlier than the deactivation time.
- Activation is possible between 0000 and 2358, and deactivation is possible between 0001 and 2359.
- 9. If it is an equipment group, tick the scenarios to be launched at the time indicated.
- 10. Click on **OK**. Then click on **OK** to confirm again.
- To add scenarios from another group, click on:

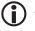

To view the programmed actions, see *View programmed actions*, page 60.

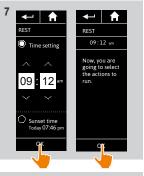

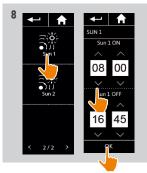

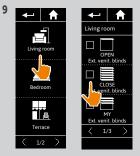

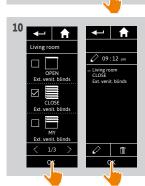

| WELCOME |                                                                                                    | 2                                                              |
|---------|----------------------------------------------------------------------------------------------------|----------------------------------------------------------------|
| 1.      | SAFETY                                                                                                    | 3                                                              |
| 2.      | NINA TIMER IO REMOTE CONTROL                                                                                                    | 5                                                              |
| 3.      | USING NINA TIMER IO Control an item of equipment My function Natural Control function Launch a scenario Sunlight Function Alarm function Timer function Create typical days Program the week View programmed actions | 16<br>16<br>18<br>22<br>27<br>28<br>32<br>34<br>39<br>57<br>60 |
| 4.      | CUSTOMIZING NINA TIMER IO Customize items of equipment Customize groups Customize scenarios Define timer settings Customize remote control                                                                           | 68<br>68<br>72<br>78<br>83<br>88                               |
| 5.      | ADVANCED SETTINGS                                                                                                    | 94                                                             |
| 6.      | TROUBLESHOOTING                                                                                                    | 10                                                             |
| 7       | ABOUT NINA TIMER IO                                                                                                    | 108                                                            |

### **Create typical days**

| Create the first typical day | 39 |
|------------------------------|----|
| View a typical day           | 42 |
| Create a new typical day     | 43 |
| Duplicate a typical day      | 46 |
| Modify a typical day         | 48 |
| Delete a typical day         | 56 |

### Create the first typical day (3/3)

•••

- 1. The typical day is displayed:
- > (A) if a sensor group has been selected,
- > (A) if an equipment group has been selected.

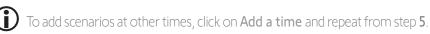

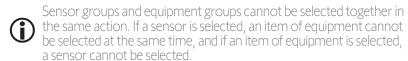

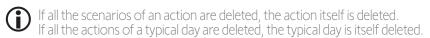

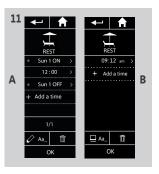

| W  | ELCOME                                                                                                    | 2                                                        |
|----|----------------------------------------------------------------------------------------------------|----------------------------------------------------------|
| 1. | SAFETY                                                                                                    | 3                                                        |
| 2. | NINA TIMER IO REMOTE CONTROL                                                                                                    | 5                                                        |
| 3. | USING NINA TIMER IO Control an item of equipment My function Natural Control function Launch a scenario Sunlight Function Alarm function Timer function Create typical days Program the week View programmed actions | 16<br>18<br>22<br>27<br>28<br>32<br>34<br>39<br>57<br>60 |
| 4. | CUSTOMIZING NINA TIMER IO Customize items of equipment Customize groups Customize scenarios Define timer settings Customize remote control                                                                           | 68<br>68<br>72<br>78<br>83<br>88                         |
| 5. | ADVANCED SETTINGS                                                                                                    | 94                                                       |
| 6. | TROUBLESHOOTING                                                                                                    | 107                                                      |
| 7. | ABOUT NINA TIMER IO                                                                                                    | 108                                                      |

### **Create typical days**

| Create the first typical day | 39 |
|------------------------------|----|
| View a typical day           | 42 |
| Create a new typical day     | 43 |
| Duplicate a typical day      | 46 |
| Modify a typical day         | 48 |
| Delete a typical day         | 56 |

#### View a typical day

- 1. Select the **Timer** menu by clicking on the corresponding icon.
- > The week's programming is displayed.
- 2. Click on **My programmes** to view the list of typical days.

When you are viewing these screens and modifying the programming, automatic actions are deactivated.

If you do not want to see the warning screen

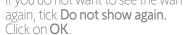

- You can access all the typical days using the navigation buttons or the swipe.
- 3. Select the typical day you want to view.
- > The typical day is displayed: icon, name, list of automatic actions in chronological order (if **Twilight**: always at the end of the list).

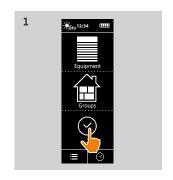

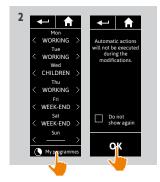

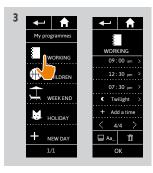

| W  | ELCOME                                                                                                    | 2                                                        |
|----|----------------------------------------------------------------------------------------------------|----------------------------------------------------------|
| 1. | SAFETY                                                                                                    | 3                                                        |
| 2. | NINA TIMER IO REMOTE CONTROL                                                                                                    | 5                                                        |
| 3. | USING NINA TIMER IO Control an item of equipment My function Natural Control function Launch a scenario Sunlight Function Alarm function Timer function Create typical days Program the week View programmed actions | 16<br>18<br>22<br>27<br>28<br>32<br>34<br>39<br>57<br>60 |
| 4. | CUSTOMIZING NINA TIMER IO Customize items of equipment Customize groups Customize scenarios Define timer settings Customize remote control                                                                           | 68<br>68<br>72<br>78<br>83<br>88                         |
| 5. | ADVANCED SETTINGS                                                                                                    | 94                                                       |
| 6. | TROUBLESHOOTING                                                                                                    | 107                                                      |
| 7  | ABOUT NINA TIMER IO                                                                                                    | 108                                                      |

## Create typical days

| Create the first typical day | 39 |
|------------------------------|----|
| View a typical day           | 42 |
| Create a new typical day     | 43 |
| Duplicate a typical day      | 46 |
| Modify a typical day         | 48 |
| Delete a typical day         | 56 |

### Create a new typical day (1/3)

- 1. Select the **Timer** menu by clicking on the corresponding icon.
- > The week's programming is displayed.
- 2. Click on My programmes to view the list of typical days.

When you are viewing these screens and modifying the programming, automatic actions are deactivated.

If you do not want to see the warning screen again, tick Do not show again. Click on **OK** 

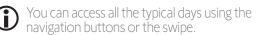

- 3. Click on NEW DAY, then Create a new day to create a new typical day.
- 4. Choose the icon.
- 5. Enter the name and click on **OK**.
- 6. Click on **Add a time** to choose the time when the action will be activated automatically.

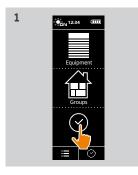

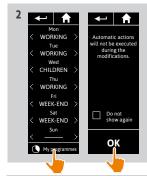

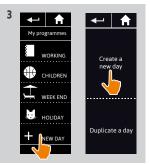

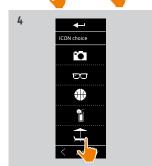

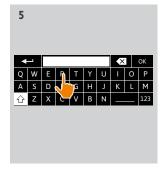

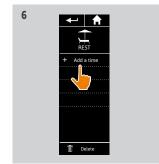

| W  | ELCOME                                                                                                    | 2                                                        |
|----|----------------------------------------------------------------------------------------------------|----------------------------------------------------------|
| 1. | SAFETY                                                                                                    | 3                                                        |
| 2. | NINA TIMER IO REMOTE CONTROL                                                                                                    | 5                                                        |
| 3. | USING NINA TIMER IO Control an item of equipment My function Natural Control function Launch a scenario Sunlight Function Alarm function Timer function Create typical days Program the week View programmed actions | 16<br>16<br>18<br>22<br>27<br>28<br>32<br>34<br>39<br>57 |
| 4. | CUSTOMIZING NINA TIMER IO Customize items of equipment Customize groups Customize scenarios Define timer settings Customize remote control                                                                           | 68<br>72<br>78<br>83<br>88                               |
| 5. | ADVANCED SETTINGS                                                                                                    | 94                                                       |
| 6. | TROUBLESHOOTING                                                                                                    | 10                                                       |
| 7. | ABOUT NINA TIMER IO                                                                                                    | 10                                                       |

## **Create typical days**

| Create the first typical day | 39 |
|------------------------------|----|
| View a typical day           | 42 |
| Create a new typical day     | 43 |
| Duplicate a typical day      | 46 |
| Modify a typical day         | 48 |
| Delete a typical day         | 56 |

### Create a new typical day (2/3)

...

- 7. Tick **Time setting** and indicate the desired time or tick the twilight time. You can set a time delay with respect to the twilight time (this time delay will be identical for each twilight).
- 8. Click on **OK**. A message shows the next step. Click on OK. There are two options:
- 9. If it is a sensor group, indicate the desired time for the activation and deactivation of the sensor, and click on OK.
- A maximum of two activations/deactivations can be programmed per day (and per sensor).
- The activation time must always be earlier than the deactivation time.
- Activation is possible between 0000 and 2358, and deactivation is possible between 0001 and 2359.

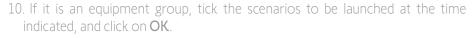

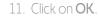

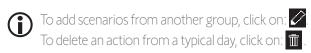

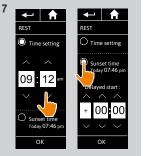

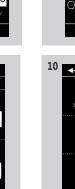

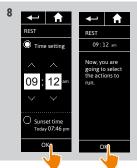

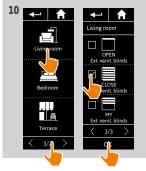

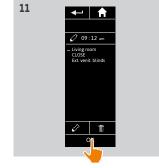

| W  | ELCOME                                                                                                    | 2                                                        |
|----|----------------------------------------------------------------------------------------------------|----------------------------------------------------------|
| 1. | SAFETY                                                                                                    | 3                                                        |
| 2. | NINA TIMER IO REMOTE CONTROL                                                                                                    | 5                                                        |
| 3. | USING NINA TIMER IO Control an item of equipment My function Natural Control function Launch a scenario Sunlight Function Alarm function Timer function Create typical days Program the week View programmed actions | 16<br>16<br>18<br>22<br>27<br>28<br>32<br>34<br>39<br>57 |
| 4. | CUSTOMIZING NINA TIMER IO Customize items of equipment Customize groups Customize scenarios Define timer settings Customize remote control                                                                           | 68<br>68<br>72<br>78<br>83<br>88                         |
| 5. | ADVANCED SETTINGS                                                                                                    | 94                                                       |
| 6. | TROUBLESHOOTING                                                                                                    | 107                                                      |
| 7. | ABOUT NINA TIMER IO                                                                                                    | 108                                                      |

## **Create typical days**

| Create the first typical day | 39 |
|------------------------------|----|
| View a typical day           | 42 |
| Create a new typical day     | 43 |
| Duplicate a typical day      | 46 |
| Modify a typical day         | 48 |
| Delete a typical day         | 56 |

### Create a new typical day (3/3)

•••

- 1. The typical day is displayed:
- > (A) if a sensor group has been selected,
- > (B) if an equipment group has been selected.

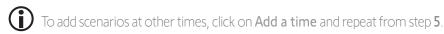

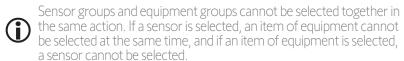

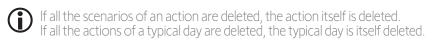

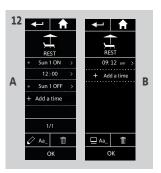

| W  | ELCOME                                                                                                    | 2                                                        |
|----|----------------------------------------------------------------------------------------------------|----------------------------------------------------------|
| 1. | SAFETY                                                                                                    | 3                                                        |
| 2. | NINA TIMER IO REMOTE CONTROL                                                                                                    | 5                                                        |
| 3. | USING NINA TIMER IO Control an item of equipment My function Natural Control function Launch a scenario Sunlight Function Alarm function Timer function Create typical days Program the week View programmed actions | 16<br>18<br>22<br>27<br>28<br>32<br>34<br>39<br>57<br>60 |
| 4. | CUSTOMIZING NINA TIMER IO Customize items of equipment Customize groups Customize scenarios Define timer settings Customize remote control                                                                           | 68<br>68<br>72<br>78<br>83<br>88                         |
| 5. | ADVANCED SETTINGS                                                                                                    | 94                                                       |
| 6. | TROUBLESHOOTING                                                                                                    | 107                                                      |
| 7  | ABOUT NINA TIMER IO                                                                                                    | 108                                                      |

### Create typical days

| Create the first typical day | 39 |
|------------------------------|----|
| View a typical day           | 42 |
| Create a new typical day     | 43 |
| Duplicate a typical day      | 46 |
| Modify a typical day         | 48 |
| Delete a typical day         | 56 |

### Duplicate a typical day (1/2)

- 1. Select the **Timer** menu by clicking on the corresponding icon.
- > The week's programming is displayed.
- 2. Click on My programmes to view the list of typical days.

When you are viewing these screens and modifying the programming, automatic actions are deactivated.

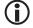

If you do not want to see the warning screen again, tick Do not show again. Click on **OK** 

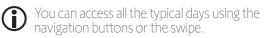

- 3. Click on NEW DAY, then Duplicate a day to duplicate an existing typical day.
- 4. Select the typical day you want to duplicate.
- 5. Choose an icon for the new typical day.
- 6. Enter the name and click on **OK**.
- > The new typical day is displayed with the actions of the duplicated typical day.

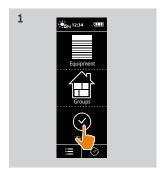

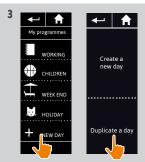

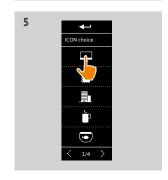

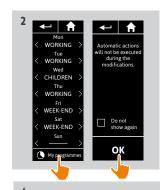

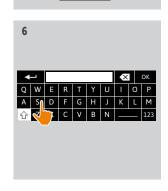

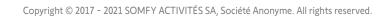

| W  | ELCOME                                                                                                    | 2                                                        |
|----|----------------------------------------------------------------------------------------------------|----------------------------------------------------------|
| 1. | SAFETY                                                                                                    | 3                                                        |
| 2. | NINA TIMER IO REMOTE CONTROL                                                                                                    | 5                                                        |
| 3. | USING NINA TIMER IO  Control an item of equipment My function Natural Control function Launch a scenario Sunlight Function Alarm function Timer function Create typical days Program the week View programmed actions | 16<br>18<br>22<br>27<br>28<br>32<br>34<br>39<br>57<br>60 |
| 4. | CUSTOMIZING NINA TIMER IO Customize items of equipment Customize groups Customize scenarios Define timer settings Customize remote control                                                                            | 68<br>68<br>72<br>78<br>83<br>88                         |
| 5. | ADVANCED SETTINGS                                                                                                    | 94                                                       |
| 6. | TROUBLESHOOTING                                                                                                    | 107                                                      |
| 7. | ABOUT NINA TIMER IO                                                                                                    | 108                                                      |

## **Create typical days**

| Create the first typical day | 39 |
|------------------------------|----|
| View a typical day           | 42 |
| Create a new typical day     | 43 |
| Duplicate a typical day      | 46 |
| Modify a typical day         | 48 |
| Delete a typical day         | 56 |

### Duplicate a typical day (2/2)

- 7. Select the action you want to modify.
- 8. Modify the automatic action change the activation time or the list of scenarios.

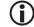

To modify the elements of a typical day, see Modify a typical day, page 48.

- 9. Click on **OK**.
- > The new typical day is displayed.

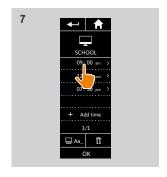

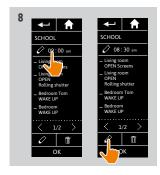

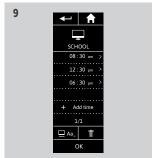

| W  | ELCOME                                                                                                    | 2                                                        |
|----|----------------------------------------------------------------------------------------------------|----------------------------------------------------------|
| 1. | SAFETY                                                                                                    | 3                                                        |
| 2. | NINA TIMER IO REMOTE CONTROL                                                                                                    | 5                                                        |
| 3. | USING NINA TIMER IO Control an item of equipment My function Natural Control function Launch a scenario Sunlight Function Alarm function Timer function Create typical days Program the week View programmed actions | 16<br>18<br>22<br>27<br>28<br>32<br>34<br>39<br>57<br>60 |
| 4. | CUSTOMIZING NINA TIMER IO Customize items of equipment Customize groups Customize scenarios Define timer settings Customize remote control                                                                           | 68<br>68<br>72<br>78<br>83<br>88                         |
| 5. | ADVANCED SETTINGS                                                                                                    | 94                                                       |
| 6. | TROUBLESHOOTING                                                                                                    | 107                                                      |
| 7. | ABOUT NINA TIMER IO                                                                                                    | 108                                                      |

### Create typical days

| Create the first typical day | 39 |
|------------------------------|----|
| View a typical day           | 42 |
| Create a new typical day     | 43 |
| Duplicate a typical day      | 46 |
| Modify a typical day         | 48 |
| Delete a typical day         | 56 |

#### Modify a typical day: change the icon

- 1. Select the **Timer** menu by clicking on the corresponding icon.
- > The week's programming is displayed.
- 2. Click on My programmes to view the list of typical days.

When you are viewing these screens and modifying the programming, automatic actions are deactivated.

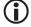

If you do not want to see the warning screen again, tick Do not show again. Click on **OK** 

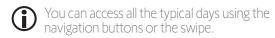

- 3. Select the typical day you want to modify.
- > The typical day is displayed.
- 4. Click on Aa and select CHANGE the associated icon
- 5 Choose the new icon

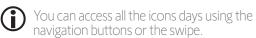

> The typical day is displayed with the new icon.

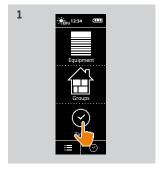

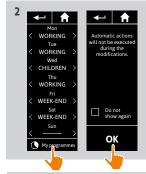

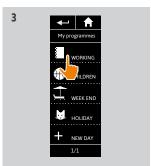

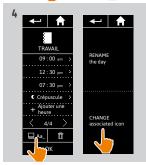

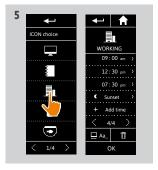

| W  | ELCOME                                                                                                    | 2                                                        |
|----|----------------------------------------------------------------------------------------------------|----------------------------------------------------------|
| 1. | SAFETY                                                                                                    | 3                                                        |
| 2. | NINA TIMER IO REMOTE CONTROL                                                                                                    | 5                                                        |
| 3. | USING NINA TIMER IO Control an item of equipment My function Natural Control function Launch a scenario Sunlight Function Alarm function Timer function Create typical days Program the week View programmed actions | 16<br>18<br>22<br>27<br>28<br>32<br>34<br>39<br>57<br>60 |
| 4. | CUSTOMIZING NINA TIMER IO Customize items of equipment Customize groups Customize scenarios Define timer settings Customize remote control                                                                           | 68<br>68<br>72<br>78<br>83<br>88                         |
| 5. | ADVANCED SETTINGS                                                                                                    | 94                                                       |
| 6. | TROUBLESHOOTING                                                                                                    | 107                                                      |
| 7. | ABOUT NINA TIMER IO                                                                                                    | 108                                                      |

### Create typical days

| Create the first typical day | 39 |
|------------------------------|----|
| View a typical day           | 42 |
| Create a new typical day     | 43 |
| Duplicate a typical day      | 46 |
| Modify a typical day         | 48 |
| Delete a typical day         | 56 |

#### Modify a typical day: change the name

- 1. Select the **Timer** menu by clicking on the corresponding icon.
- > The week's programming is displayed.
- 2. Click on My programmes to view the list of typical days.

When you are viewing these screens and modifying the programming, automatic actions are deactivated. If you do not want to see the warning screen again, tick **Do not show again.** Click on **OK**.

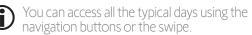

- 3. Select the typical day you want to modify.
- > The typical day is displayed.
- 4. Click on Aa and select **RENAME** the day.
- 5. Enter the new name and click on **OK**.
- > The typical day is displayed with the new name.

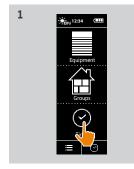

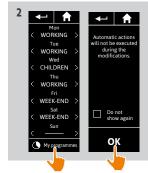

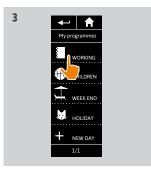

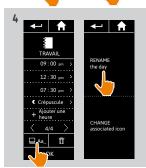

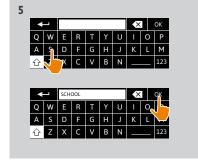

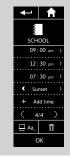

| W  | ELCOME                                                                                                    | 2                                                        |
|----|----------------------------------------------------------------------------------------------------|----------------------------------------------------------|
| 1. | SAFETY                                                                                                    | 3                                                        |
| 2. | NINA TIMER IO REMOTE CONTROL                                                                                                    | 5                                                        |
| 3. | USING NINA TIMER IO  Control an item of equipment My function Natural Control function Launch a scenario Sunlight Function Alarm function Timer function Create typical days Program the week View programmed actions | 16<br>18<br>22<br>27<br>28<br>32<br>34<br>39<br>57<br>60 |
| 4. | CUSTOMIZING NINA TIMER IO Customize items of equipment Customize groups Customize scenarios Define timer settings Customize remote control                                                                            | 68<br>68<br>72<br>78<br>83<br>88                         |
| 5. | ADVANCED SETTINGS                                                                                                    | 94                                                       |
| 6. | TROUBLESHOOTING                                                                                                    | 107                                                      |
| 7. | ABOUT NINA TIMER IO                                                                                                    | 108                                                      |

### **Create typical days**

| Create the first typical day | 39 |
|------------------------------|----|
| View a typical day           | 42 |
| Create a new typical day     | 43 |
| Duplicate a typical day      | 46 |
| Modify a typical day         | 48 |
| Delete a typical day         | 56 |

#### Modify a typical day: change the action activation time

- 1. Select the **Timer** menu by clicking on the corresponding icon.
- > The week's programming is displayed.
- 2. Click on **My programmes** to view the list of typical days.

When you are viewing these screens and modifying the programming, automatic actions are deactivated.

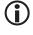

If you do not want to see the warning screen again, tick **Do not show again**. Click on **OK**.

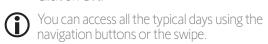

- 3. Select the typical day you want to modify.
- > The typical day is displayed.
- 4. Select the automatic action you want to modify and click the scheduled time.
- You can access all the automatic actions using the navigation buttons or the swipe.
- 5. Tick **Time setting** and indicate the desired time or tick the twilight time. You can set a time delay with respect to the twilight time (this time delay will be identical for each twilight).
- 6. Click on **OK**.
  - > The automatic action is displayed with its new activation time.

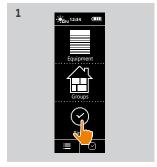

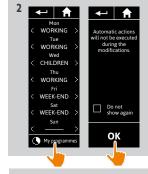

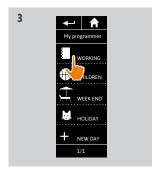

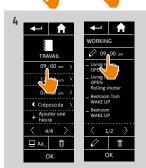

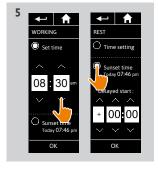

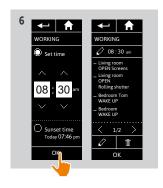

| W  | ELCOME                                                                                                    | 2                                                              |
|----|----------------------------------------------------------------------------------------------------|----------------------------------------------------------------|
| 1. | SAFETY                                                                                                    | 3                                                              |
| 2. | NINA TIMER IO REMOTE CONTROL                                                                                                    | 5                                                              |
| 3. | USING NINA TIMER IO Control an item of equipment My function Natural Control function Launch a scenario Sunlight Function Alarm function Timer function Create typical days Program the week View programmed actions | 16<br>16<br>18<br>22<br>27<br>28<br>32<br>34<br>39<br>57<br>60 |
| 4. | CUSTOMIZING NINA TIMER IO Customize items of equipment Customize groups Customize scenarios Define timer settings Customize remote control                                                                           | 68<br>72<br>78<br>83<br>88                                     |
| 5. | ADVANCED SETTINGS                                                                                                    | 94                                                             |
| 6. | TROUBLESHOOTING                                                                                                    | 10                                                             |
| 7. | ABOUT NINA TIMER IO                                                                                                    | 10                                                             |

### **Create typical days**

| Create the first typical day | 39 |
|------------------------------|----|
| View a typical day           | 42 |
| Create a new typical day     | 43 |
| Duplicate a typical day      | 46 |
| Modify a typical day         | 48 |
| Delete a typical day         | 56 |

#### Modify a typical day: change the scenarios of an action (1/2)

- 1. Select the **Timer** menu by clicking on the corresponding icon.
- > The week's programming is displayed.
- 2. Click on **My programmes** to view the list of typical days.

When you are viewing these screens and modifying the programming, automatic actions are deactivated.

If you do not want to see the warning screen again, tick  ${\bf Do}$  not show again. Click on  ${\bf OK}$ .

- You can access all the typical days using the navigation buttons or the swipe.
- 3. Select the typical day you want to modify.
- > The typical day is displayed.
- 4. Select the automatic action you want to modify and click on: (at the bottom of the screen).
- You can access all the automatic actions using the navigation buttons or the swipe.
- > A message shows the next step.
- 5. Click on **OK**.
- 6. Select the relevant equipment group.

• •

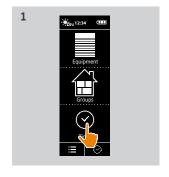

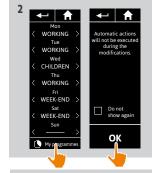

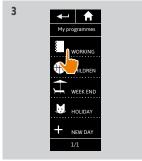

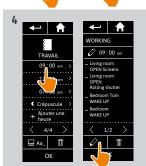

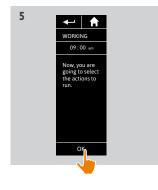

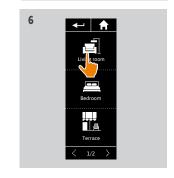

| W  | ELCOME                                                                                                    | 2                                                        |
|----|----------------------------------------------------------------------------------------------------|----------------------------------------------------------|
| 1. | SAFETY                                                                                                    | 3                                                        |
| 2. | NINA TIMER IO REMOTE CONTROL                                                                                                    | 5                                                        |
| 3. | USING NINA TIMER IO Control an item of equipment My function Natural Control function Launch a scenario Sunlight Function Alarm function Timer function Create typical days Program the week View programmed actions | 16<br>18<br>22<br>27<br>28<br>32<br>34<br>39<br>57<br>60 |
| 4. | CUSTOMIZING NINA TIMER IO Customize items of equipment Customize groups Customize scenarios Define timer settings Customize remote control                                                                           | 68<br>68<br>72<br>78<br>83<br>88                         |
| 5. | ADVANCED SETTINGS                                                                                                    | 94                                                       |
| 6. | TROUBLESHOOTING                                                                                                    | 107                                                      |
| 7. | ABOUT NINA TIMER IO                                                                                                    | 108                                                      |

### Create typical days

| Create the first typical day | 39 |
|------------------------------|----|
| View a typical day           | 42 |
| Create a new typical day     | 43 |
| Duplicate a typical day      | 46 |
| Modify a typical day         | 48 |
| Delete a typical day         | 56 |

#### Modify a typical day: change the scenarios of an action (2/2)

7. Tick the scenario(s) you want to add to the action. Untick the scenarios you want to delete from the action.

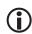

Sensor groups and equipment groups cannot be selected together in the same action. If a sensor is selected, a item of equipment cannot be selected at the same time, and if an item of equipment is selected, a sensor cannot be selected.

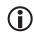

To create a new scenario and add it to this action, see Modify a typical day: add a new scenario, page

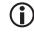

If all the scenarios of an automatic action are deleted, this automatic action is also deleted.

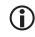

A sensor cannot be added to a scenario created with other equipment. An Activate/Deactivate a sensor scenario must be created separately.

8. Click on OK.

> The list of scenarios of this action is displayed.

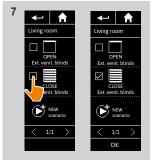

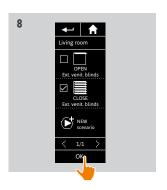

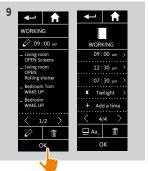

- If a scenario contains **Alarm OFF**, this order is not programmed in the automatic action.
- To add or delete scenarios to/from another group, click on:  $\bigcirc$  and repeat the procedure from 6.
- 9. Click on OK.
- > The typical day is displayed.

| W  | ELCOME                                                                                                    | 2                                                        |
|----|----------------------------------------------------------------------------------------------------|----------------------------------------------------------|
| 1. | SAFETY                                                                                                    | 3                                                        |
| 2. | NINA TIMER IO REMOTE CONTROL                                                                                                    | 5                                                        |
| 3. | USING NINA TIMER IO Control an item of equipment My function Natural Control function Launch a scenario Sunlight Function Alarm function Timer function Create typical days Program the week View programmed actions | 16<br>18<br>22<br>27<br>28<br>32<br>34<br>39<br>57<br>60 |
| 4. | CUSTOMIZING NINA TIMER IO Customize items of equipment Customize groups Customize scenarios Define timer settings Customize remote control                                                                           | 68<br>68<br>72<br>78<br>83<br>88                         |
| 5. | ADVANCED SETTINGS                                                                                                    | 94                                                       |
| 6. | TROUBLESHOOTING                                                                                                    | 107                                                      |
| 7. | ABOUT NINA TIMER IO                                                                                                    | 108                                                      |

## **Create typical days**

| Create the first typical day | 39 |
|------------------------------|----|
| View a typical day           | 42 |
| Create a new typical day     | 43 |
| Duplicate a typical day      | 46 |
| Modify a typical day         | 48 |
| Delete a typical day         | 56 |

#### Modify a typical day: add a new scenario to an action (1/2)

- 1. Select the **Timer** menu by clicking on the corresponding icon.
- > The week's programming is displayed.
- 2. Click on **My programmes** to view the list of typical days.

When you are viewing these screens and modifying the programming, automatic actions are deactivated.

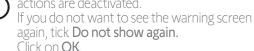

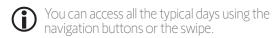

- 3. Select the typical day you want to modify.
- > The typical day is displayed.
- 4. Select the automatic action you want to modify and click on (at the bottom of the screen).
- You can access all the automatic actions using the navigation buttons or the swipe.
- > A message shows the next step.
- 5. Click on **OK**.
- 6. Select the relevant equipment group.

•••

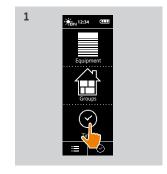

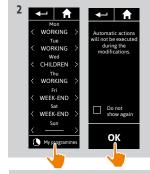

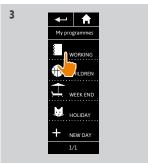

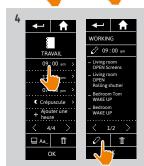

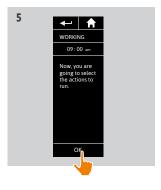

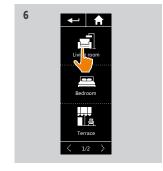

| WELCOME |                                                                                                    | 2                                                              |
|---------|----------------------------------------------------------------------------------------------------|----------------------------------------------------------------|
| 1.      | SAFETY                                                                                                    | 3                                                              |
| 2.      | NINA TIMER IO REMOTE CONTROL                                                                                                    | 5                                                              |
| 3.      | USING NINA TIMER IO Control an item of equipment My function Natural Control function Launch a scenario Sunlight Function Alarm function Timer function Create typical days Program the week View programmed actions | 16<br>16<br>18<br>22<br>27<br>28<br>32<br>34<br>39<br>57<br>60 |
| 4.      | CUSTOMIZING NINA TIMER IO Customize items of equipment Customize groups Customize scenarios Define timer settings Customize remote control                                                                           | 68<br>68<br>72<br>78<br>83                                     |
| 5.      | ADVANCED SETTINGS                                                                                                    | 94                                                             |
| 6.      | TROUBLESHOOTING                                                                                                    | 10                                                             |
| 7       | ABOUT NINA TIMER IO                                                                                                    | 10                                                             |

## **Create typical days**

| Create the first typical day | 39 |
|------------------------------|----|
| View a typical day           | 42 |
| Create a new typical day     | 43 |
| Duplicate a typical day      | 46 |
| Modify a typical day         | 48 |
| Delete a typical day         | 56 |

### Modify a typical day: add a new scenario to an action (2/2)

- 7. Click on **NEW scenario** to create and add a new scenario with the items of equipment in the selected group.
- 8. Enter the name of the new scenario and click on OK
- 9. Select the item of equipment and set the desired position.

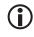

You can select several items of equipment from the group. Tick each item of equipment and set the desired position, one after the other.

- 10. Click on **OK**.
- > The new scenario is displayed.
- 11. Click on **OK**.
- > The typical day is displayed.

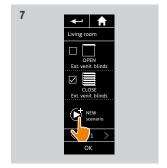

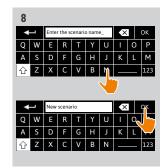

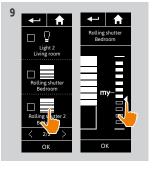

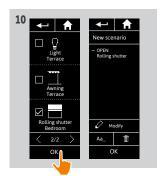

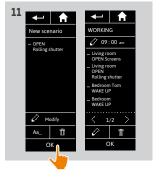

| W  | ELCOME                                                                                                    | 2                                                  |
|----|----------------------------------------------------------------------------------------------------|----------------------------------------------------|
| 1. | SAFETY                                                                                                    | 3                                                  |
| 2. | NINA TIMER IO REMOTE CONTROL                                                                                                    | 5                                                  |
| 3. | USING NINA TIMER IO Control an item of equipment My function Natural Control function Launch a scenario Sunlight Function Alarm function Timer function Create typical days Program the week View programmed actions | 16<br>18<br>22<br>27<br>28<br>32<br>34<br>39<br>57 |
| 4. | CUSTOMIZING NINA TIMER IO Customize items of equipment Customize groups Customize scenarios Define timer settings Customize remote control                                                                           | 68<br>68<br>72<br>78<br>83<br>88                   |
| 5. | ADVANCED SETTINGS                                                                                                    | 94                                                 |
| 6. | TROUBLESHOOTING                                                                                                    | 10                                                 |
| 7. | ABOUT NINA TIMER IO                                                                                                    | 108                                                |

### **Create typical days**

| Create the first typical day | 39 |
|------------------------------|----|
| View a typical day           | 42 |
| Create a new typical day     | 43 |
| Duplicate a typical day      | 46 |
| Modify a typical day         | 48 |
| Delete a typical day         | 56 |

#### Modify a typical day: delete an automatic action

- 1. Select the **Timer** menu by clicking on the corresponding icon.
- > The week's programming is displayed.
- 2. Click on **My programmes** to view the list of typical days.

When you are viewing these screens and modifying the programming, automatic actions are deactivated.

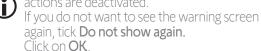

- You can access all the typical days using the navigation buttons or the swipe.
- 3. Select the typical day you want to modify.
- > The typical day is displayed.
- 4. Select the automatic action you want to delete and click on ...
- 5. Click on **OK** to confirm the deletion.
- > The typical day is displayed.
- It this was the only automatic action programmed for this typical day, the typical day is deleted.
- If the deleted typical day was programmed in the week, its name is replaced by a dash under the concerned days of the week.

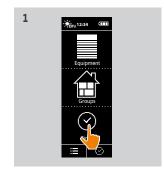

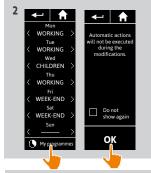

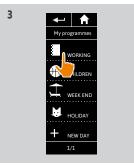

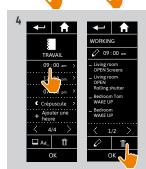

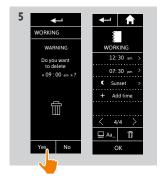

| W  | 'ELCOME                                                                                                    | 2                                                              |
|----|----------------------------------------------------------------------------------------------------|----------------------------------------------------------------|
| 1. | SAFETY                                                                                                    | 3                                                              |
| 2. | NINA TIMER IO REMOTE CONTROL                                                                                                    | 5                                                              |
| 3. | USING NINA TIMER IO Control an item of equipment My function Natural Control function Launch a scenario Sunlight Function Alarm function Timer function Create typical days Program the week View programmed actions | 16<br>16<br>18<br>22<br>27<br>28<br>32<br>34<br>39<br>57<br>60 |
| 4. | CUSTOMIZING NINA TIMER IO Customize items of equipment Customize groups Customize scenarios Define timer settings Customize remote control                                                                           | 68<br>68<br>72<br>78<br>83<br>88                               |
| 5. | ADVANCED SETTINGS                                                                                                    | 94                                                             |
| 6. | TROUBLESHOOTING                                                                                                    | 10                                                             |
| 7  | ABOUT NINA TIMER IO                                                                                                    | 10                                                             |

### Create typical days

| Create the first typical day | 39 |
|------------------------------|----|
| View a typical day           | 42 |
| Create a new typical day     | 43 |
| Duplicate a typical day      | 46 |
| Modify a typical day         | 48 |
| Delete a typical day         | 56 |

#### Delete a typical day

- 1. Select the **Timer** menu by clicking on the corresponding icon.
- > The week's programming is displayed.
- 2. Click on My programmes to view the list of typical days.

When you are viewing these screens and modifying the programming, automatic actions are deactivated.

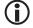

If you do not want to see the warning screen again, tick Do not show again. Click on **OK** 

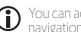

- You can access all the typical days using the navigation buttons or the swipe.
- 3. Select the typical day you want to delete.
- > The typical day is displayed.
- 4. Click on 🗂
- > The days of the week associated with this typical day are indicated.
- 5. Click on **OK** to confirm the deletion.
  - > The list of typical days is displayed.

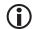

If the deleted typical day was programmed in the week, its name is replaced by a dash under the concerned days of the week.

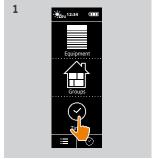

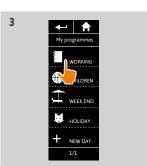

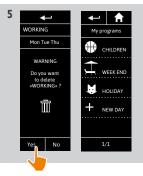

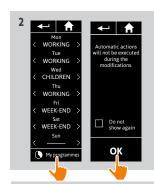

**←** 🗎

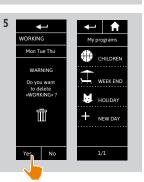

| W  | ELCOME                                                                                                    | 2                                                        |
|----|----------------------------------------------------------------------------------------------------|----------------------------------------------------------|
| 1. | SAFETY                                                                                                    | 3                                                        |
| 2. | NINA TIMER IO REMOTE CONTROL                                                                                                    | 5                                                        |
| 3. | USING NINA TIMER IO Control an item of equipment My function Natural Control function Launch a scenario Sunlight Function Alarm function Timer function Create typical days Program the week View programmed actions | 16<br>16<br>18<br>22<br>27<br>28<br>32<br>34<br>39<br>57 |
| 4. | CUSTOMIZING NINA TIMER IO Customize items of equipment Customize groups Customize scenarios Define timer settings Customize remote control                                                                           | 68<br>72<br>78<br>83<br>88                               |
| 5. | ADVANCED SETTINGS                                                                                                    | 94                                                       |
| 6. | TROUBLESHOOTING                                                                                                    | 10                                                       |
| 7. | ABOUT NINA TIMER IO                                                                                                    | 10                                                       |

## Program the week

| Create the weekly programming | 57 |
|-------------------------------|----|
| View the weekly programming   | 58 |
| Modify the weekly programming | 59 |

You can associate a typical day with each day of the week (Monday to Sunday). You can create up to 8 typical days in which you can programme the scenarios at a given time.

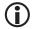

To programme the week, you must have created at least one typical day, see <u>Create typical days, page 39.</u>

#### Create the weekly programming

- 1. Select the **Timer** menu by clicking on the corresponding icon.
- > The days of the week are displayed with a dash below.
- The dash indicates that there is no typical day associated with the day of the week.
- 2. Select the typical day you want to associate with each day of the week.
- You can access all the typical days using the navigation buttons or the swipe.
- 3. Click on **OK** to confirm the programming.
- > The days of the week are displayed with the name of the typical day associated below.

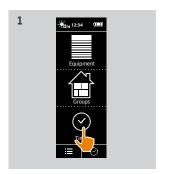

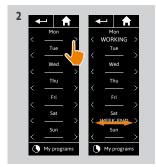

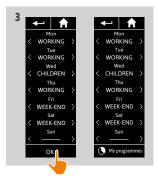

| WELCOME |                                                                                                    | 2                                                        |
|---------|----------------------------------------------------------------------------------------------------|----------------------------------------------------------|
| 1.      | SAFETY                                                                                                    | 3                                                        |
| 2.      | NINA TIMER IO REMOTE CONTROL                                                                                                    | 5                                                        |
| 3.      | USING NINA TIMER IO  Control an item of equipment My function Natural Control function Launch a scenario Sunlight Function Alarm function Timer function Create typical days Program the week View programmed actions | 16<br>18<br>22<br>27<br>28<br>32<br>34<br>39<br>57<br>60 |
| 4.      | CUSTOMIZING NINA TIMER IO Customize items of equipment Customize groups Customize scenarios Define timer settings Customize remote control                                                                            | 68<br>68<br>72<br>78<br>83<br>88                         |
| 5.      | ADVANCED SETTINGS                                                                                                    | 94                                                       |
| 6.      | TROUBLESHOOTING                                                                                                    | 107                                                      |
| 7       | ABOUT NINA TIMER IO                                                                                                    | 108                                                      |

## Program the week

Create the weekly programming 57
View the weekly programming 58
Modify the weekly programming 59

#### View the weekly programming

Select the **Timer** menu by clicking on the corresponding icon.

> The days of the week are displayed with the name of the typical day associated below.

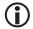

The dash indicates that there is no typical day associated with the day of the week.

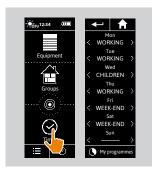

**(i)** 

To view the programming of a typical day, see <u>View a typical day, page 42</u>.

To access all the functions to customize typical days, see <u>Create typical days, page 39</u>.

| W  | ELCOME                                                                                                    | 2                                                        |
|----|----------------------------------------------------------------------------------------------------|----------------------------------------------------------|
| 1. | SAFETY                                                                                                    | 3                                                        |
| 2. | NINA TIMER IO REMOTE CONTROL                                                                                                    | 5                                                        |
| 3. | USING NINA TIMER IO Control an item of equipment My function Natural Control function Launch a scenario Sunlight Function Alarm function Timer function Create typical days Program the week View programmed actions | 16<br>18<br>22<br>27<br>28<br>32<br>34<br>39<br>57<br>60 |
| 4. | CUSTOMIZING NINA TIMER IO Customize items of equipment Customize groups Customize scenarios Define timer settings Customize remote control                                                                           | 68<br>68<br>72<br>78<br>83<br>88                         |
| 5. | ADVANCED SETTINGS                                                                                                    | 94                                                       |
| 6. | TROUBLESHOOTING                                                                                                    | 107                                                      |
| 7  | ABOUT NINA TIMER IO                                                                                                    | 108                                                      |

### Program the week

Create the weekly programming 58 View the weekly programming Modify the weekly programming

#### Modify the weekly programming

- 1. Select the **Timer** menu by clicking on the corresponding icon.
  - > The days of the week are displayed with the name of the typical day associated below.
- The dash indicates that there is no typical day associated with the day of the week.
- 2. Select the new typical day you want to associate with each day of the week to be modified.
- You can access all the typical days using the navigation buttons or the swipe.
- 3. Click on **OK** to confirm the programming.
- > The days of the week are displayed with the name of the typical day associated below.

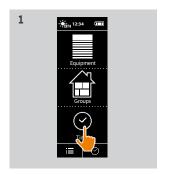

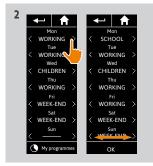

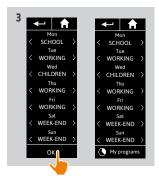

To view the programming of a typical day, see <u>View a typical day, page 42</u>. To access all the functions to customize typical days, see <u>Create typical days, page 39</u>.

| W  | /ELCOME                                                                                                    | 2                                                        |
|----|----------------------------------------------------------------------------------------------------|----------------------------------------------------------|
| 1. | SAFETY                                                                                                    | 3                                                        |
| 2. | NINA TIMER IO REMOTE CONTROL                                                                                                    | 5                                                        |
| 3. | USING NINA TIMER IO Control an item of equipment My function Natural Control function Launch a scenario Sunlight Function Alarm function Timer function Create typical days Program the week View programmed actions | 16<br>18<br>22<br>27<br>28<br>32<br>34<br>39<br>57<br>60 |
| 4. | CUSTOMIZING NINA TIMER IO Customize items of equipment Customize groups Customize scenarios Define timer settings Customize remote control                                                                           | 68<br>68<br>72<br>78<br>83<br>88                         |
| 5. | ADVANCED SETTINGS                                                                                                    | 94                                                       |
| 6. | TROUBLESHOOTING                                                                                                    | 107                                                      |
| 7. | ABOUT NINA TIMER IO                                                                                                    | 108                                                      |

### View programmed actions

| Display the display screen             | 60 |
|----------------------------------------|----|
| View the actions of the week           | 63 |
| View a programmed action in detail     | 64 |
| Deactivate a programmed action         | 66 |
| Launch a programmed action immediately | 67 |

#### Display the display screen

Leave Nina Timer io on its base and touch the screen, or remove Nina Timer io from its base and place it in a horizontal position.

> The screen displays the programming of the current day, **Today** and the current time are indicated.

#### There are several cases:

- No action is programmed for the current day (A):
- > Only the bubble **No actions for this day** appears in the middle of a line (the "time line"), centred on noon.
- Actions are programmed (B):
- > The programmed actions appear in small bubbles, placed in chronological order on the "time line".
- > If several actions are scheduled within an interval of 15 to 30 minutes, the bubbles overlap: And within an interval of less than 15 minutes, they are grouped in a single small bubble:
- > The next programmed action appears in a large bubble, in the middle of the screen, and placed on the "time line".
- > If all the actions programmed for the current day are in the past, no large bubble is displayed and the screen is centred on the current time.

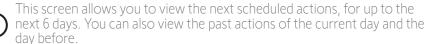

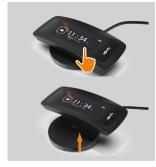

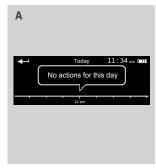

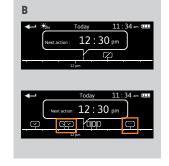

•••

| WELCOME |                                                                                                    | 2                                                        |
|---------|----------------------------------------------------------------------------------------------------|----------------------------------------------------------|
| 1.      | SAFETY                                                                                                    | 3                                                        |
| 2.      | NINA TIMER IO REMOTE CONTROL                                                                                                    | 5                                                        |
| 3.      | USING NINA TIMER IO Control an item of equipment My function Natural Control function Launch a scenario Sunlight Function Alarm function Timer function Create typical days Program the week View programmed actions | 16<br>18<br>22<br>27<br>28<br>32<br>34<br>39<br>57<br>60 |
| 4.      | CUSTOMIZING NINA TIMER IO Customize items of equipment Customize groups Customize scenarios Define timer settings Customize remote control                                                                           | 68<br>68<br>72<br>78<br>83<br>88                         |
| 5.      | ADVANCED SETTINGS                                                                                                    | 94                                                       |
| 6.      | TROUBLESHOOTING                                                                                                    | 10                                                       |
| 7       | ABOUT NINA TIMER IO                                                                                                    | 10                                                       |

## View programmed actions

| Display the display screen             | 60 |
|----------------------------------------|----|
| View the actions of the week           | 63 |
| View a programmed action in detail     | 64 |
| Deactivate a programmed action         | 66 |
| Launch a programmed action immediately | 67 |

### Display the display screen

•••

- If a "sensor" action is programmed in the day (C):
- > The sensor activation and deactivation times are indicated by a Sunlight symbol.
- > The activation period is represented by lines with hatchings underneath the time line, between the two sunlight symbols.
- If the "sensor" action is deactivated (OFF), the period is represented by a dotted line underneath the time line.

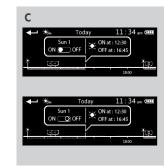

.

| WELCOME |                                                                                                    | 2                                                        |
|---------|----------------------------------------------------------------------------------------------------|----------------------------------------------------------|
| 1.      | SAFETY                                                                                                    | 3                                                        |
| 2.      | NINA TIMER IO REMOTE CONTROL                                                                                                    | 5                                                        |
| 3.      | USING NINA TIMER IO Control an item of equipment My function Natural Control function Launch a scenario Sunlight Function Alarm function Timer function Create typical days Program the week View programmed actions | 16<br>18<br>22<br>27<br>28<br>32<br>34<br>39<br>57<br>60 |
| 4.      | CUSTOMIZING NINA TIMER IO Customize items of equipment Customize groups Customize scenarios Define timer settings Customize remote control                                                                           | 68<br>68<br>72<br>78<br>83<br>88                         |
| 5.      | ADVANCED SETTINGS                                                                                                    | 94                                                       |
| 6.      | TROUBLESHOOTING                                                                                                    | 107                                                      |
| 7.      | ABOUT NINA TIMER IO                                                                                                    | 108                                                      |

## View programmed actions

| Display the display screen             | 60 |
|----------------------------------------|----|
| View the actions of the week           | 63 |
| View a programmed action in detail     | 64 |
| Deactivate a programmed action         | 66 |
| Launch a programmed action immediately | 67 |

## Display the display screen

•••

Status of actions appearing in small bubbles:

| Status of actions appearing in small bubbles. |                                            |  |
|-----------------------------------------------|--------------------------------------------|--|
| 甲                                             | Programmed                                 |  |
| $\bigcirc$                                    | Completed                                  |  |
| 4                                             | Failed                                     |  |
| $\Diamond$                                    | Off/not launched                           |  |
| <b>-</b> O-                                   | Executed with <b>Run now</b>               |  |
|                                               | Clustered (interval of 15 to 30 minutes)   |  |
|                                               | Grouped (interval of less than 15 minutes) |  |
| ⊙                                             | Grouped executed with <b>Run now</b>       |  |
| *                                             | Start of sensor activation                 |  |
| ·····                                         | End of sensor activation                   |  |
|                                               |                                            |  |

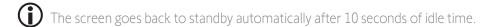

When the battery level is low, a warning message is displayed, prompting you to place Nina Timer io on its base.

| WELCOME |                                                                                                    | 2                                                        |
|---------|----------------------------------------------------------------------------------------------------|----------------------------------------------------------|
| 1.      | SAFETY                                                                                                    | 3                                                        |
| 2.      | NINA TIMER IO REMOTE CONTROL                                                                                                    | 5                                                        |
| 3.      | USING NINA TIMER IO Control an item of equipment My function Natural Control function Launch a scenario Sunlight Function Alarm function Timer function Create typical days Program the week View programmed actions | 16<br>18<br>22<br>27<br>28<br>32<br>34<br>39<br>57<br>60 |
| 4.      | CUSTOMIZING NINA TIMER IO Customize items of equipment Customize groups Customize scenarios Define timer settings Customize remote control                                                                           | 68<br>72<br>78<br>83<br>88                               |
| 5.      | ADVANCED SETTINGS                                                                                                    | 94                                                       |
| 6.      | TROUBLESHOOTING                                                                                                    | 10                                                       |
| 7.      | ABOUT NINA TIMER IO                                                                                                    | 10                                                       |

### View programmed actions

| Display the display screen             | 60 |
|----------------------------------------|----|
| View the actions of the week           | 63 |
| View a programmed action in detail     | 64 |
| Deactivate a programmed action         | 66 |
| Launch a programmed action immediately | 67 |

#### View the actions of the week

- 1. Display the display screen.
  - > The screen displays the programming of the current day, **Today** and the current time are indicated.
- An Actions in progress... bubble replaces the bubble when an action is being executed. A STOP button in the bubble allows you to stop the action.
- 2. Scroll the programmed actions and days, to the right or to the left, by swiping or clicking directly on the small bubbles, to view the other programmed actions in the week.
- > The selected action appears in the middle bubble; the day viewed and the current time are shown.
- A **No actions for this day** bubble indicates that there is no action programmed for the day in question.

When you press the **Back** arrow, the first action of the viewed day is displayed. When the first action is displayed, press the **Back** arrow to display the first action of the previous day.

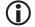

In the **Yesterday** screen, when the first action is displayed, press the **Back** arrow to put the screen back in standby mode.

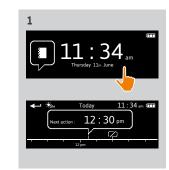

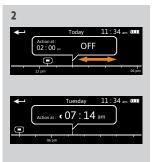

| WELCOME |                                                                                                    | 2                                                        |
|---------|----------------------------------------------------------------------------------------------------|----------------------------------------------------------|
| 1.      | SAFETY                                                                                                    | 3                                                        |
| 2.      | NINA TIMER IO REMOTE CONTROL                                                                                                    | 5                                                        |
| 3.      | USING NINA TIMER IO Control an item of equipment My function Natural Control function Launch a scenario Sunlight Function Alarm function Timer function Create typical days Program the week View programmed actions | 16<br>18<br>22<br>27<br>28<br>32<br>34<br>39<br>57<br>60 |
| 4.      | CUSTOMIZING NINA TIMER IO Customize items of equipment Customize groups Customize scenarios Define timer settings Customize remote control                                                                           | 68<br>68<br>72<br>78<br>83<br>88                         |
| 5.      | ADVANCED SETTINGS                                                                                                    | 94                                                       |
| 6.      | TROUBLESHOOTING                                                                                                    | 107                                                      |
| 7       | ABOUT NINA TIMER IO                                                                                                    | 108                                                      |

## View programmed actions

| Display the display screen             | 60 |
|----------------------------------------|----|
| View the actions of the week           | 63 |
| View a programmed action in detail     | 64 |
| Deactivate a programmed action         | 66 |
| Launch a programmed action immediately | 67 |

### View a programmed action in detail (1/2)

- 1. Display the display screen.
- 2. Click on the small bubble of the action to display it in the middle bubble.
- 3. Click on the middle bubble to display the details:
- > Action time
- > List of scenarios of this action
- > Completed (displayed when the action has been completed successfully)
- > Actions not run (displayed if the action was deactivated before its activation, or stopped manually during its execution, or if the programming was changed during the day).
- > The ON/OFF button (displayed if the action has not yet been launched, and only in Timer ON mode every day or in Timer OFF today mode every day except the current day).
- > The **Run now** button (displayed if the actions have not yet been launched).
- 4. Click on the cross to return to the display of the viewed day.

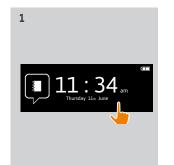

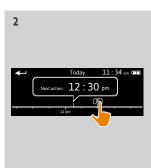

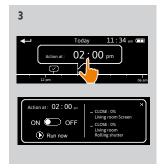

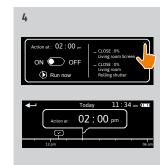

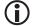

To use the **ON/OFF** button, see <u>Deactivate a programmed action, page 66</u>. To use the **Run now** button, see <u>Launch a programmed action immediately, page 67</u>.

•••

| WELCOME |                                                                                                    | 2                                                        |
|---------|----------------------------------------------------------------------------------------------------|----------------------------------------------------------|
| 1.      | SAFETY                                                                                                    | 3                                                        |
| 2.      | NINA TIMER IO REMOTE CONTROL                                                                                                    | 5                                                        |
| 3.      | USING NINA TIMER IO Control an item of equipment My function Natural Control function Launch a scenario Sunlight Function Alarm function Timer function Create typical days Program the week View programmed actions | 16<br>18<br>22<br>27<br>28<br>32<br>34<br>39<br>57<br>60 |
| 4.      | CUSTOMIZING NINA TIMER IO Customize items of equipment Customize groups Customize scenarios Define timer settings Customize remote control                                                                           | 68<br>68<br>72<br>78<br>83<br>88                         |
| 5.      | ADVANCED SETTINGS                                                                                                    | 94                                                       |
| 6.      | TROUBLESHOOTING                                                                                                    | 10                                                       |
| 7.      | ABOUT NINA TIMER IO                                                                                                    | 108                                                      |

### View programmed actions

| Display the display screen             | 60 |
|----------------------------------------|----|
| View the actions of the week           | 63 |
| View a programmed action in detail     | 64 |
| Deactivate a programmed action         | 66 |
| Launch a programmed action immediately | 67 |

### View a programmed action in detail (2/2)

Specific information about sensor group actions

If the selected action is the activation/deactivation of a "sensor" group, the middle bubble displays:

- > The name of the sensor group
- > The sensor activation and deactivation times
- > The ON/OFF button to activate or deactivate the action

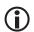

If the **Sunlight** function has been deactivated in the Groups menu, it can be activated on a particular action by clicking ON in the middle bubble for that action. The sensor will be active in the programmed time slot in question.

Specific information about actions with Failed status

These actions that were not completed due to a problem display:

- > Action time
- > Failed
- > List of scenarios of this action
- > The **Restart**: button allows you to launch the action again

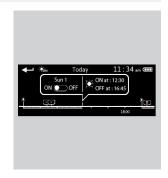

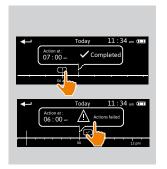

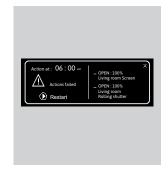

| WELCOME |                                                                                                    | 2                                                        |
|---------|----------------------------------------------------------------------------------------------------|----------------------------------------------------------|
| 1.      | SAFETY                                                                                                    | 3                                                        |
| 2.      | NINA TIMER IO REMOTE CONTROL                                                                                                    | 5                                                        |
| 3.      | USING NINA TIMER IO Control an item of equipment My function Natural Control function Launch a scenario Sunlight Function Alarm function Timer function Create typical days Program the week View programmed actions | 16<br>18<br>22<br>27<br>28<br>32<br>34<br>39<br>57<br>60 |
| 4.      | CUSTOMIZING NINA TIMER IO Customize items of equipment Customize groups Customize scenarios Define timer settings Customize remote control                                                                           | 68<br>68<br>72<br>78<br>83<br>88                         |
| 5.      | ADVANCED SETTINGS                                                                                                    | 94                                                       |
| 6.      | TROUBLESHOOTING                                                                                                    | 107                                                      |
| 7       | ABOUT NINA TIMER IO                                                                                                    | 108                                                      |

## View programmed actions

| Display the display screen             | 60 |
|----------------------------------------|----|
| View the actions of the week           | 63 |
| View a programmed action in detail     | 64 |
| Deactivate a programmed action         | 66 |
| Launch a programmed action immediately | 67 |

#### Deactivate a programmed action

This procedure is available only in **Timer ON** mode and Simulated presence mode (for all viewable days), and in Timer OFF today mode (for the viewable days, except the current day).

- 1. Display the display screen.
- 2. Click on the small bubble of the action to display it in the middle bubble.
- 3. Click on the middle bubble to display the details:
- > The button is on **ON**.
- 4. Slide the button to **OFF** to deactivate this action.
- > A message will prompt you to confirm the deactivation of this action.
- 5. Click on **OK** to confirm.
- > The button is on **OFF**.
- 6. Click on the cross to return to the display of the viewed day.
  - > The middle bubble indicates: **OFF** for this action that is deactivated.

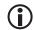

Before its activation time, this action can be reactivated. Follow the same procedure by sliding the button to **ON**.

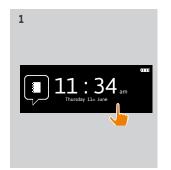

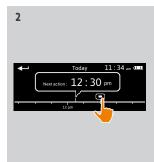

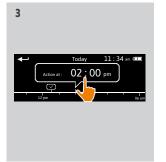

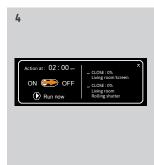

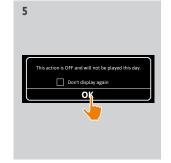

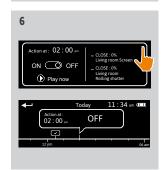

| WELCOME |                                                                                                    | 2                                                        |
|---------|----------------------------------------------------------------------------------------------------|----------------------------------------------------------|
| 1.      | SAFETY                                                                                                    | 3                                                        |
| 2.      | NINA TIMER IO REMOTE CONTROL                                                                                                    | 5                                                        |
| 3.      | USING NINA TIMER IO Control an item of equipment My function Natural Control function Launch a scenario Sunlight Function Alarm function Timer function Create typical days Program the week View programmed actions | 16<br>18<br>22<br>27<br>28<br>32<br>34<br>39<br>57<br>60 |
| 4.      | CUSTOMIZING NINA TIMER IO Customize items of equipment Customize groups Customize scenarios Define timer settings Customize remote control                                                                           | 68<br>68<br>72<br>78<br>83<br>88                         |
| 5.      | ADVANCED SETTINGS                                                                                                    | 94                                                       |
| 6.      | TROUBLESHOOTING                                                                                                    | 107                                                      |
| 7.      | ABOUT NINA TIMER IO                                                                                                    | 108                                                      |

### View programmed actions

| Display the display screen             | 60 |
|----------------------------------------|----|
| View the actions of the week           | 63 |
| View a programmed action in detail     | 64 |
| Deactivate a programmed action         | 66 |
| Launch a programmed action immediately | 67 |

#### Launch a programmed action immediately

This procedure allows you to immediately launch an action that was programmed in the week or for the current day and which has not yet been completed.

- 1. Display the display screen.
- 2. Click on the small bubble of the action to display it in the middle bubble.
- 3. Click on the middle bubble to display the details.
- 4. Click on the **Run now** button to launch this action.
- > A bubble **Actions in progress...** replaces the bubble when the action is being executed
- > A **STOP** button in the bubble allows you to stop the action.
- > A small bubble **Executed with Run now** is added on the "time line" at the activation time.
- 5. Click on the small bubble to view this action.
- > (A) If the action is carried out successfully, a **Completed** bubble is displayed.
- > (B) If the action is not carried out due to a problem, an **Action failed** bubble is displayed.

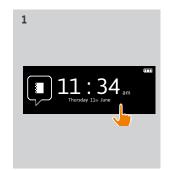

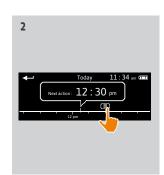

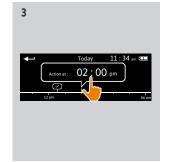

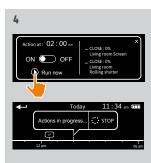

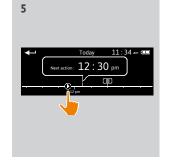

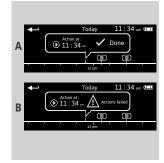

| W  | ELCOME                                                                                                    | 2                                                        |
|----|----------------------------------------------------------------------------------------------------|----------------------------------------------------------|
| 1. | SAFETY                                                                                                    | 3                                                        |
| 2. | NINA TIMER IO REMOTE CONTROL                                                                                                    | 5                                                        |
| 3. | USING NINA TIMER IO Control an item of equipment My function Natural Control function Launch a scenario Sunlight Function Alarm function Timer function Create typical days Program the week View programmed actions | 16<br>16<br>18<br>22<br>27<br>28<br>32<br>34<br>39<br>57 |
| 4. | CUSTOMIZING NINA TIMER IO Customize items of equipment Customize groups Customize scenarios Define timer settings Customize remote control                                                                           | 68<br>68<br>72<br>78<br>83<br>88                         |
| 5. | ADVANCED SETTINGS                                                                                                    | 94                                                       |
| 6. | TROUBLESHOOTING                                                                                                    | 10                                                       |
| 7. | ABOUT NINA TIMER IO                                                                                                    | 10                                                       |

## 4. CUSTOMIZING NINA TIMER IO

## Customize items of equipment

| Identify an item of equipment   | 68 |
|---------------------------------|----|
| Rename an item of equipment     | 69 |
| Add/delete equipment in a group | 70 |
| Organize the list of equipment  | 71 |

#### Identify an item of equipment

The Identify function allows you to locate an item of equipment in the home: the corresponding item of equipment makes a back-and-forth movement to be easily spotted.

Select the item of equipment in the **Settings** menu and click on Identify to activate it. When the item of equipment is located, click on the **STOP** button to stop its movement:

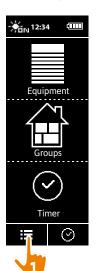

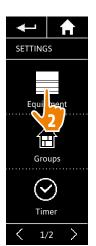

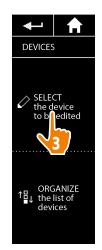

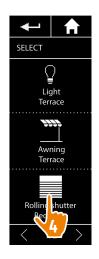

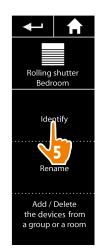

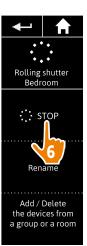

| W  | ELCOME                                                                                                    | 2                                                        |
|----|----------------------------------------------------------------------------------------------------|----------------------------------------------------------|
| 1. | SAFETY                                                                                                    | 3                                                        |
| 2. | NINA TIMER IO REMOTE CONTROL                                                                                                    | 5                                                        |
| 3. | USING NINA TIMER IO Control an item of equipment My function Natural Control function Launch a scenario Sunlight Function Alarm function Timer function Create typical days Program the week View programmed actions | 16<br>18<br>22<br>27<br>28<br>32<br>34<br>39<br>57<br>60 |
| 4. | CUSTOMIZING NINA TIMER IO Customize items of equipment Customize groups Customize scenarios Define timer settings Customize remote control                                                                           | 68<br>68<br>72<br>78<br>83<br>88                         |
| 5. | ADVANCED SETTINGS                                                                                                    | 94                                                       |
| 6. | TROUBLESHOOTING                                                                                                    | 107                                                      |
| 7. | ABOUT NINA TIMER IO                                                                                                    | 108                                                      |

## Customize items of equipment

| Identify an item of equipment   | 68 |
|---------------------------------|----|
| Rename an item of equipment     | 69 |
| Add/delete equipment in a group | 70 |
| Organize the list of equipment  | 71 |

### Rename an item of equipment

Select the corresponding item of equipment in the **Settings** menu and rename it using the keyboard:

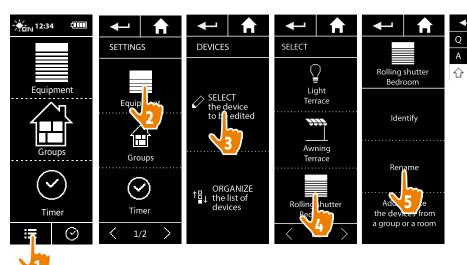

| W  | ELCOME                                                                                                    | 2                                                        |
|----|----------------------------------------------------------------------------------------------------|----------------------------------------------------------|
| 1. | SAFETY                                                                                                    | 3                                                        |
| 2. | NINA TIMER IO REMOTE CONTROL                                                                                                    | 5                                                        |
| 3. | USING NINA TIMER IO Control an item of equipment My function Natural Control function Launch a scenario Sunlight Function Alarm function Timer function Create typical days Program the week View programmed actions | 16<br>18<br>22<br>27<br>28<br>32<br>34<br>39<br>57<br>60 |
| 4. | CUSTOMIZING NINA TIMER IO Customize items of equipment Customize groups Customize scenarios Define timer settings Customize remote control                                                                           | 68<br>68<br>72<br>78<br>83<br>88                         |
| 5. | ADVANCED SETTINGS                                                                                                    | 94                                                       |
| 6. | TROUBLESHOOTING                                                                                                    | 107                                                      |
| 7. | ABOUT NINA TIMER IO                                                                                                    | 108                                                      |

### Customize items of equipment

Identify an item of equipment68Rename an item of equipment69Add/delete equipment in a group70Organize the list of equipment71

#### Add/delete equipment in a group

Select the corresponding item of equipment in the **Settings** menu and tick/untick the tick boxes of the related groups:

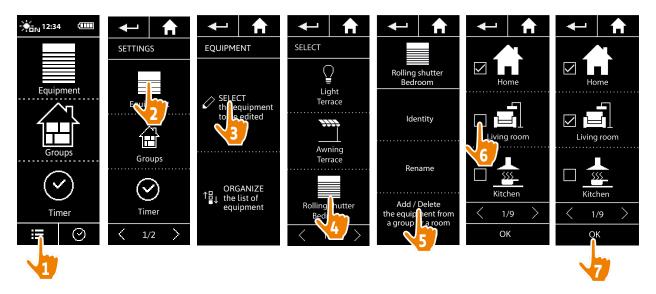

- Groups containing the selected item of equipment are already ticked when accessing the group list.
- You can select one or more groups for the same item of equipment by ticking one or more boxes.
- If all items of equipment in a group are deleted, the group will also be deleted, except for "Sensor" groups.

| W  | /ELCOME                                                                                                    | 2                                                        |
|----|----------------------------------------------------------------------------------------------------|----------------------------------------------------------|
| 1. | SAFETY                                                                                                    | 3                                                        |
| 2. | NINA TIMER IO REMOTE CONTROL                                                                                                    | 5                                                        |
| 3. | USING NINA TIMER IO Control an item of equipment My function Natural Control function Launch a scenario Sunlight Function Alarm function Timer function Create typical days Program the week View programmed actions | 16<br>18<br>22<br>27<br>28<br>32<br>34<br>39<br>57<br>60 |
| 4. | CUSTOMIZING NINA TIMER IO Customize items of equipment Customize groups Customize scenarios Define timer settings Customize remote control                                                                           | 68<br>68<br>72<br>78<br>83<br>88                         |
| 5. | ADVANCED SETTINGS                                                                                                    | 94                                                       |
| 6. | TROUBLESHOOTING                                                                                                    | 107                                                      |
| 7. | ABOUT NINA TIMER IO                                                                                                    | 108                                                      |

## Customize items of equipment

| Identify an item of equipment   | 68 |
|---------------------------------|----|
| Rename an item of equipment     | 69 |
| Add/delete equipment in a group | 70 |
| Organize the list of equipment  | 71 |

#### Organize the list of equipment

In the **Settings** menu, select the item of equipment and use the up and down arrows to change their position in the list:

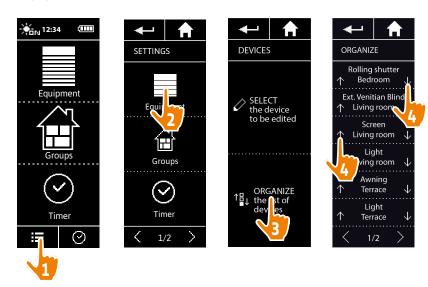

> The order of the list is automatically saved after a click on the up or down arrow.

| W  | ELCOME                                                                                                    | 2                                                        |
|----|----------------------------------------------------------------------------------------------------|----------------------------------------------------------|
| 1. | SAFETY                                                                                                    | 3                                                        |
| 2. | NINA TIMER IO REMOTE CONTROL                                                                                                    | 5                                                        |
| 3. | USING NINA TIMER IO Control an item of equipment My function Natural Control function Launch a scenario Sunlight Function Alarm function Timer function Create typical days Program the week View programmed actions | 16<br>18<br>22<br>27<br>28<br>32<br>34<br>39<br>57<br>60 |
| 4. | CUSTOMIZING NINA TIMER IO Customize items of equipment Customize groups Customize scenarios Define timer settings Customize remote control                                                                           | 68<br>68<br>72<br>78<br>83<br>88                         |
| 5. | ADVANCED SETTINGS                                                                                                    | 94                                                       |
| 6. | TROUBLESHOOTING                                                                                                    | 107                                                      |
| 7. | ABOUT NINA TIMER IO                                                                                                    | 108                                                      |

## **Customize groups**

| Modify the list of equipment in a group | 72 |
|-----------------------------------------|----|
| Rename a group                          | 73 |
| Change a group icon                     | 74 |
| Create a new group                      | 75 |
| Delete a group                          | 76 |
| Organise group list                     | 77 |

#### Modify the list of equipment in a group

In the **Settings** menu, select the corresponding group and tick/untick the boxes for the associated equipment:

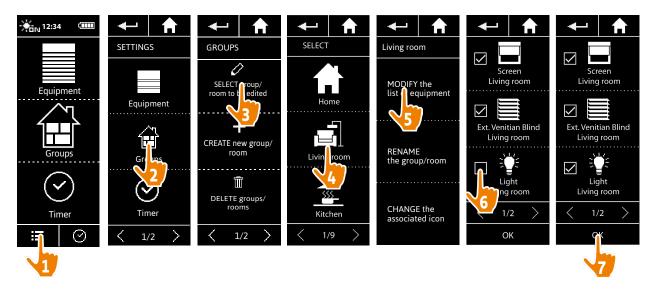

- All the equipment already included in the group is ticked when you access the equipment list. If all equipment is unticked, the group will be deleted.
- The list of equipment in a "Sensor" group can be modified in the same way. However, when all equipment is unticked, "Sensor" groups are not deleted.

| WELCOME |                                                                                                    | 2                                                        |
|---------|----------------------------------------------------------------------------------------------------|----------------------------------------------------------|
| 1.      | SAFETY                                                                                                    | 3                                                        |
| 2.      | NINA TIMER IO REMOTE CONTROL                                                                                                    | 5                                                        |
| 3.      | USING NINA TIMER IO Control an item of equipment My function Natural Control function Launch a scenario Sunlight Function Alarm function Timer function Create typical days Program the week View programmed actions | 16<br>18<br>22<br>27<br>28<br>32<br>34<br>39<br>57<br>60 |
| 4.      | CUSTOMIZING NINA TIMER IO Customize items of equipment Customize groups Customize scenarios Define timer settings Customize remote control                                                                           | 68<br>68<br>72<br>78<br>83<br>88                         |
| 5.      | ADVANCED SETTINGS                                                                                                    | 94                                                       |
| 6.      | TROUBLESHOOTING                                                                                                    | 107                                                      |
| 7.      | ABOUT NINA TIMER IO                                                                                                    | 108                                                      |

### **Customize groups**

| Modify the list of equipment in a group | 72 |
|-----------------------------------------|----|
| Rename a group                          | 73 |
| Change a group icon                     | 74 |
| Create a new group                      | 75 |
| Delete a group                          | 76 |
| Organise group list                     | 77 |

### Rename a group

In the Settings menu, select the corresponding group and rename it using the keyboard:

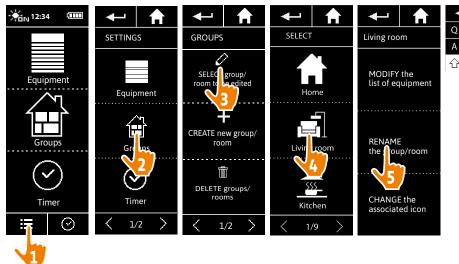

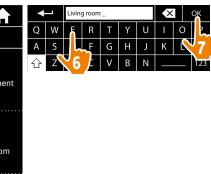

(1)

A "Sensor" group can be renamed in the same way.

| W  | 'ELCOME                                                                                                    | 2                                                  |
|----|----------------------------------------------------------------------------------------------------|----------------------------------------------------|
| 1. | SAFETY                                                                                                    | 3                                                  |
| 2. | NINA TIMER IO REMOTE CONTROL                                                                                                    | 5                                                  |
| 3. | USING NINA TIMER IO Control an item of equipment My function Natural Control function Launch a scenario Sunlight Function Alarm function Timer function Create typical days Program the week View programmed actions | 16<br>18<br>22<br>27<br>28<br>32<br>34<br>39<br>57 |
| 4. | CUSTOMIZING NINA TIMER IO Customize items of equipment Customize groups Customize scenarios Define timer settings Customize remote control                                                                           | 68<br>72<br>78<br>83<br>88                         |
| 5. | ADVANCED SETTINGS                                                                                                    | 94                                                 |
| 6. | TROUBLESHOOTING                                                                                                    | 10                                                 |
| 7  | ABOUT NINA TIMER IO                                                                                                    | 10                                                 |

### **Customize groups**

| Modify the list of equipment in a group | 72 |
|-----------------------------------------|----|
| Rename a group                          | 73 |
| Change a group icon                     | 74 |
| Create a new group                      | 75 |
| Delete a group                          | 76 |
| Organise group list                     | 77 |

### Change a group icon

In the **Settings** menu, select the corresponding group and choose its new icon:

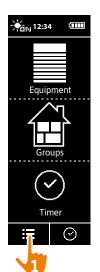

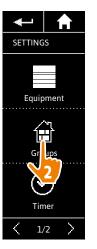

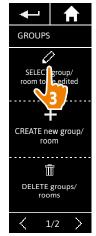

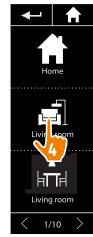

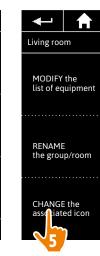

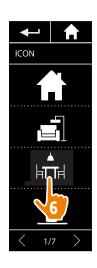

- > The new icon is automatically saved when it is selected.
- The icon for a "Sensor" group cannot be modified.

| W  | ELCOME                                                                                                    | 2                                                        |
|----|----------------------------------------------------------------------------------------------------|----------------------------------------------------------|
| 1. | SAFETY                                                                                                    | 3                                                        |
| 2. | NINA TIMER IO REMOTE CONTROL                                                                                                    | 5                                                        |
| 3. | USING NINA TIMER IO Control an item of equipment My function Natural Control function Launch a scenario Sunlight Function Alarm function Timer function Create typical days Program the week View programmed actions | 16<br>18<br>22<br>27<br>28<br>32<br>34<br>39<br>57<br>60 |
| 4. | CUSTOMIZING NINA TIMER IO Customize items of equipment Customize groups Customize scenarios Define timer settings Customize remote control                                                                           | 68<br>68<br>72<br>78<br>83<br>88                         |
| 5. | ADVANCED SETTINGS                                                                                                    | 94                                                       |
| 6. | TROUBLESHOOTING                                                                                                    | 107                                                      |
| 7  | ABOUT NINA TIMER IO                                                                                                    | 108                                                      |

### **Customize groups**

| Modify the list of equipment in a group | 72 |
|-----------------------------------------|----|
| Rename a group                          | 73 |
| Change a group icon                     | 74 |
| Create a new group                      | 75 |
| Delete a group                          | 76 |
| Organise group list                     | 77 |

### Create a new group

In the **Settings** menu, define the icon and the name of the new group or room and select the associated equipment:

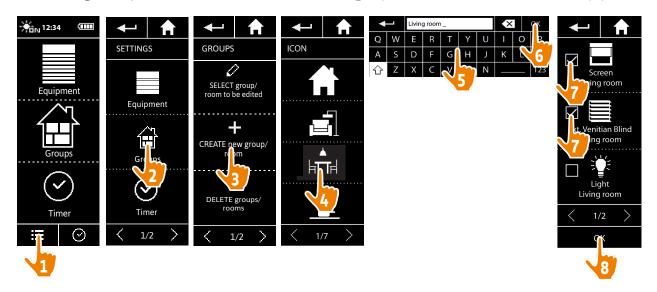

- > The group is added at the end of the group list.
- > The new group is automatically created with predefined scenarios.
- A new "Sensor" group cannot be created.
- To modify, delete or add a scenario, see <u>Customize scenarios, page 78</u>.

| W  | ELCOME                                                                                                    | 2                                                        |
|----|----------------------------------------------------------------------------------------------------|----------------------------------------------------------|
| 1. | SAFETY                                                                                                    | 3                                                        |
| 2. | NINA TIMER IO REMOTE CONTROL                                                                                                    | 5                                                        |
| 3. | USING NINA TIMER IO Control an item of equipment My function Natural Control function Launch a scenario Sunlight Function Alarm function Timer function Create typical days Program the week View programmed actions | 16<br>18<br>22<br>27<br>28<br>32<br>34<br>39<br>57<br>60 |
| 4. | CUSTOMIZING NINA TIMER IO Customize items of equipment Customize groups Customize scenarios Define timer settings Customize remote control                                                                           | 68<br>68<br>72<br>78<br>83<br>88                         |
| 5. | ADVANCED SETTINGS                                                                                                    | 94                                                       |
| 6. | TROUBLESHOOTING                                                                                                    | 107                                                      |
| 7. | ABOUT NINA TIMER IO                                                                                                    | 108                                                      |

### **Customize groups**

| Modify the list of equipment in a group | 72 |
|-----------------------------------------|----|
| Rename a group                          | 73 |
| Change a group icon                     | 74 |
| Create a new group                      | 75 |
| Delete a group                          | 76 |
| Organise group list                     | 77 |

### Delete a group

In the **Settings** menu, select the corresponding group and delete it:

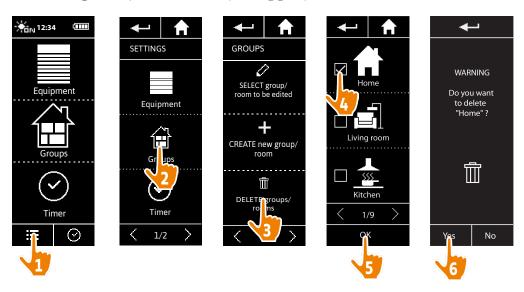

- You can delete several groups at the same time by ticking several tick boxes when accessing the group list.
- The equipment associated with a "Sensor" group can be deleted, but a "Sensor" group cannot be deleted.

To remove a sensor from the installation, see Manage equipment, page 105.

| W  | ELCOME                                                                                                    | 2                                                              |
|----|----------------------------------------------------------------------------------------------------|----------------------------------------------------------------|
| 1. | SAFETY                                                                                                    | 3                                                              |
| 2. | NINA TIMER IO REMOTE CONTROL                                                                                                    | 5                                                              |
| 3. | USING NINA TIMER IO Control an item of equipment My function Natural Control function Launch a scenario Sunlight Function Alarm function Timer function Create typical days Program the week View programmed actions | 16<br>16<br>18<br>22<br>27<br>28<br>32<br>34<br>39<br>57<br>60 |
| 4. | CUSTOMIZING NINA TIMER IO Customize items of equipment Customize groups Customize scenarios Define timer settings Customize remote control                                                                           | 68<br>68<br>72<br>78<br>83<br>88                               |
| 5. | ADVANCED SETTINGS                                                                                                    | 94                                                             |
| 6. | TROUBLESHOOTING                                                                                                    | 10                                                             |
| 7  | ABOUT NINA TIMER IO                                                                                                    | 10                                                             |

### **Customize groups**

| Modify the list of equipment in a group | 72 |
|-----------------------------------------|----|
| Rename a group                          | 73 |
| Change a group icon                     | 74 |
| Create a new group                      | 75 |
| Delete a group                          | 76 |
| Organise group list                     | 77 |

### Organise group list

In the **Settings** menu, select **Groups**, then **ORGANISE** the group/room list, and use the up/down arrows to change their position in the list:

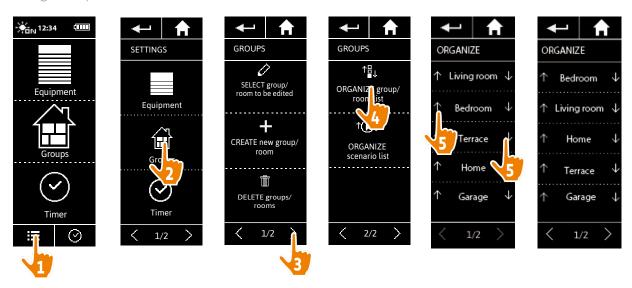

The "Sensor" groups are in the group list; they can be moved around in the list in the same way as other groups.

| W  | ELCOME                                                                                                    | 2                                                        |
|----|----------------------------------------------------------------------------------------------------|----------------------------------------------------------|
| 1. | SAFETY                                                                                                    | 3                                                        |
| 2. | NINA TIMER IO REMOTE CONTROL                                                                                                    | 5                                                        |
| 3. | USING NINA TIMER IO Control an item of equipment My function Natural Control function Launch a scenario Sunlight Function Alarm function Timer function Create typical days Program the week View programmed actions | 16<br>18<br>22<br>27<br>28<br>32<br>34<br>39<br>57<br>60 |
| 4. | CUSTOMIZING NINA TIMER IO Customize items of equipment Customize groups Customize scenarios Define timer settings Customize remote control                                                                           | 68<br>68<br>72<br>78<br>83<br>88                         |
| 5. | ADVANCED SETTINGS                                                                                                    | 94                                                       |
| 6. | TROUBLESHOOTING                                                                                                    | 107                                                      |
| 7. | ABOUT NINA TIMER IO                                                                                                    | 108                                                      |

#### **Customize scenarios**

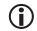

Predefined scenarios cannot be renamed or modified. They can only be deleted.

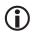

The scenarios for "Sensor" groups are created differently; see <u>Change the threshold and define the scenarios, page 28</u>.

| Create a scenario          | 78 |
|----------------------------|----|
| Rename a scenario          | 79 |
| Modify a scenario          | 80 |
| Delete a scenario          | 81 |
| Organize the scenario list | 82 |

#### Create a scenario

In the **Groups** menu, select the group that will contain the new scenario and select **NEW scenario**, at the end of the scenario list. Name the new scenario, select its associated equipment and set its action.

You can select one or more items of equipment in the new scenario by clicking on several tick boxes in the equipment list, one after the other. After each item of equipment selection, set the associated action by placing the equipment in the desired position.

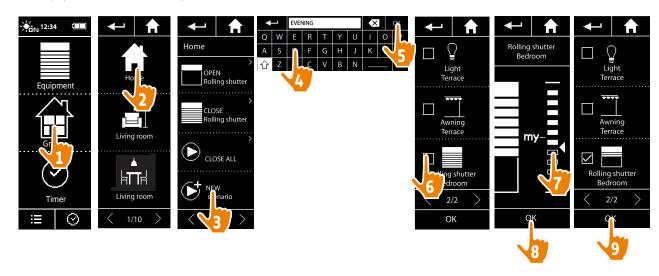

> The scenario details list is displayed when saving the new scenario by clicking on **OK** (scenario name, details of action, associated equipment).

| W  | ELCOME                                                                                                    | 2                                                        |
|----|----------------------------------------------------------------------------------------------------|----------------------------------------------------------|
| 1. | SAFETY                                                                                                    | 3                                                        |
| 2. | NINA TIMER IO REMOTE CONTROL                                                                                                    | 5                                                        |
| 3. | USING NINA TIMER IO  Control an item of equipment My function Natural Control function Launch a scenario Sunlight Function Alarm function Timer function Create typical days Program the week View programmed actions | 16<br>18<br>22<br>27<br>28<br>32<br>34<br>39<br>57<br>60 |
| 4. | CUSTOMIZING NINA TIMER IO Customize items of equipment Customize groups Customize scenarios Define timer settings Customize remote control                                                                            | 68<br>68<br>72<br>78<br>83<br>88                         |
| 5. | ADVANCED SETTINGS                                                                                                    | 94                                                       |
| 6. | TROUBLESHOOTING                                                                                                    | 107                                                      |
| 7  | ABOUT NINA TIMER IO                                                                                                    | 108                                                      |

### **Customize scenarios**

| Create a scenario          | 78 |
|----------------------------|----|
| Rename a scenario          | 79 |
| Modify a scenario          | 80 |
| Delete a scenario          | 81 |
| Organize the scenario list | 82 |

#### Rename a scenario

In the **Groups** menu, select the group containing the corresponding scenario, select the scenario and rename it using the keyboard:

- CLOSE

Screen

Awning

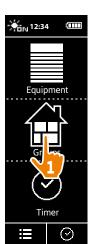

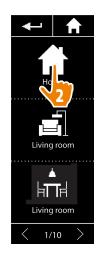

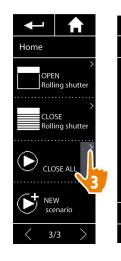

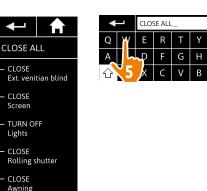

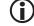

This function is not allowed with predefined scenarios. Only scenarios created by the user can be

| W  | ELCOME                                                                                                    | 2                                                              |
|----|----------------------------------------------------------------------------------------------------|----------------------------------------------------------------|
| 1. | SAFETY                                                                                                    | 3                                                              |
| 2. | NINA TIMER IO REMOTE CONTROL                                                                                                    | 5                                                              |
| 3. | USING NINA TIMER IO Control an item of equipment My function Natural Control function Launch a scenario Sunlight Function Alarm function Timer function Create typical days Program the week View programmed actions | 16<br>16<br>18<br>22<br>27<br>28<br>32<br>34<br>39<br>57<br>60 |
| 4. | CUSTOMIZING NINA TIMER IO Customize items of equipment Customize groups Customize scenarios Define timer settings Customize remote control                                                                           | 68<br>68<br>72<br>78<br>83<br>88                               |
| 5. | ADVANCED SETTINGS                                                                                                    | 94                                                             |
| 6. | TROUBLESHOOTING                                                                                                    | 107                                                            |
| 7. | ABOUT NINA TIMER IO                                                                                                    | 108                                                            |

#### **Customize scenarios**

| Create a scenario          | 78 |
|----------------------------|----|
| Rename a scenario          | 79 |
| Modify a scenario          | 80 |
| Delete a scenario          | 81 |
| Organize the scenario list | 82 |

### Modify a scenario

In the **Groups** menu, select the group containing the corresponding scenario and select the scenario to modify it: add or delete associated items of equipment by selecting tick boxes. Change the setting level of the items of equipment if necessary.

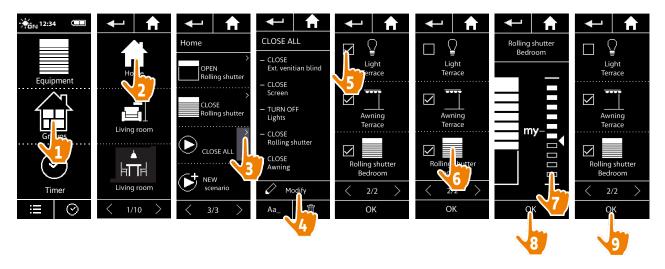

- > The terrace light is removed from the CLOSE ALL scenario.
- > The new position of the bedroom roller shutter in the CLOSE ALL scenario is saved.
  - This function is not allowed with predefined scenarios. Only scenarios created by the user can be modified.

| W  | ELCOME                                                                                                    | 2                                                        |
|----|----------------------------------------------------------------------------------------------------|----------------------------------------------------------|
| 1. | SAFETY                                                                                                    | 3                                                        |
| 2. | NINA TIMER IO REMOTE CONTROL                                                                                                    | 5                                                        |
| 3. | USING NINA TIMER IO Control an item of equipment My function Natural Control function Launch a scenario Sunlight Function Alarm function Timer function Create typical days Program the week View programmed actions | 16<br>18<br>22<br>27<br>28<br>32<br>34<br>39<br>57<br>60 |
| 4. | CUSTOMIZING NINA TIMER IO Customize items of equipment Customize groups Customize scenarios Define timer settings Customize remote control                                                                           | 68<br>68<br>72<br>78<br>83<br>88                         |
| 5. | ADVANCED SETTINGS                                                                                                    | 94                                                       |
| 6. | TROUBLESHOOTING                                                                                                    | 107                                                      |
| 7  | ABOUT NINA TIMER IO                                                                                                    | 108                                                      |

### **Customize scenarios**

| Create a scenario          | 78 |
|----------------------------|----|
| Rename a scenario          | 79 |
| Modify a scenario          | 80 |
| Delete a scenario          | 81 |
| Organize the scenario list | 82 |

#### Delete a scenario

In the **Groups** menu, select the group containing the corresponding scenario, select the scenario and delete it:

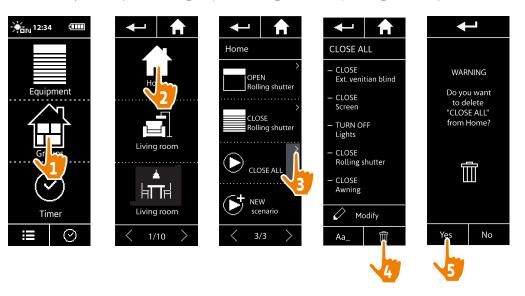

- > The entire CLOSE ALL scenario is deleted, with all the associated items of equipment and actions.
- To delete only an item of equipment from a scenario, see <u>Modify a scenario</u>, page 80.

| W  | 'ELCOME                                                                                                    | 2                                                              |
|----|----------------------------------------------------------------------------------------------------|----------------------------------------------------------------|
| 1. | SAFETY                                                                                                    | 3                                                              |
| 2. | NINA TIMER IO REMOTE CONTROL                                                                                                    | 5                                                              |
| 3. | USING NINA TIMER IO Control an item of equipment My function Natural Control function Launch a scenario Sunlight Function Alarm function Timer function Create typical days Program the week View programmed actions | 16<br>16<br>18<br>22<br>27<br>28<br>32<br>34<br>39<br>57<br>60 |
| 4. | CUSTOMIZING NINA TIMER IO Customize items of equipment Customize groups Customize scenarios Define timer settings Customize remote control                                                                           | 68<br>68<br>72<br>78<br>83<br>88                               |
| 5. | ADVANCED SETTINGS                                                                                                    | 94                                                             |
| 6. | TROUBLESHOOTING                                                                                                    | 107                                                            |
| 7. | ABOUT NINA TIMER IO                                                                                                    | 108                                                            |

### **Customize scenarios**

| Create a scenario          | 78 |
|----------------------------|----|
| Rename a scenario          | 79 |
| Modify a scenario          | 80 |
| Delete a scenario          | 81 |
| Organize the scenario list | 82 |

### Organize the scenario list

In the **Settings** menu, select **Groups**, then **Organize the scenario list**. Select the group in which the scenarios will be reorganized and use the up/down arrows to change their position in the list:

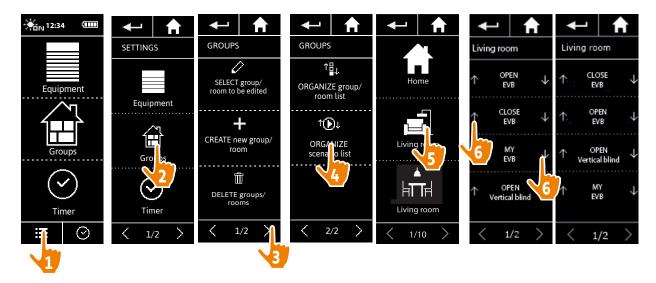

| W  | 'ELCOME                                                                                                    | 2                                                              |
|----|----------------------------------------------------------------------------------------------------|----------------------------------------------------------------|
| 1. | SAFETY                                                                                                    | 3                                                              |
| 2. | NINA TIMER IO REMOTE CONTROL                                                                                                    | 5                                                              |
| 3. | USING NINA TIMER IO Control an item of equipment My function Natural Control function Launch a scenario Sunlight Function Alarm function Timer function Create typical days Program the week View programmed actions | 16<br>16<br>18<br>22<br>27<br>28<br>32<br>34<br>39<br>57<br>60 |
| 4. | CUSTOMIZING NINA TIMER IO Customize items of equipment Customize groups Customize scenarios Define timer settings Customize remote control                                                                           | 68<br>68<br>72<br>78<br>83<br>88                               |
| 5. | ADVANCED SETTINGS                                                                                                    | 94                                                             |
| 6. | TROUBLESHOOTING                                                                                                    | 107                                                            |
| 7. | ABOUT NINA TIMER IO                                                                                                    | 108                                                            |

### **Define timer settings**

| Set the date                                                            | 83 |
|-------------------------------------------------------------------------|----|
| Set the time, the time format, automatic winter time/summer time change | 84 |
| Set the twilight                                                        | 85 |
| Set notifications for the next actions                                  | 87 |

#### Set the date

In the Settings menu, select Timer settings and choose EDIT date.

Use the arrows to set the day, month and year:

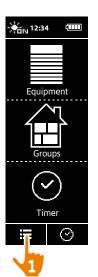

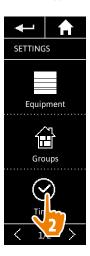

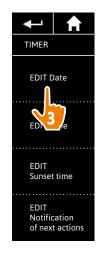

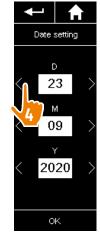

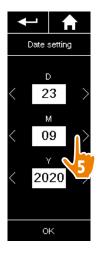

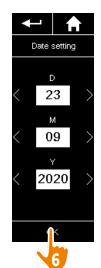

| W  | ELCOME                                                                                                    | 2                                                        |
|----|----------------------------------------------------------------------------------------------------|----------------------------------------------------------|
| 1. | SAFETY                                                                                                    | 3                                                        |
| 2. | NINA TIMER IO REMOTE CONTROL                                                                                                    | 5                                                        |
| 3. | USING NINA TIMER IO Control an item of equipment My function Natural Control function Launch a scenario Sunlight Function Alarm function Timer function Create typical days Program the week View programmed actions | 16<br>18<br>22<br>27<br>28<br>32<br>34<br>39<br>57<br>60 |
| 4. | CUSTOMIZING NINA TIMER IO Customize items of equipment Customize groups Customize scenarios Define timer settings Customize remote control                                                                           | 68<br>68<br>72<br>78<br>83<br>88                         |
| 5. | ADVANCED SETTINGS                                                                                                    | 94                                                       |
| 6. | TROUBLESHOOTING                                                                                                    | 107                                                      |
| 7. | ABOUT NINA TIMER IO                                                                                                    | 108                                                      |

### **Define timer settings**

| Set the date                                                            | 83 |
|-------------------------------------------------------------------------|----|
| Set the time, the time format, automatic winter time/summer time change | 84 |
| Set the twilight                                                        | 85 |
| Set notifications for the next actions                                  | 87 |

### Set the time, the time format, automatic winter time/summer time change

In the Settings menu, select Timer settings and choose EDIT time.

Select the desired time format and set the time using the arrows.

By default, the automatic change between winter time and summer time is enabled. Untick the relevant tick box to make this change manually:

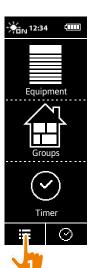

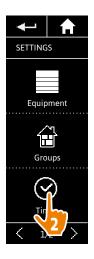

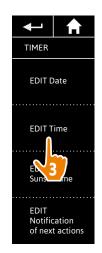

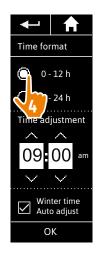

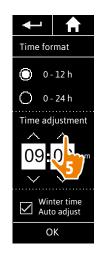

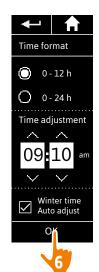

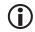

The changeover to summer time takes place on the last Sunday of March and the changeover to winter time on the last Sunday of October. If the **Automatic summer/winter time setting** tick box is ticked, the change is made automatically.

| WELCOME |                                                                                                    | 2                                                        |
|---------|----------------------------------------------------------------------------------------------------|----------------------------------------------------------|
| 1.      | SAFETY                                                                                                    | 3                                                        |
| 2.      | NINA TIMER IO REMOTE CONTROL                                                                                                    | 5                                                        |
| 3.      | USING NINA TIMER IO Control an item of equipment My function Natural Control function Launch a scenario Sunlight Function Alarm function Timer function Create typical days Program the week View programmed actions | 16<br>18<br>22<br>27<br>28<br>32<br>34<br>39<br>57<br>60 |
| 4.      | CUSTOMIZING NINA TIMER IO Customize items of equipment Customize groups Customize scenarios Define timer settings Customize remote control                                                                           | 68<br>68<br>72<br>78<br>83<br>88                         |
| 5.      | ADVANCED SETTINGS                                                                                                    | 94                                                       |
| 6.      | TROUBLESHOOTING                                                                                                    | 107                                                      |
| 7       | ABOUT NINA TIMER IO                                                                                                    | 108                                                      |

### **Define timer settings**

| Set the date                                                            | 83 |
|-------------------------------------------------------------------------|----|
| Set the time, the time format, automatic winter time/summer time change | 84 |
| Set the twilight                                                        | 85 |
| Set notifications for the next actions                                  | 87 |

### Set the twilight (1/2)

In **Timer ON** and **Simulated presence** mode, the Twilight function allows you to vary the activation times of automatic actions based on the time of sunset, which changes from day to day:

You can configure this function either by selecting the nearest city, or by indicating the twilight times at the winter and summer solstices. The twilight time of every day of the year is calculated automatically from these settings.

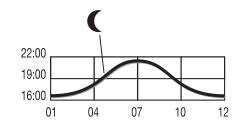

List of cities available for the Twilight function:

| France      | Chamonix  | Spain          | Madrid     |
|-------------|-----------|----------------|------------|
| France      | Paris     | Italy          | Rome       |
| France      | Marseille | Greece         | Athens     |
| France      | Lyon      | Portugal       | Lisbon     |
| France      | Brest     | England        | London     |
| France      | Bordeaux  | Finland        | Helsinki   |
| Germany     | Munich    | Norway         | Oslo       |
| Germany     | Hamburg   | Sweden         | Stockholm  |
| Germany     | Frankfurt | Denmark        | Copenhagen |
| Germany     | Stuttgart | Russia         | Moscow     |
| Germany     | Berlin    | Hungary        | Budapest   |
| Austria     | Vienna    | Czech Republic | Prague     |
| Belgium     | Brussels  | Romania        | Bucharest  |
| Switzerland | Bern      | Serbia         | Belgrade   |
| Netherlands | Amsterdam | Slovenia       | Ljubljana  |
| Poland      | Warsaw    |                |            |

•••

| WELCOME |                                                                                                    | 2                                                        |
|---------|----------------------------------------------------------------------------------------------------|----------------------------------------------------------|
| 1.      | SAFETY                                                                                                    | 3                                                        |
| 2.      | NINA TIMER IO REMOTE CONTROL                                                                                                    | 5                                                        |
| 3.      | USING NINA TIMER IO Control an item of equipment My function Natural Control function Launch a scenario Sunlight Function Alarm function Timer function Create typical days Program the week View programmed actions | 16<br>18<br>22<br>27<br>28<br>32<br>34<br>39<br>57<br>60 |
| 4.      | CUSTOMIZING NINA TIMER IO Customize items of equipment Customize groups Customize scenarios Define timer settings Customize remote control                                                                           | 68<br>68<br>72<br>78<br>83<br>88                         |
| 5.      | ADVANCED SETTINGS                                                                                                    | 94                                                       |
| 6.      | TROUBLESHOOTING                                                                                                    | 107                                                      |
| 7.      | ABOUT NINA TIMER IO                                                                                                    | 108                                                      |

### **Define timer settings**

| Set the date                                                            | 83 |
|-------------------------------------------------------------------------|----|
| Set the time, the time format, automatic winter time/summer time change | 84 |
| Set the twilight                                                        | 85 |
| Set notifications for the next actions                                  | 87 |

### Set the twilight (2/2)

•••

In the Settings menu, select Timer settings and choose EDIT sunset time. Tick:

- Either the city setting: select the nearest city.
- Or the solstice time setting: indicate the twilight time on the summer solstice (June 22) and on the winter solstice (December 22).

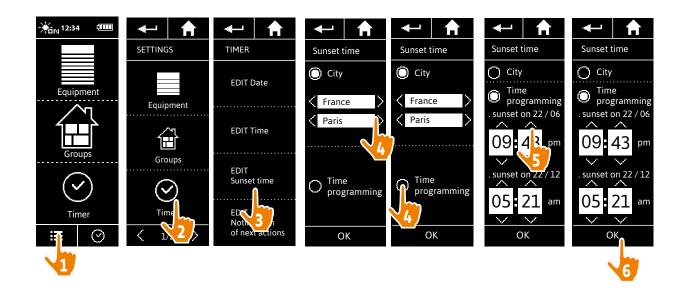

| WELCOME |                                                                                                    | 2                                                        |
|---------|----------------------------------------------------------------------------------------------------|----------------------------------------------------------|
| 1.      | SAFETY                                                                                                    | 3                                                        |
| 2.      | NINA TIMER IO REMOTE CONTROL                                                                                                    | 5                                                        |
| 3.      | USING NINA TIMER IO Control an item of equipment My function Natural Control function Launch a scenario Sunlight Function Alarm function Timer function Create typical days Program the week View programmed actions | 16<br>18<br>22<br>27<br>28<br>32<br>34<br>39<br>57<br>60 |
| 4.      | CUSTOMIZING NINA TIMER IO Customize items of equipment Customize groups Customize scenarios Define timer settings Customize remote control                                                                           | 68<br>68<br>72<br>78<br>83<br>88                         |
| 5.      | ADVANCED SETTINGS                                                                                                    | 94                                                       |
| 6.      | TROUBLESHOOTING                                                                                                    | 107                                                      |
| 7.      | ABOUT NINA TIMER IO                                                                                                    | 108                                                      |

### **Define timer settings**

| Set the date                                                            | 83 |
|-------------------------------------------------------------------------|----|
| Set the time, the time format, automatic winter time/summer time change | 84 |
| Set the twilight                                                        | 85 |
| Set notifications for the next actions                                  | 87 |

#### Set notifications for the next actions

When Nina Timer io displays the standby screen, in **Timer ON** or **Simulated presence** mode, a notification warns you that the next action is going to be launched.

The notification is made by the blinking of the backlight on the standby screen and a sound signal 5 minutes before the action is activated, for 5 seconds every 30 seconds. You can stop the notification during the blinking by pressing the bubble. 10 seconds before the action is activated, the screen displays the time line and the blinking action bubble.

The blinking of the screen and the sound signal can be deactivated for all the next actions.

In the Settings menu, select Timer settings and choose EDIT notifications.

Select **OFF** to disable the function, and **ON** to enable the function:

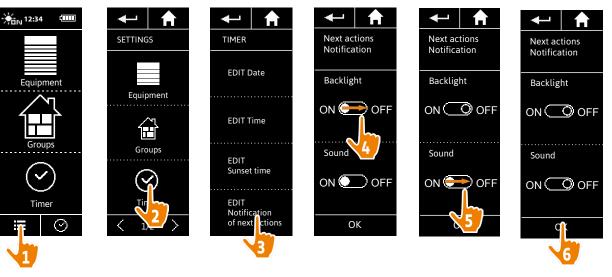

The notification settings are separate from the screen intensity and remote control sound settings, see <u>Customize remote control, page 88.</u>

| W  | 'ELCOME                                                                                                    | 2                                                              |
|----|----------------------------------------------------------------------------------------------------|----------------------------------------------------------------|
| 1. | SAFETY                                                                                                    | 3                                                              |
| 2. | NINA TIMER IO REMOTE CONTROL                                                                                                    | 5                                                              |
| 3. | USING NINA TIMER IO Control an item of equipment My function Natural Control function Launch a scenario Sunlight Function Alarm function Timer function Create typical days Program the week View programmed actions | 16<br>16<br>18<br>22<br>27<br>28<br>32<br>34<br>39<br>57<br>60 |
| 4. | CUSTOMIZING NINA TIMER IO Customize items of equipment Customize groups Customize scenarios Define timer settings Customize remote control                                                                           | 68<br>68<br>72<br>78<br>83<br>88                               |
| 5. | ADVANCED SETTINGS                                                                                                    | 94                                                             |
| 6. | TROUBLESHOOTING                                                                                                    | 107                                                            |
| 7. | ABOUT NINA TIMER IO                                                                                                    | 108                                                            |

### **Customize remote control**

| Change languages                                           | 88 |
|------------------------------------------------------------|----|
| Change screen intensity                                    | 89 |
| Manage standby mode                                        | 90 |
| Manage the screen status when Nina Timer io is on its base | 91 |
| Manage sounds                                              | 92 |
| Use the reset function                                     | 93 |

### Change languages

In the Settings menu, select Remote control to access the languages and choose the desired language:

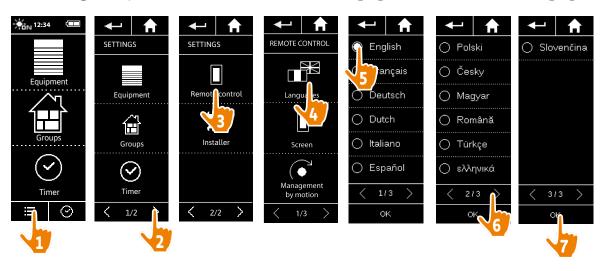

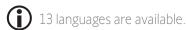

| WELCOME |                                                                                                    | 2                                                        |
|---------|----------------------------------------------------------------------------------------------------|----------------------------------------------------------|
| 1.      | SAFETY                                                                                                    | 3                                                        |
| 2.      | NINA TIMER IO REMOTE CONTROL                                                                                                    | 5                                                        |
| 3.      | USING NINA TIMER IO Control an item of equipment My function Natural Control function Launch a scenario Sunlight Function Alarm function Timer function Create typical days Program the week View programmed actions | 16<br>18<br>22<br>27<br>28<br>32<br>34<br>39<br>57<br>60 |
| 4.      | CUSTOMIZING NINA TIMER IO Customize items of equipment Customize groups Customize scenarios Define timer settings Customize remote control                                                                           | 68<br>68<br>72<br>78<br>83<br>88                         |
| 5.      | ADVANCED SETTINGS                                                                                                    | 94                                                       |
| 6.      | TROUBLESHOOTING                                                                                                    | 107                                                      |
| 7.      | ABOUT NINA TIMER IO                                                                                                    | 108                                                      |

### **Customize remote control**

| Change languages                                           | 88 |
|------------------------------------------------------------|----|
| Change screen intensity                                    | 89 |
| Manage standby mode                                        | 90 |
| Manage the screen status when Nina Timer io is on its base | 91 |
| Manage sounds                                              | 92 |
| Use the reset function                                     | 93 |

### Change screen intensity

In the **Settings** menu, select **Remote control** to access the screen settings. Select the **Intensity** icon and set the brightness as necessary:

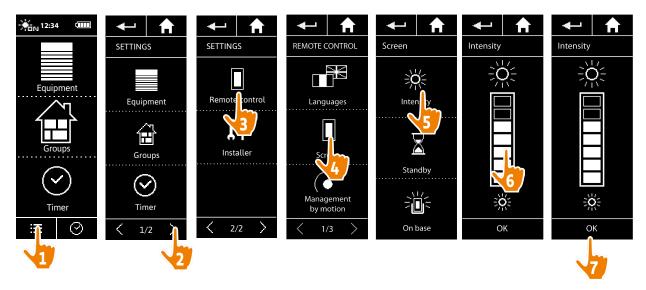

- To choose the maximum screen brightness, click on To choose the minimum screen brightness, click on ...
- When Nina Timer io's battery is low, the backlight intensity is reduced to 30%.

| WELCOME |                                                                                                    | 2                                                        |
|---------|----------------------------------------------------------------------------------------------------|----------------------------------------------------------|
| 1.      | SAFETY                                                                                                    | 3                                                        |
| 2.      | NINA TIMER IO REMOTE CONTROL                                                                                                    | 5                                                        |
| 3.      | USING NINA TIMER IO Control an item of equipment My function Natural Control function Launch a scenario Sunlight Function Alarm function Timer function Create typical days Program the week View programmed actions | 16<br>18<br>22<br>27<br>28<br>32<br>34<br>39<br>57<br>60 |
| 4.      | CUSTOMIZING NINA TIMER IO Customize items of equipment Customize groups Customize scenarios Define timer settings Customize remote control                                                                           | 68<br>68<br>72<br>78<br>83<br>88                         |
| 5.      | ADVANCED SETTINGS                                                                                                    | 94                                                       |
| 6.      | TROUBLESHOOTING                                                                                                    | 107                                                      |
| 7       | ABOUT NINA TIMER IO                                                                                                    | 108                                                      |

### **Customize remote control**

| Change languages                                           | 88 |
|------------------------------------------------------------|----|
| Change screen intensity                                    | 89 |
| Manage standby mode                                        | 90 |
| Manage the screen status when Nina Timer io is on its base | 91 |
| Manage sounds                                              | 92 |
| Use the reset function                                     | 93 |

### Manage standby mode

You can set the inactivity time before Nina Timer io switches to standby mode.

In the **Settings** menu, select the remote control to access the screen settings. Select **Standby** and set the required time:

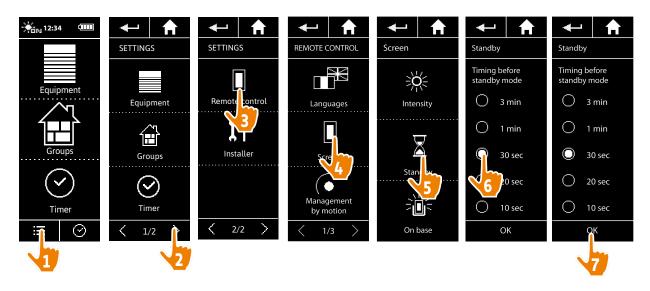

**(i)** 

The standby mode allows you to save battery life. The screen backlight intensity is reduced by 50% at the half remaining time before the standby mode.

| W  | ELCOME                                                                                                    | 2                                                              |
|----|----------------------------------------------------------------------------------------------------|----------------------------------------------------------------|
| 1. | SAFETY                                                                                                    | 3                                                              |
| 2. | NINA TIMER IO REMOTE CONTROL                                                                                                    | 5                                                              |
| 3. | USING NINA TIMER IO Control an item of equipment My function Natural Control function Launch a scenario Sunlight Function Alarm function Timer function Create typical days Program the week View programmed actions | 16<br>16<br>18<br>22<br>27<br>28<br>32<br>34<br>39<br>57<br>60 |
| 4. | CUSTOMIZING NINA TIMER IO Customize items of equipment Customize groups Customize scenarios Define timer settings Customize remote control                                                                           | 68<br>68<br>72<br>78<br>83<br>88                               |
| 5. | ADVANCED SETTINGS                                                                                                    | 94                                                             |
| 6. | TROUBLESHOOTING                                                                                                    | 107                                                            |
| 7. | ABOUT NINA TIMER IO                                                                                                    | 108                                                            |

#### **Customize remote control**

| Change languages                                           | 88 |
|------------------------------------------------------------|----|
| Change screen intensity                                    | 89 |
| Manage standby mode                                        | 90 |
| Manage the screen status when Nina Timer io is on its base | 91 |
| Manage sounds                                              | 92 |
| Use the reset function                                     | 93 |

### Manage the screen status when Nina Timer io is on its base

When Nina Timer io is on its base, you can keep its screen on or off.

In the **Settings** menu, select the remote control to access the screen settings. Select the **On base** icon and set the screen to **ON** or **OFF**:

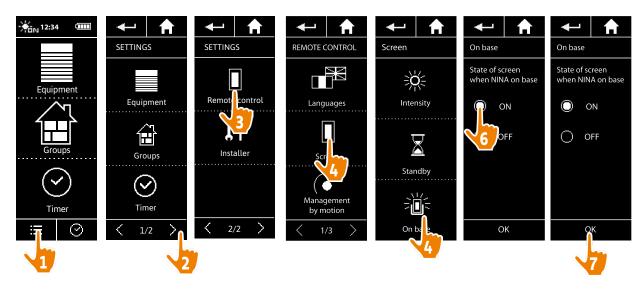

By default, the screen remains on when Nina Timer io is on its base.

| W  | 'ELCOME                                                                                                    | 2                                                              |
|----|----------------------------------------------------------------------------------------------------|----------------------------------------------------------------|
| 1. | SAFETY                                                                                                    | 3                                                              |
| 2. | NINA TIMER IO REMOTE CONTROL                                                                                                    | 5                                                              |
| 3. | USING NINA TIMER IO Control an item of equipment My function Natural Control function Launch a scenario Sunlight Function Alarm function Timer function Create typical days Program the week View programmed actions | 16<br>16<br>18<br>22<br>27<br>28<br>32<br>34<br>39<br>57<br>60 |
| 4. | CUSTOMIZING NINA TIMER IO Customize items of equipment Customize groups Customize scenarios Define timer settings Customize remote control                                                                           | 68<br>68<br>72<br>78<br>83<br>88                               |
| 5. | ADVANCED SETTINGS                                                                                                    | 94                                                             |
| 6. | TROUBLESHOOTING                                                                                                    | 107                                                            |
| 7. | ABOUT NINA TIMER IO                                                                                                    | 108                                                            |

### **Customize remote control**

| Change languages                                           | 88 |
|------------------------------------------------------------|----|
| Change screen intensity                                    | 89 |
| Manage standby mode                                        | 90 |
| Manage the screen status when Nina Timer io is on its base | 91 |
| Manage sounds                                              | 92 |
| Use the reset function                                     | 93 |

### Manage sounds

In the **Settings** menu, select **Remote control** to access the sound settings and set the sounds as desired:

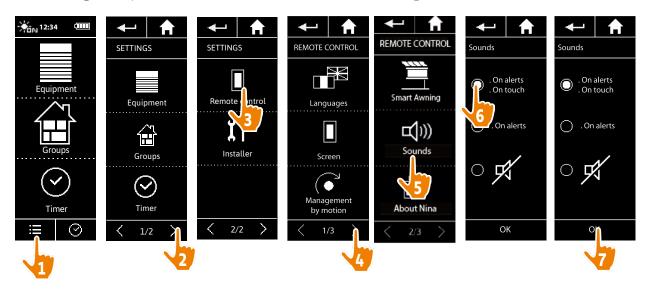

There are three adjustment options: no sound, only alert sounds, or alert sounds and keyboard clicks.

| W  | /ELCOME                                                                                                    | 2                                                        |
|----|----------------------------------------------------------------------------------------------------|----------------------------------------------------------|
| 1. | SAFETY                                                                                                    | 3                                                        |
| 2. | NINA TIMER IO REMOTE CONTROL                                                                                                    | 5                                                        |
| 3. | USING NINA TIMER IO Control an item of equipment My function Natural Control function Launch a scenario Sunlight Function Alarm function Timer function Create typical days Program the week View programmed actions | 16<br>18<br>22<br>27<br>28<br>32<br>34<br>39<br>57<br>60 |
| 4. | CUSTOMIZING NINA TIMER IO Customize items of equipment Customize groups Customize scenarios Define timer settings Customize remote control                                                                           | 68<br>68<br>72<br>78<br>83<br>88                         |
| 5. | ADVANCED SETTINGS                                                                                                    | 94                                                       |
| 6. | TROUBLESHOOTING                                                                                                    | 107                                                      |
| 7. | ABOUT NINA TIMER IO                                                                                                    | 108                                                      |

#### **Customize remote control**

| Change languages                                           | 88 |
|------------------------------------------------------------|----|
| Change screen intensity                                    | 89 |
| Manage standby mode                                        | 90 |
| Manage the screen status when Nina Timer io is on its base | 91 |
| Manage sounds                                              | 92 |
| Use the reset function                                     | 93 |

#### Use the reset function

You can reset Nina Timer io, i.e. simultaneously delete all the groups and scenarios, all the typical days and the entire weekly programming.

The reset function does not delete the equipment, which are retained in the **Equipment** menu and can still be controlled. The Remote control settings are also retained.

In the **Settings** menu, select **Remote control** to access the **Reset** function and reset all the groups and scenarios, all the typical days, and the entire weekly programming:

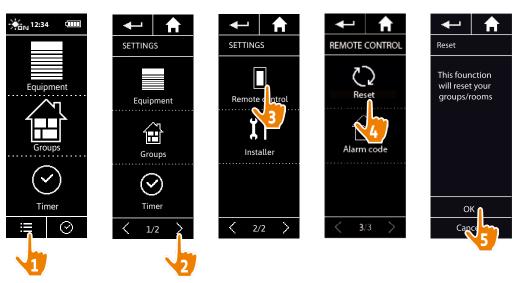

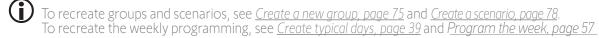

| W  | ELCOME                                                                                                    | 2                                                        |
|----|----------------------------------------------------------------------------------------------------|----------------------------------------------------------|
| 1. | SAFETY                                                                                                    | 3                                                        |
| 2. | NINA TIMER IO REMOTE CONTROL                                                                                                    | 5                                                        |
| 3. | USING NINA TIMER IO Control an item of equipment My function Natural Control function Launch a scenario Sunlight Function Alarm function Timer function Create typical days Program the week View programmed actions | 16<br>18<br>22<br>27<br>28<br>32<br>34<br>39<br>57<br>60 |
| 4. | CUSTOMIZING NINA TIMER IO Customize items of equipment Customize groups Customize scenarios Define timer settings Customize remote control                                                                           | 68<br>68<br>72<br>78<br>83<br>88                         |
| 5. | ADVANCED SETTINGS                                                                                                    | 94                                                       |
| 6. | TROUBLESHOOTING                                                                                                    | 107                                                      |
| 7. | ABOUT NINA TIMER IO                                                                                                    | 108                                                      |

### 5. ADVANCED SETTINGS

The following functions are only for a professional motorisation and home automation installer. Any change may cause a modification of the installation.

First installation of Nina Timer io

Upgrading an installation already equipped with Nina Timer io 102

95

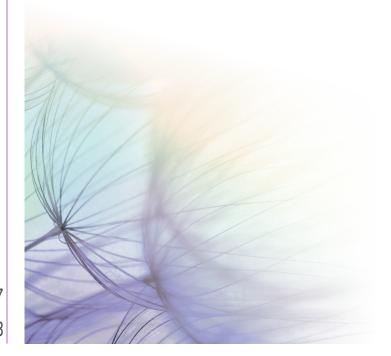

| W  | 'ELCOME                                                                                                    | 2                                                        |
|----|----------------------------------------------------------------------------------------------------|----------------------------------------------------------|
| 1. | SAFETY                                                                                                    | 3                                                        |
| 2. | NINA TIMER IO REMOTE CONTROL                                                                                                    | 5                                                        |
| 3. | USING NINA TIMER IO Control an item of equipment My function Natural Control function Launch a scenario Sunlight Function Alarm function Timer function Create typical days Program the week View programmed actions | 10<br>10<br>11<br>22<br>22<br>22<br>33<br>34<br>35<br>60 |
| 4. | CUSTOMIZING NINA TIMER IO Customize items of equipment Customize groups Customize scenarios Define timer settings Customize remote control                                                                           | 68<br>77<br>78<br>83                                     |
| 5. | ADVANCED SETTINGS                                                                                                    | 9                                                        |
| 6. | TROUBLESHOOTING                                                                                                    | 10                                                       |
| 7. | ABOUT NINA TIMER IO                                                                                                    | 10                                                       |

#### First installation of Nina Timer io

The installation of Nina Timer io remote control is guided by the product itself. From the start, Nina io displays step by step the different key stages to follow to perform the first installation:

| Start Nina Timer io             | 95  |
|---------------------------------|-----|
| Pair equipment                  | 96  |
| Place equipment in groups/rooms | 98  |
| Pair sensors                    | 99  |
| Complete installation           | 100 |

#### Start Nina Timer io

- 1. Clip the removable case onto the back of the remote control.
- 2. Place Nina Timer io on its base.
- 3. Wait for a few seconds until the end of the welcome animation and choose a language by clicking on the corresponding tick box.
- 4. Click on Start to start pairing the devices.
  - > Nina Timer io is ready for pairing.

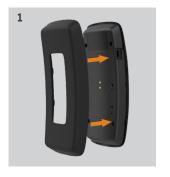

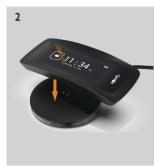

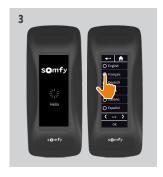

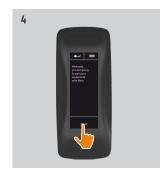

| W  | ELCOME                                                                                                    | 2                                                        |
|----|----------------------------------------------------------------------------------------------------|----------------------------------------------------------|
| 1. | SAFETY                                                                                                    | 3                                                        |
| 2. | NINA TIMER IO REMOTE CONTROL                                                                                                    | 5                                                        |
| 3. | USING NINA TIMER IO Control an item of equipment My function Natural Control function Launch a scenario Sunlight Function Alarm function Timer function Create typical days Program the week View programmed actions | 16<br>18<br>22<br>27<br>28<br>32<br>34<br>39<br>57<br>60 |
| 4. | CUSTOMIZING NINA TIMER IO Customize items of equipment Customize groups Customize scenarios Define timer settings Customize remote control                                                                           | 68<br>68<br>72<br>78<br>83<br>88                         |
| 5. | ADVANCED SETTINGS                                                                                                    | 94                                                       |
| 6. | TROUBLESHOOTING                                                                                                    | 107                                                      |
| 7. | ABOUT NINA TIMER IO                                                                                                    | 108                                                      |

#### First installation of Nina Timer io

| Start Nina Timer io             | 95  |
|---------------------------------|-----|
| Pair equipment                  | 96  |
| Place equipment in groups/rooms | 98  |
| Pair sensors Pair sensors       | 99  |
| Complete installation           | 100 |

### Pair equipment (1/2)

Once the Nina Timer io remote control has been started up, pair the items of equipment by following the steps indicated by Nina Timer io. Only items of equipment already set can be paired with Nina Timer io.

There are 3 types of equipment:

- Equipment associated only with an individual control point (1W: without feedback)
- Equipment associated with a centralized control point (2W: with feedback)
- Equipment without control point

Individual controls without feedback function can be used for the visual control of item of equipments in one room.

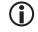

These items of equipment can be identified by the following symbols:

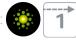

Centralized controls with feedback function can be used to control all equipment in the home.

Users receive constant information about whether or not a command has been correctly executed, and about any problems encountered.

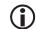

These equipment can be identified by the following symbols:

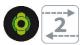

- **(i)**
- The pairing must start with the 2W centralized control. If there is no 2W centralized control in the installation, pair with 1W individual controls.
- **(i)**

The number of items of equipment on Nina Timer io is limited to 60 products. A warning pop-up window is displayed when the 40th, 50th and 60th items of equipment are added.

•••

| W  | ELCOME                                                                                                    | 2                                                        |
|----|----------------------------------------------------------------------------------------------------|----------------------------------------------------------|
| 1. | SAFETY                                                                                                    | 3                                                        |
| 2. | NINA TIMER IO REMOTE CONTROL                                                                                                    | 5                                                        |
| 3. | USING NINA TIMER IO Control an item of equipment My function Natural Control function Launch a scenario Sunlight Function Alarm function Timer function Create typical days Program the week View programmed actions | 16<br>16<br>18<br>22<br>27<br>28<br>32<br>34<br>39<br>57 |
| 4. | CUSTOMIZING NINA TIMER IO Customize items of equipment Customize groups Customize scenarios Define timer settings Customize remote control                                                                           | 68<br>68<br>72<br>78<br>83<br>88                         |
| 5. | ADVANCED SETTINGS                                                                                                    | 94                                                       |
| 6. | TROUBLESHOOTING                                                                                                    | 10                                                       |
| 7. | ABOUT NINA TIMER IO                                                                                                    | 10                                                       |

#### First installation of Nina Timer io

| Start Nina Timer io             | 95  |
|---------------------------------|-----|
| Pair equipment                  | 96  |
| Place equipment in groups/rooms | 98  |
| Pair sensors Pair sensors       | 99  |
| Complete installation           | 100 |

### Pair equipment (2/2)

- 1. Start pairing the equipment:
- > Items of equipment paired already are automatically detected: place them in groups/ rooms
- > If no pre-paired items of equipment have been detected, the discovery of equipment is directly launched.
- 2. Discover items of equipment already saved in a control point, starting with 2W: press the KEY or **PROG** button of the control point for 2 seconds and then click on **OK** to start the search.
  - Click on **No** to search for items of equipment directly without control point.
- 3. If no equipment is detected, start the search again and homogenize the 2W control points if there are several system keys in the installation.
- 4. When items of equipment are detected, place them in groups.

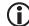

See <u>Place equipment in groups/rooms, page</u> 98.

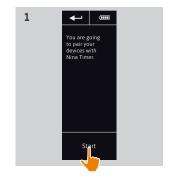

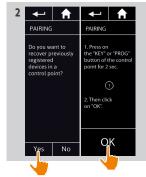

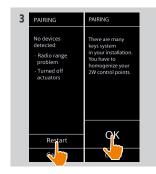

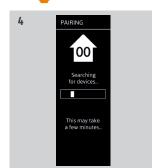

| W  | ELCOME                                                                                                    | 2                                                        |
|----|----------------------------------------------------------------------------------------------------|----------------------------------------------------------|
| 1. | SAFETY                                                                                                    | 3                                                        |
| 2. | NINA TIMER IO REMOTE CONTROL                                                                                                    | 5                                                        |
| 3. | USING NINA TIMER IO Control an item of equipment My function Natural Control function Launch a scenario Sunlight Function Alarm function Timer function Create typical days Program the week View programmed actions | 16<br>18<br>22<br>27<br>28<br>32<br>34<br>39<br>57<br>60 |
| 4. | CUSTOMIZING NINA TIMER IO Customize items of equipment Customize groups Customize scenarios Define timer settings Customize remote control                                                                           | 68<br>68<br>72<br>78<br>83<br>88                         |
| 5. | ADVANCED SETTINGS                                                                                                    | 94                                                       |
| 6. | TROUBLESHOOTING                                                                                                    | 107                                                      |
| 7. | ABOUT NINA TIMER IO                                                                                                    | 108                                                      |

#### First installation of Nina Timer io

| Start Nina Timer io             | 95  |
|---------------------------------|-----|
| Pair equipment                  | 96  |
| Place equipment in groups/rooms | 98  |
| Pair sensors Pair sensors       | 99  |
| Complete installation           | 100 |

After you have paired the items of equipment, place them in groups/rooms, following the steps indicated by Nina Timer io. The detected items of equipment are displayed one by one on the remote control, in order to be placed in predefined groups.

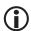

25 predefined groups are available and 5 new groups can be created.
After the installation, only the groups containing equipment are available for utilisation in the **Groups** 

- Click on Identify to locate the item of equipment in the installation: the corresponding item of equipment will be triggered to be easily spotted. When the item of equipment is located, click on stop its movement.
- Click on Delete to delete the displayed item of equipment.
- If required, specify the equipment profile by selecting one of the displayed options.

### Place equipment in groups/rooms

- 1. For every displayed item of equipment, click on Place equipment in groups/rooms.
- > The group list is displayed.
- 2. Select a group by ticking the corresponding box then click on **OK** to validate

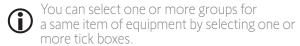

- > The group(s) associated with the item of equipment are listed.
- 3. Click on **OK** to save.

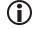

To customize items of equipment, see Customize items of equipment, page 68.

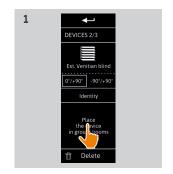

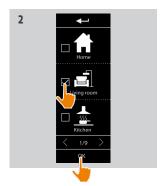

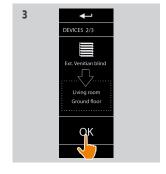

| W  | ELCOME                                                                                                    | 2                                                        |
|----|----------------------------------------------------------------------------------------------------|----------------------------------------------------------|
| 1. | SAFETY                                                                                                    | 3                                                        |
| 2. | NINA TIMER IO REMOTE CONTROL                                                                                                    | 5                                                        |
| 3. | USING NINA TIMER IO Control an item of equipment My function Natural Control function Launch a scenario Sunlight Function Alarm function Timer function Create typical days Program the week View programmed actions | 16<br>16<br>18<br>22<br>27<br>28<br>32<br>34<br>39<br>57 |
| 4. | CUSTOMIZING NINA TIMER IO Customize items of equipment Customize groups Customize scenarios Define timer settings Customize remote control                                                                           | 68<br>68<br>72<br>78<br>83<br>88                         |
| 5. | ADVANCED SETTINGS                                                                                                    | 94                                                       |
| 6. | TROUBLESHOOTING                                                                                                    | 10                                                       |
| 7. | ABOUT NINA TIMER IO                                                                                                    | 10                                                       |

#### First installation of Nina Timer io

| Start Nina Timer io             | 95  |
|---------------------------------|-----|
| Pair equipment Pair equipment   | 96  |
| Place equipment in groups/rooms | 98  |
| Pair sensors Pair sensors       | 99  |
| Complete installation           | 100 |

#### Pair sensors

- 1. Select the Sensors button (if the installation contains compatible sensors).
- 2. If there are already two sensors stored in Nina Timer io, the memory is full and a sensor must be removed to store another one. Click on OK.
- 3. If there are fewer than two sensors stored in Nina Timer io, the following screen is displayed: press the "PROG" button for 2 seconds. Then click on OK to confirm.
- > Only one sensor can be discovered at a time.
- > To find the "PROG" button of the sensor, please read the manual.
- 4. Click on "Restart" if the following screens are displayed:
  - > No sensor detected.
  - > Several sensors stimulated.
- 5. If a sensor has been detected, a "Sensor" group is automatically created.
- 6. Associate the equipment that will react depending on the sunlight intensity:
  - > A threshold and two scenarios are predefined by default for each sensor.

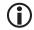

To customise each sensor (threshold, scenarios, associated equipment), see <u>Sunlight Function</u>, page 28.

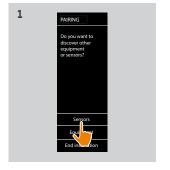

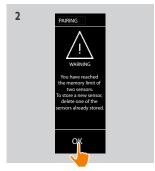

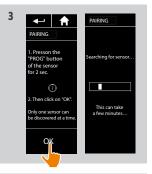

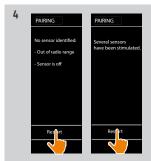

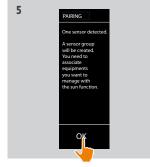

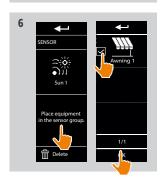

| W  | /ELCOME                                                                                                    | 2                                                        |
|----|----------------------------------------------------------------------------------------------------|----------------------------------------------------------|
| 1. | SAFETY                                                                                                    | 3                                                        |
| 2. | NINA TIMER IO REMOTE CONTROL                                                                                                    | 5                                                        |
| 3. | USING NINA TIMER IO Control an item of equipment My function Natural Control function Launch a scenario Sunlight Function Alarm function Timer function Create typical days Program the week View programmed actions | 16<br>18<br>22<br>27<br>28<br>32<br>34<br>39<br>57<br>60 |
| 4. | CUSTOMIZING NINA TIMER IO Customize items of equipment Customize groups Customize scenarios Define timer settings Customize remote control                                                                           | 68<br>68<br>72<br>78<br>83<br>88                         |
| 5. | ADVANCED SETTINGS                                                                                                    | 94                                                       |
| 6. | TROUBLESHOOTING                                                                                                    | 107                                                      |
| 7. | ABOUT NINA TIMER IO                                                                                                    | 108                                                      |

### First installation of Nina Timer io

| Start Nina Timer io             | 95  |
|---------------------------------|-----|
| Pair equipment                  | 96  |
| Place equipment in groups/rooms | 98  |
| Pair sensors Pair sensors       | 99  |
| Complete installation           | 100 |

### Complete installation (1/2)

- 1. Click on **No** to exit the installation menu.
- Click on Yes to return to the pairing page.
- 2. Confirm this choice by clicking on Yes.
- > The number of items of equipment associated with Nina Timer io is displayed.
- Click on **No** to return to the pairing page.
- 3. Click on **OK** to continue the installation process.
- 4. The date setting screen is displayed.
- To define these settings, see <u>Define timer</u> <u>settings, page 83</u>.
- 5. Set the date and click on **OK**. Set the time and click on **OK**.

•••

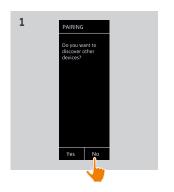

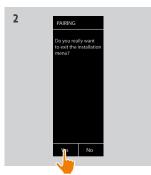

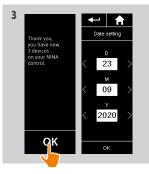

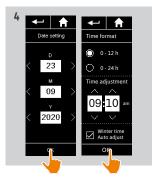

| W  | 'ELCOME                                                                                                    | 2                                                        |
|----|----------------------------------------------------------------------------------------------------|----------------------------------------------------------|
| 1. | SAFETY                                                                                                    | 3                                                        |
| 2. | NINA TIMER IO REMOTE CONTROL                                                                                                    | 5                                                        |
| 3. | USING NINA TIMER IO Control an item of equipment My function Natural Control function Launch a scenario Sunlight Function Alarm function Timer function Create typical days Program the week View programmed actions | 16<br>16<br>18<br>22<br>27<br>28<br>32<br>34<br>39<br>57 |
| 4. | CUSTOMIZING NINA TIMER IO Customize items of equipment Customize groups Customize scenarios Define timer settings Customize remote control                                                                           | 68<br>68<br>72<br>78<br>83<br>88                         |
| 5. | ADVANCED SETTINGS                                                                                                    | 94                                                       |
| 6. | TROUBLESHOOTING                                                                                                    | 10                                                       |
| 7  | ABOUT NINA TIMER IO                                                                                                    | 10                                                       |

### First installation of Nina Timer io

| Start Nina Timer io             | 95  |
|---------------------------------|-----|
| Pair equipment                  | 96  |
| Place equipment in groups/rooms | 98  |
| Pair sensors Pair sensors       | 99  |
| Complete installation           | 100 |

### Complete installation (2/2)

•••

- 5. Set the twilight function and click on **OK**.
- 6. Set the notifications for the next actions and click on **OK** to go to the home page.
- > From the home screen, access all the user and installation functions by clicking on the 5 main menus: Equipment, Groups, Timer, Settings and Current mode.
- 7. Plug the charging base into an electrical outlet.
- 8. Place Nina Timer io on its base.

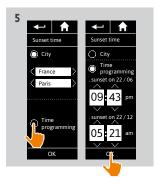

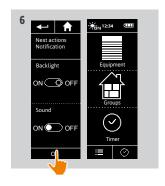

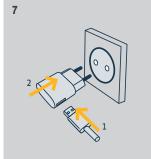

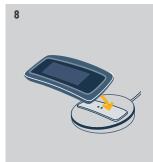

| WELCOME                                                                                                    | 2                                                         |
|----------------------------------------------------------------------------------------------------|-----------------------------------------------------------|
| 1. SAFETY                                                                                                    | 3                                                         |
| 2. NINA TIMER IO REMO                                                                                                    | TE CONTROL 5                                              |
| 3. USING NINA TIMER IC<br>Control an item of equal<br>My function<br>Natural Control function<br>Launch a scenario<br>Sunlight Function<br>Alarm function<br>Timer function<br>Create typical days<br>Program the week<br>View programmed act | ipment 16<br>18<br>20<br>27<br>28<br>32<br>34<br>39<br>57 |
| 4. CUSTOMIZING NINA Customize items of eq<br>Customize groups<br>Customize scenarios<br>Define timer settings<br>Customize remote cor                                                                                                    | uipment 68<br>72<br>78<br>83                              |
| 5. ADVANCED SETTINGS                                                                                                    | 94                                                        |
| 6. TROUBLESHOOTING                                                                                                    | 107                                                       |
| 7. ABOUT NINA TIMER I                                                                                                    | 0 108                                                     |

### Upgrading an installation already equipped with Nina Timer io

The Installer functions allow a home motorisation and automation professional to configure an installation already equipped with Nina Timer io by accessing the **Settings** menu. Nina Timer io guides the installer step by step and displays the different key stages to follow to upgrade the installation.

| Pair equipment            | 103 |
|---------------------------|-----|
| Manage the io system      | 104 |
| Manage equipment          | 105 |
| Reset to factory settings | 106 |

The following functions are available to modify or customize the installation:

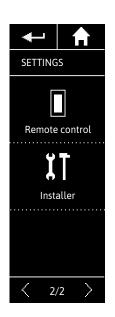

| Pairing equipment         | Pairing new equipment in the installation<br>See <u>Pair equipment</u> , <u>page 103</u> .                |
|---------------------------|----------------------------------------------------------------------------------------------------|
| Manage the io system      | Transfer, generate and receive new keys in the io system See <u>Manage the io system, page 104</u> .      |
| Replace equipment         | Replace equipment with a new product<br>See <u>Manage equipment, page 105</u> .                           |
| Set equipment again       | Set an item of equipment again<br>See <u>Manage equipment, page 105</u> .                                 |
| Delete equipment          | Delete one or more items of equipment<br>See <u>Manage equipment</u> , <u>page 105</u> .                  |
| Delete sensors            | Delete one or two sensors<br>See <u>Manage equipment, page 105</u> .                                      |
| Reset to factory settings | Reset the entire installation from the beginning See <u>Reset to factory settings</u> , <u>page 106</u> . |

| WELCOME |                                                                                                    | 2                                                        |
|---------|----------------------------------------------------------------------------------------------------|----------------------------------------------------------|
| 1.      | SAFETY                                                                                                    | 3                                                        |
| 2.      | NINA TIMER IO REMOTE CONTROL                                                                                                    | 5                                                        |
| 3.      | USING NINA TIMER IO Control an item of equipment My function Natural Control function Launch a scenario Sunlight Function Alarm function Timer function Create typical days Program the week View programmed actions | 16<br>18<br>22<br>27<br>28<br>32<br>34<br>39<br>57<br>60 |
| 4.      | CUSTOMIZING NINA TIMER IO Customize items of equipment Customize groups Customize scenarios Define timer settings Customize remote control                                                                           | 68<br>68<br>72<br>78<br>83<br>88                         |
| 5.      | ADVANCED SETTINGS                                                                                                    | 94                                                       |
| 6.      | TROUBLESHOOTING                                                                                                    | 107                                                      |
| 7       | ABOUT NINA TIMER IO                                                                                                    | 108                                                      |

### Upgrading an installation already equipped with Nina Timer io

| Pair equipment            | 103 |
|---------------------------|-----|
| Manage the io system      | 104 |
| Manage equipment          | 105 |
| Reset to factory settings | 106 |

### Pair equipment

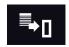

There are 4 possibilities to pair equipment:

|   |          | '   |                                                    |
|---|----------|-----|----------------------------------------------------|
|   |          |     | To transfer items of equipment to a control point: |
|   | Transfer |     | to a remote control with feedback                  |
| _ |          |     | to a remote control without feedback 🖐             |
|   |          | . — | To retrieve items of equipment from a control poil |

Retrieve

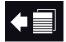

To retrieve items of equipment from a control point and place them in groups/rooms

See Place equipment in groups/rooms, page 98.

Discover

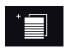

To discover all equipment with the same key or items of equipment without control points and place them in groups/rooms. See *Place equipment in groups/rooms*, page 98.

Discover sensors

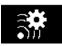

To discover all new sensors or existing sensors with the same key. Refer to <u>Pair sensors</u>, <u>page 99</u>

- All the equipment transferred to another control point remain saved in Nina Timer io.
- A remote control without feedback function (1W) does not indicate when the transfer is finished: to confirm that the item of equipment has been transferred successfully, all the products make a backand-forth movement.
- The number of items of equipment on Nina Timer io is limited to 60 products. A warning pop up window is displayed when the 40, 50 and 60 equipment steps are reached.
- ① Only already settled equipment can be paired with Nina Timer io.

| W  | WELCOME                                                                                                    |                                                          |
|----|----------------------------------------------------------------------------------------------------|----------------------------------------------------------|
| 1. | SAFETY                                                                                                    | 3                                                        |
| 2. | NINA TIMER IO REMOTE CONTROL                                                                                                    | 5                                                        |
| 3. | USING NINA TIMER IO Control an item of equipment My function Natural Control function Launch a scenario Sunlight Function Alarm function Timer function Create typical days Program the week View programmed actions | 16<br>18<br>22<br>27<br>28<br>32<br>34<br>39<br>57<br>60 |
| 4. | CUSTOMIZING NINA TIMER IO Customize items of equipment Customize groups Customize scenarios Define timer settings Customize remote control                                                                           | 68<br>68<br>72<br>78<br>83<br>88                         |
| 5. | ADVANCED SETTINGS                                                                                                    | 94                                                       |
| 6. | TROUBLESHOOTING                                                                                                    | 107                                                      |
| 7. | ABOUT NINA TIMER IO                                                                                                    | 108                                                      |

### Upgrading an installation already equipped with Nina Timer io

| Pair equipment            | 103 |
|---------------------------|-----|
| Manage the io system      | 104 |
| Manage equipment          | 105 |
| Reset to factory settings | 106 |

### Manage the io system

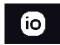

There are 3 options for managing the io system:

| Send key     | <b>⊕</b>  | To transfer a new key                                                 |
|--------------|-----------|-----------------------------------------------------------------------|
| Generate key | <b>•</b>  | To generate a new key and send it to all the controls with feedback   |
| Receive key  | <b>**</b> | To receive a new key and transfer it to equipment of the installation |

| WELCOME |                                                                                                    | 2                                                        |
|---------|----------------------------------------------------------------------------------------------------|----------------------------------------------------------|
| 1.      | SAFETY                                                                                                    | 3                                                        |
| 2.      | NINA TIMER IO REMOTE CONTROL                                                                                                    | 5                                                        |
| 3.      | USING NINA TIMER IO Control an item of equipment My function Natural Control function Launch a scenario Sunlight Function Alarm function Timer function Create typical days Program the week View programmed actions | 16<br>18<br>22<br>27<br>28<br>32<br>34<br>39<br>57<br>60 |
| 4.      | CUSTOMIZING NINA TIMER IO Customize items of equipment Customize groups Customize scenarios Define timer settings Customize remote control                                                                           | 68<br>68<br>72<br>78<br>83<br>88                         |
| 5.      | ADVANCED SETTINGS                                                                                                    | 94                                                       |
| 6.      | TROUBLESHOOTING                                                                                                    | 107                                                      |
| 7.      | ABOUT NINA TIMER IO                                                                                                    | 108                                                      |

### Upgrading an installation already equipped with Nina Timer io

| Pair equipment            | 103 |
|---------------------------|-----|
| Manage the io system      | 104 |
| Manage equipment          | 105 |
| Reset to factory settings | 106 |

#### Manage equipment

Replace equipment

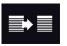

Pair the new equipment and select one or more items of equipment to be replaced.

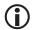

This function is recommended to replace one or more faulty items of equipment. Nina Timer io discovers the new equipment, gives it the name of the old equipment, and places it in the groups where the old equipment was. Only similar equipment can be replaced.

Set equipment again

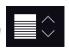

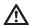

This function is recommended to set an item of equipment again (with Nina Timer io, it is impossible to set equipment without prior setting).

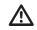

To set an item of equipment again, the professional motorisation and home automation installer needs to fully know the ergonomics with a 1W control point.

Select the corresponding item of equipment and follow the usual procedure to set the item of equipment again, using the options on the screen as if it was a 1W control point.

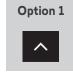

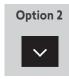

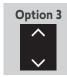

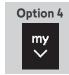

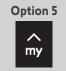

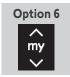

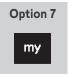

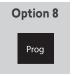

Delete equipment

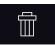

Select the corresponding item of equipment and delete it.

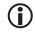

One or more items of equipment can be selected to be deleted by selecting one or more boxes.

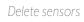

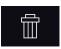

Select the corresponding sensor and delete it.

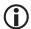

One or two sensors can be selected to be deleted by selecting one or more boxes.

| WELCOME |                                                                                                    | 2                                                        |
|---------|----------------------------------------------------------------------------------------------------|----------------------------------------------------------|
| 1.      | SAFETY                                                                                                    | 3                                                        |
| 2.      | NINA TIMER IO REMOTE CONTROL                                                                                                    | 5                                                        |
| 3.      | USING NINA TIMER IO Control an item of equipment My function Natural Control function Launch a scenario Sunlight Function Alarm function Timer function Create typical days Program the week View programmed actions | 16<br>18<br>22<br>27<br>28<br>32<br>34<br>39<br>57<br>60 |
| 4.      | CUSTOMIZING NINA TIMER IO Customize items of equipment Customize groups Customize scenarios Define timer settings Customize remote control                                                                           | 68<br>68<br>72<br>78<br>83<br>88                         |
| 5.      | ADVANCED SETTINGS                                                                                                    | 94                                                       |
| 6.      | TROUBLESHOOTING                                                                                                    | 107                                                      |
| 7.      | ABOUT NINA TIMER IO                                                                                                    | 108                                                      |

### Upgrading an installation already equipped with Nina Timer io

| Pair equipment            | 103 |
|---------------------------|-----|
| Manage the io system      | 104 |
| Manage equipment          | 105 |
| Reset to factory settings | 106 |

### Reset to factory settings

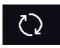

Erases all settings made during the first installation: paired devices, groups, scenarios, alarm code, typical days, weekly programming, etc.

**Reset** button and restore factory settings with the **Sleep** button

If necessary, there are two buttons on the right on the back of the remote control:

- 1. Remove the back case from the remote control to access the buttons: the **Reset** button (A) is in the middle, and the **Sleep** button (B) is at the bottom.
- 2. To restart the remote control if it is locked or the screen is frozen: using a pen, **briefly** press the **Reset** button (A). None of the settings are lost.
- 3. To restore factory settings:
- > USING a pointed item (e.g. a paper clip), press the **Sleep** button (B) for at least 2 s: the green LED will flash four times and the remote control will go into 3 forced standby mode.
- > Place the remote control on its base to exit forced standby mode and while it is restarting (green LED lit up), press the **Sleep** button (B) again for at least 2 s: all of the settings made are deleted.

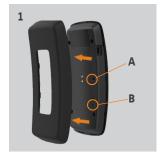

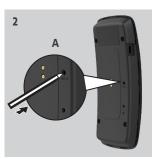

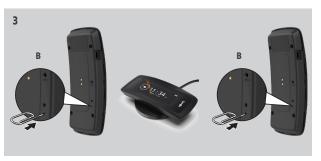

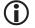

To restart the installation from the beginning, see <u>First installation of Nina Timer io, page 95</u>.

| W  | WELCOME                                                                                                    |                                                                |
|----|----------------------------------------------------------------------------------------------------|----------------------------------------------------------------|
| 1. | SAFETY                                                                                                    | 3                                                              |
| 2. | NINA TIMER IO REMOTE CONTROL                                                                                                    | 5                                                              |
| 3. | USING NINA TIMER IO Control an item of equipment My function Natural Control function Launch a scenario Sunlight Function Alarm function Timer function Create typical days Program the week View programmed actions | 16<br>16<br>18<br>22<br>27<br>28<br>32<br>34<br>39<br>57<br>60 |
| 4. | CUSTOMIZING NINA TIMER IO Customize items of equipment Customize groups Customize scenarios Define timer settings Customize remote control                                                                           | 68<br>68<br>72<br>78<br>83<br>88                               |
| 5. | ADVANCED SETTINGS                                                                                                    | 94                                                             |
| 6. | TROUBLESHOOTING                                                                                                    | 107                                                            |
| 7. | ABOUT NINA TIMER IO                                                                                                    | 108                                                            |

### 6. TROUBLESHOOTING

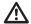

⚠ If the case is not correctly clipped onto the remote control, Nina Timer io cannot charge when it is on its base.

| WELCOME |                                                                                                    | 2                                                        |
|---------|----------------------------------------------------------------------------------------------------|----------------------------------------------------------|
| 1.      | SAFETY                                                                                                    | 3                                                        |
| 2.      | NINA TIMER IO REMOTE CONTROL                                                                                                    | 5                                                        |
| 3.      | USING NINA TIMER IO Control an item of equipment My function Natural Control function Launch a scenario Sunlight Function Alarm function Timer function Create typical days Program the week View programmed actions | 16<br>18<br>22<br>27<br>28<br>32<br>34<br>39<br>57<br>60 |
| 4.      | CUSTOMIZING NINA TIMER IO Customize items of equipment Customize groups Customize scenarios Define timer settings Customize remote control                                                                           | 68<br>68<br>72<br>78<br>83<br>88                         |
| 5.      | ADVANCED SETTINGS                                                                                                    | 94                                                       |
| 6.      | TROUBLESHOOTING                                                                                                    | 107                                                      |
| 7.      | ABOUT NINA TIMER IO                                                                                                    | 108                                                      |

### 7. ABOUT NINA TIMER IO

| Technical data            | 109 |
|---------------------------|-----|
| Compatibility information | 110 |
| Software version          | 110 |

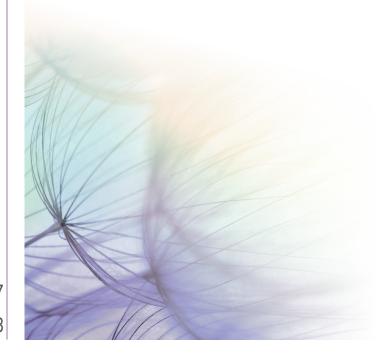

| WELCOME |                                                                                                    | 2                                                              |
|---------|----------------------------------------------------------------------------------------------------|----------------------------------------------------------------|
| 1.      | SAFETY                                                                                                    | 3                                                              |
| 2.      | NINA TIMER IO REMOTE CONTROL                                                                                                    | 5                                                              |
| 3.      | USING NINA TIMER IO Control an item of equipment My function Natural Control function Launch a scenario Sunlight Function Alarm function Timer function Create typical days Program the week View programmed actions | 16<br>16<br>18<br>22<br>27<br>28<br>32<br>34<br>39<br>57<br>60 |
| 4.      | CUSTOMIZING NINA TIMER IO Customize items of equipment Customize groups Customize scenarios Define timer settings Customize remote control                                                                           | 68<br>68<br>72<br>78<br>83<br>88                               |
| 5.      | ADVANCED SETTINGS                                                                                                    | 94                                                             |
| 6.      | TROUBLESHOOTING                                                                                                    | 107                                                            |
| 7.      | ABOUT NINA TIMER IO                                                                                                    | 108                                                            |

### **Technical data**

| Power supply                                                   | 5 V === (DC = Direct Current) via 230 V mains adapter European compatibility except with Great Britain                                                                                                    |
|----------------------------------------------------------------|----------------------------------------------------------------------------------------------------|
| Sizes                                                          | Remote control: 144.7 X 60.8 X 22.4 mm<br>Size of remote control base: height = 20 mm, diameter = 87 mm<br>Size of remote control + base: 144.7 X 87 X 40 mm                                                                                                    |
| Finish                                                         | Front face: black Back face/standard case: Black & Soft touch                                                                                                    |
| Product battery life                                           | Battery life when product not on base:  For information only, not guaranteed: 7 days with 4 manual actions and 20 automatic actions per day for an installation with 15 devices.  A power-saving mode is activated when the product is at 25% charge. The backlight decreases in order to achieve the 7 days of battery life.  A battery level indicator indicates the battery level. |
| Radio frequency                                                | 868-870 MHz io-homecontrol® Tri-band two-way                                                                                                    |
| Frequency bands and<br>Maximum power used                      | 868.000 MHz - 868.600 MHz ERP <25 mW<br>868.700 MHz - 869.200 MHz ERP <25 mW<br>869.700 MHz - 870.000 MHz ERP <25 mW                                                                                                    |
| Ambient temperature required to charge the product on its base | Between +5°C and +39°C                                                                                                    |
| Ambient temperature required to use the product                | Between +5°C and +55°C                                                                                                    |
| Storage temperature                                            | Between -20°C and +60°C                                                                                                    |
| Weight                                                         | Remote control (without base): 117 g with battery<br>Base: 153 g                                                                                                    |
| Screen backlight                                               | Guaranteed 10,000 hours at full intensity                                                                                                    |
| Battery lifetime                                               | 300 charging cycles Warranty: 1 year under normal use                                                                                                    |

| WELCOME |                                                                                                    | 2                                                        |
|---------|----------------------------------------------------------------------------------------------------|----------------------------------------------------------|
| 1.      | SAFETY                                                                                                    | 3                                                        |
| 2.      | NINA TIMER IO REMOTE CONTROL                                                                                                    | 5                                                        |
| 3.      | USING NINA TIMER IO Control an item of equipment My function Natural Control function Launch a scenario Sunlight Function Alarm function Timer function Create typical days Program the week View programmed actions | 16<br>18<br>22<br>27<br>28<br>32<br>34<br>39<br>57<br>60 |
| 4.      | CUSTOMIZING NINA TIMER IO Customize items of equipment Customize groups Customize scenarios Define timer settings Customize remote control                                                                           | 68<br>68<br>72<br>78<br>83<br>88                         |
| 5.      | ADVANCED SETTINGS                                                                                                    | 94                                                       |
| 6.      | TROUBLESHOOTING                                                                                                    | 107                                                      |
| 7       | ABOUT NINA TIMER IO                                                                                                    | 108                                                      |

### Compatibility information

Nina Timer io is compatible with all io-homecontrol® devices.

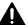

Never begin installing without first checking the compatibility of this product with the associated devices and accessories. If you have any doubts when installing this product and/or you wish to obtain additional information, contact a Somfy adviser or go to the website www.somfy.com.

#### Software version

Reference of the Nina Timer io remote control described in this manual: 5156357A, 5156357B

Nina Timer io software version described in this manual: 5125750B08

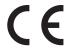

SOMFY ACTIVITES SA, 74300 CLUSES FRANCE hereby warrants that the radio equipment covered by these instructions conforms to the requirements of the Radio Equipment Directive 2014/53/EU and other essential requirements of the applicable European Directives.

The full text of the EU declaration of conformity is available at www.somfy.com/ce.

Philippe Geoffroy, Approval Manager, acting on behalf of the Business Director, Cluses, 05/2021.

### **SOMFY ACTIVITÉS SA**

50 avenue du Nouveau Monde 74300 CLUSES - FRANCE

www.somfy.com

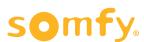